RAS/IPL/SIG Setup guide firmware 4.9

# **TABLE OF CONTENTS**

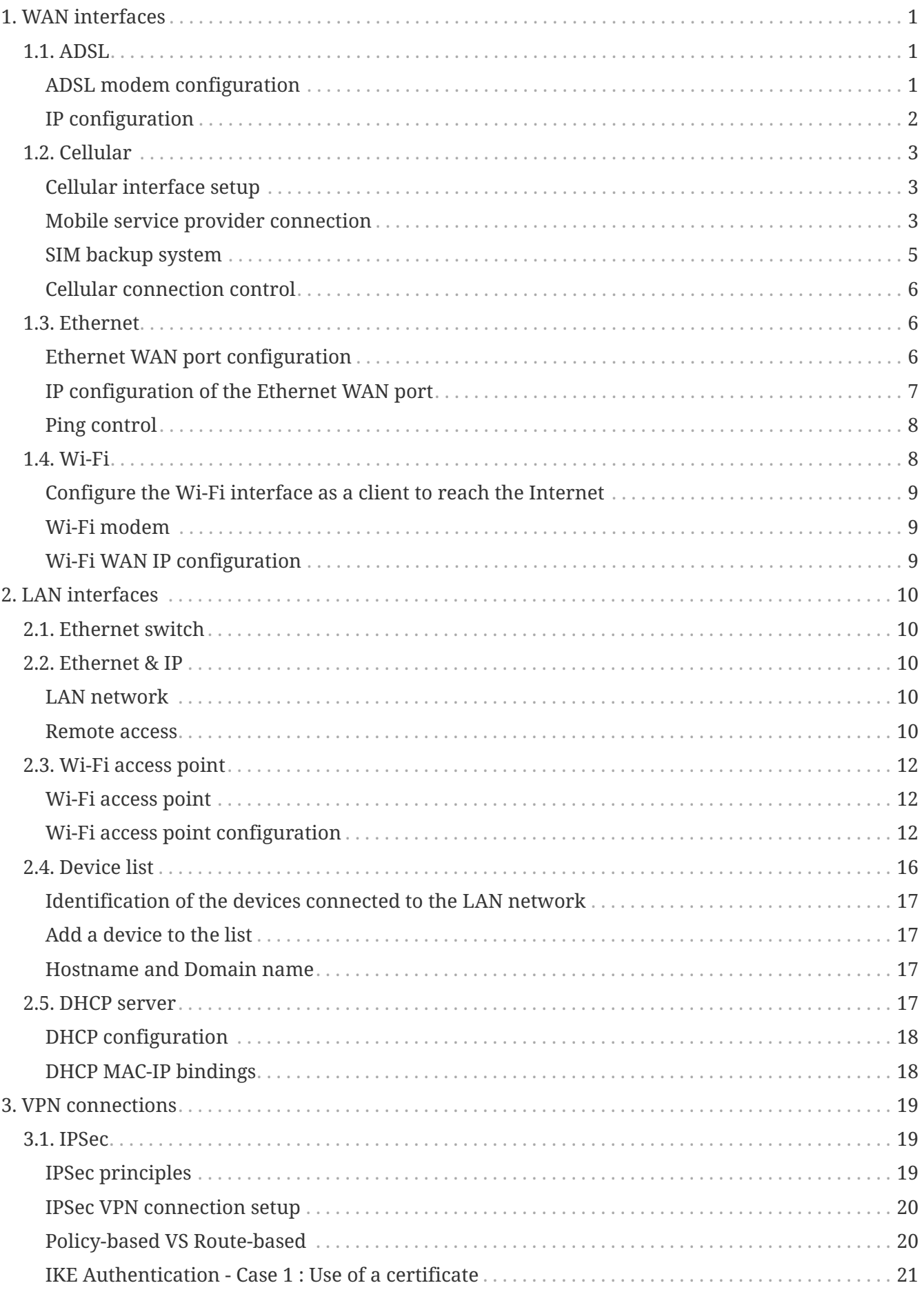

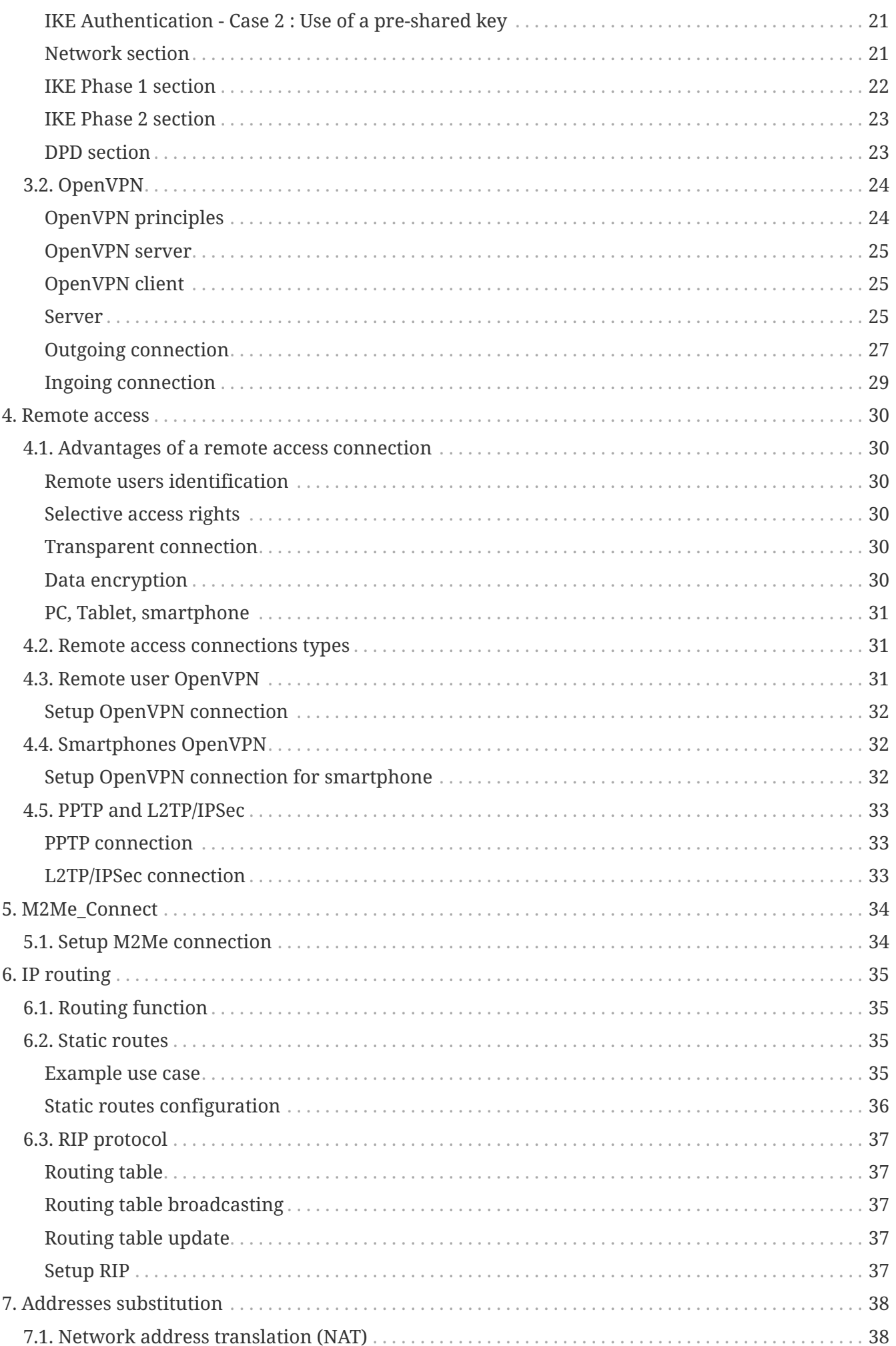

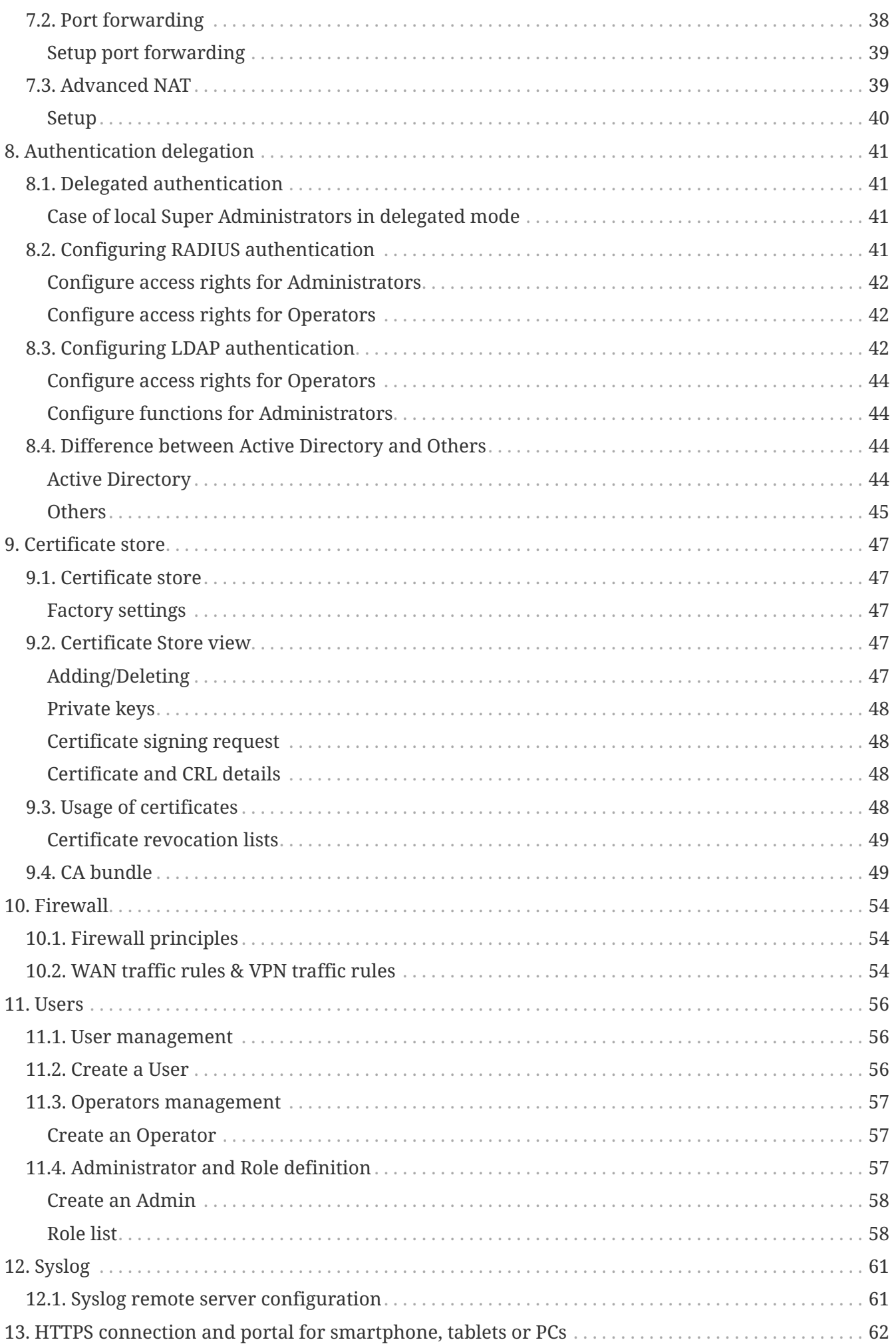

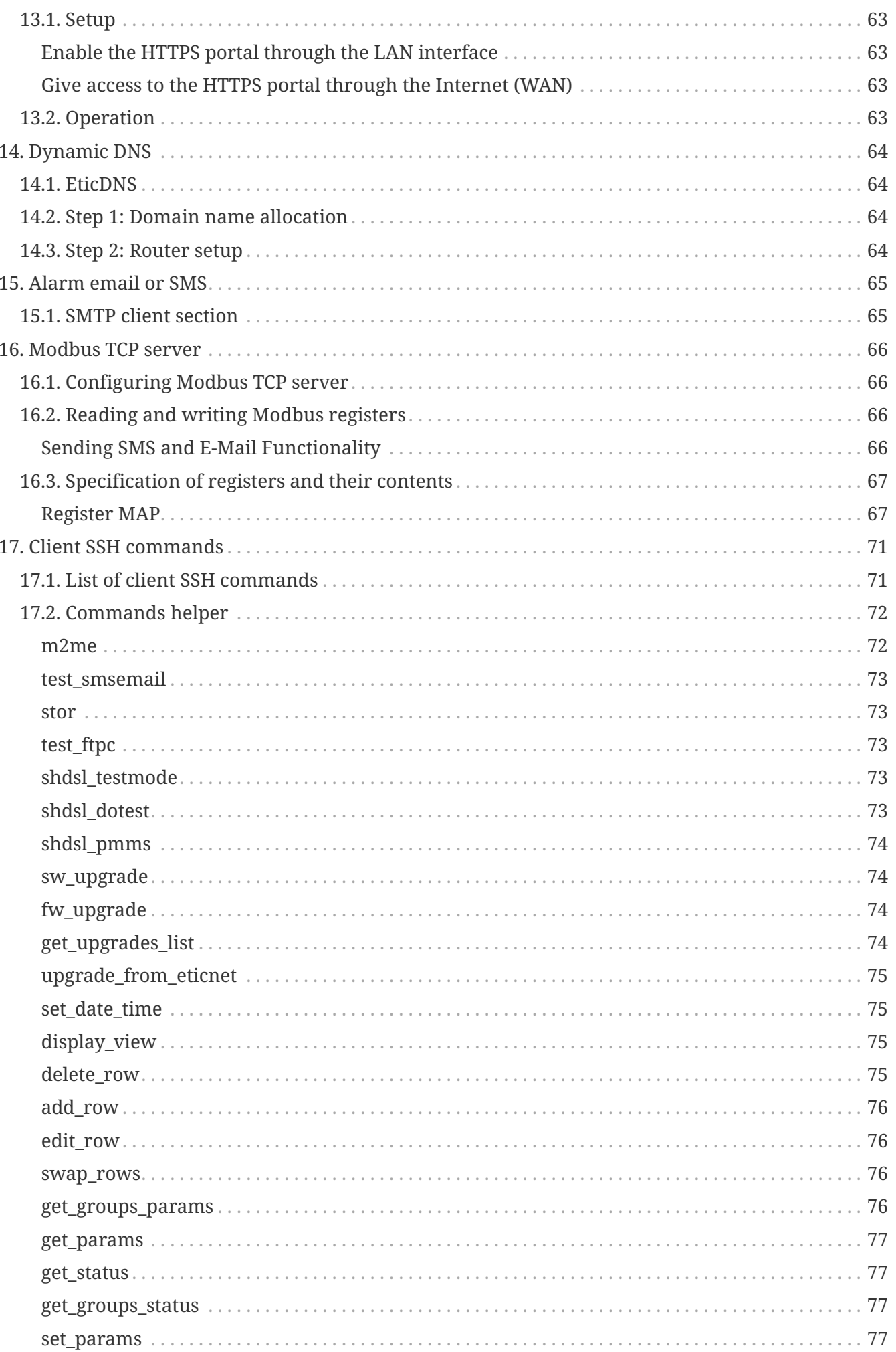

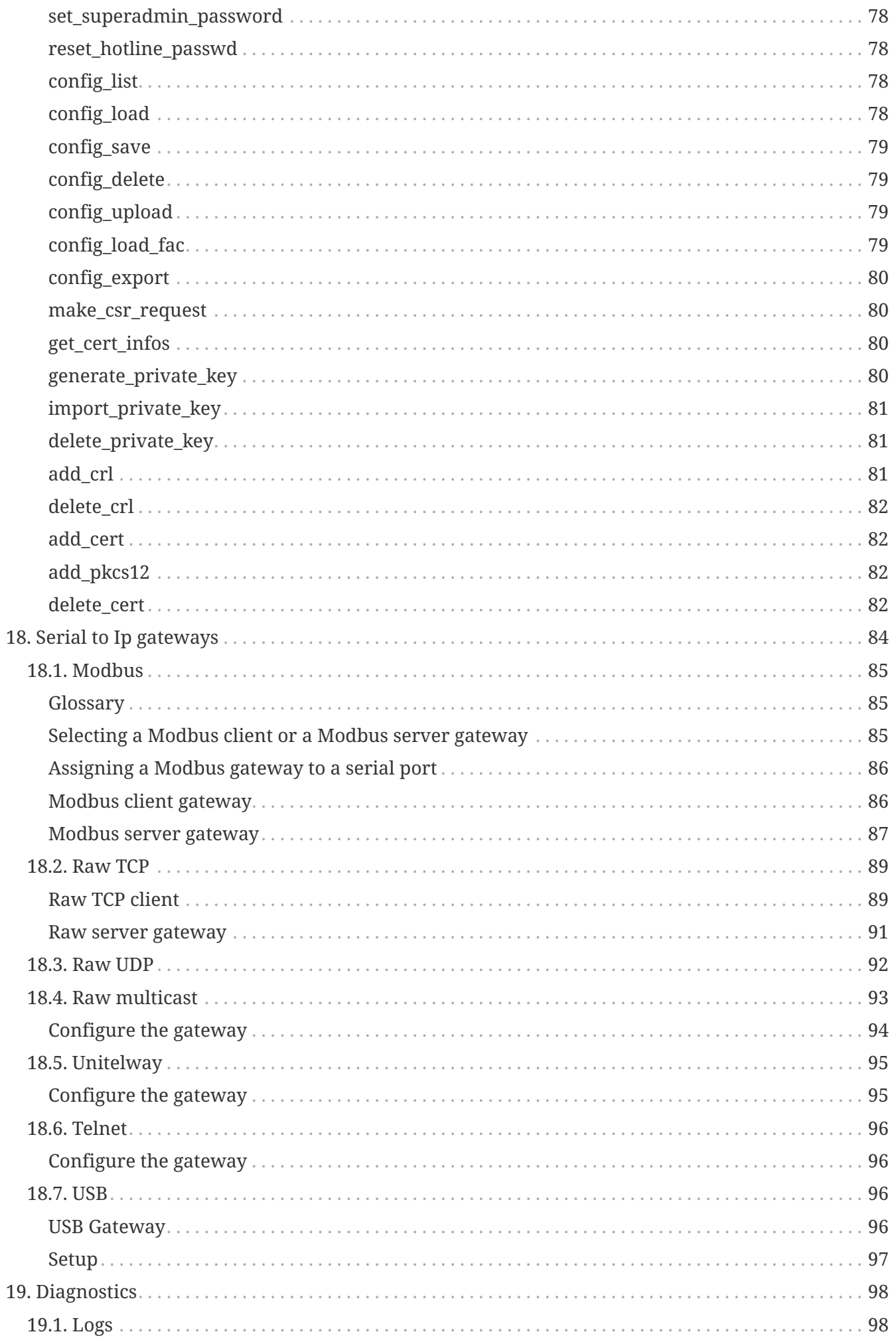

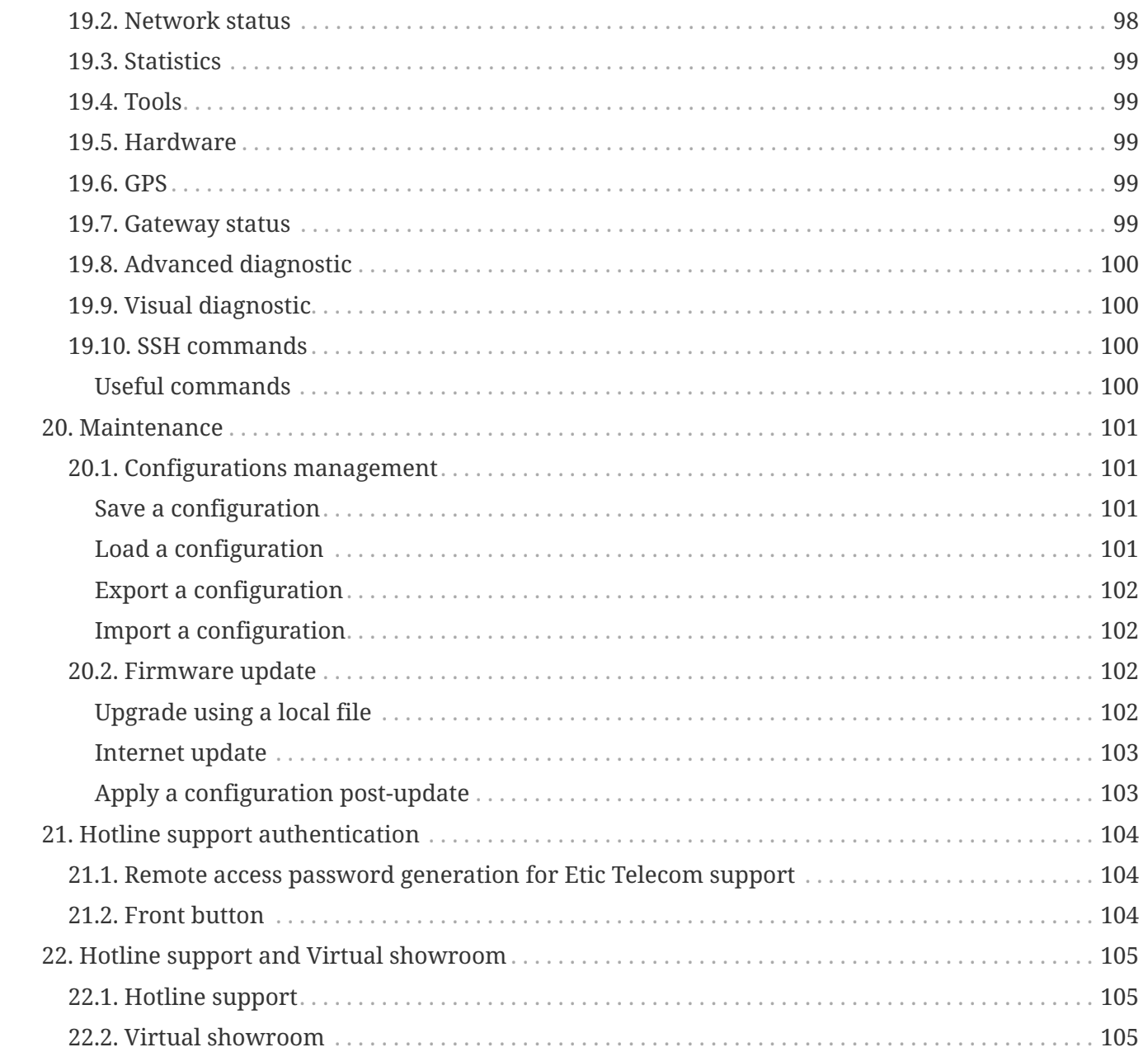

# <span id="page-7-0"></span>**1. WAN INTERFACES**

The WANs interfaces (Wide Area Network) are the interfaces exposed to the public network. These interfaces are protected by the firewall of the router. For more information about firewalling features see the [Firewall](firewall_setup:firewall_setup.pdf) section.

Next chapters will help you configure the WAN interfaces.

# <span id="page-7-1"></span>**1.1. ADSL**

This section applies to the below routers:

IPL-A, IPL-DAC, SIG-A

<span id="page-7-2"></span>Go to the *Setup > WAN Interfaces > ADSL* menu

# **ADSL modem configuration**

**Modulation** parameter:

The default value is multi; the modem will adapt to the modulation of the FAI modem. Otherwise, ask your provider the modulation which as to be used.

**VPI** parameter:

Range is  $0 - 255$ . Leave the default value (8)

**Virtual Channel Identifier** parameters:

Range is  $0 - 65535$ . Leave the default value (35)

**Multiplexing** parameters:

Value LLC or VC. Leave the default value (LLC)

#### **Encapsulation** parameter:

- PPPoE : PPP over Ethernet
- PPPoA : PPP over ATM
- EoA : Ethernet over ATM, RFC1483/RFC2684 Bridged
- IPoA : Routed IP over ATM, RFC1483 Routed

A set of IP parameters is associated with each of these encapsulation solutions (see the next paragraph).

# <span id="page-8-0"></span>**IP configuration**

IP configuration of the ADSL line depends on

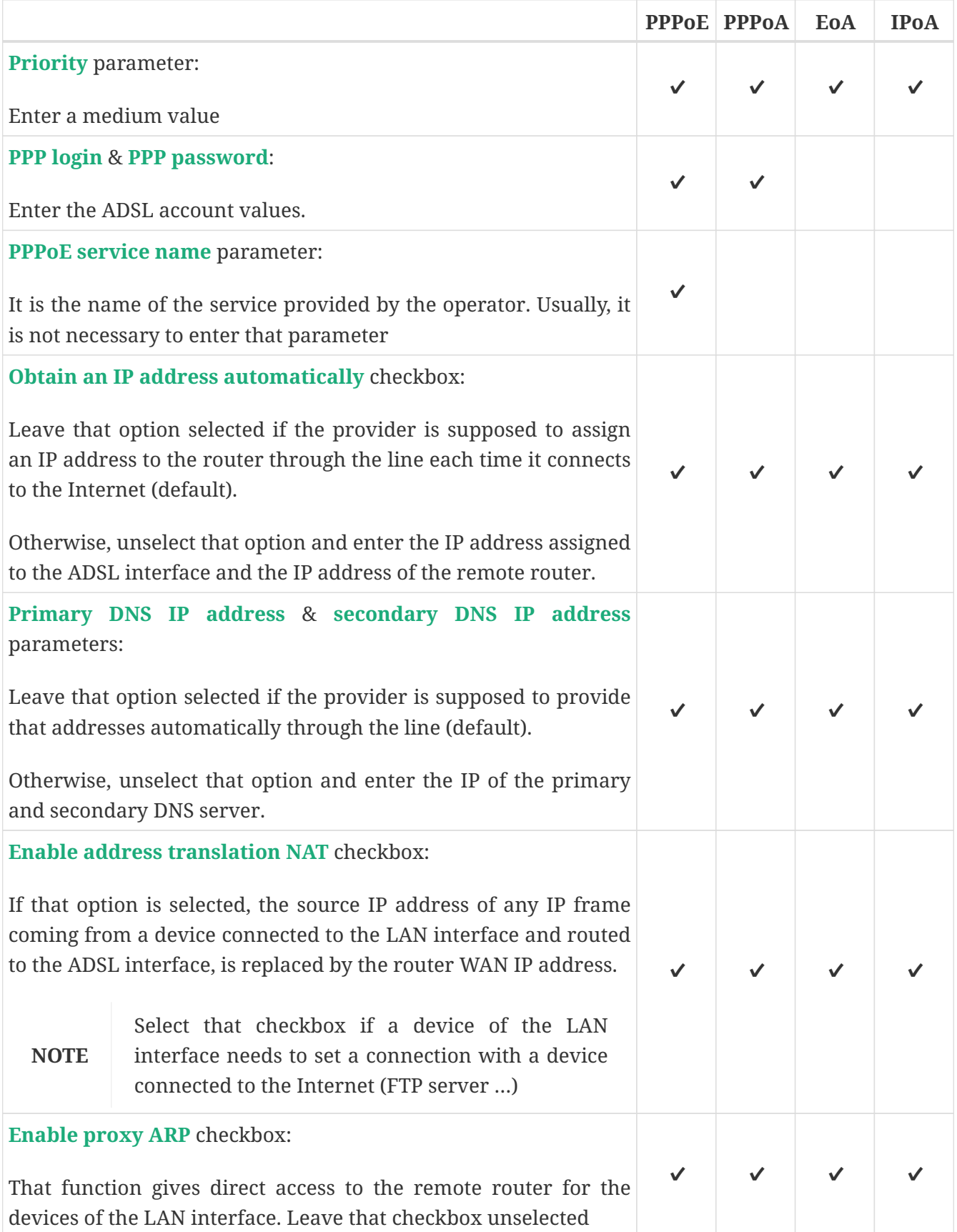

The information entered this page have to be provided by the Internet provider.

# <span id="page-9-0"></span>**1.2. Cellular**

This section applies to the below routers:

IPL-C, IPL-DAC, SIG-C, RAS-C, RAS-EC, RAS-ECW

For some models, two SIM cards can be inserted in the router to allow the use of two different cellular networks.

The network corresponding on the SIM card number 1 is the main network, while the other one is the backup network.

# <span id="page-9-1"></span>**Cellular interface setup**

Go to the *Setup > WAN Interfaces > Cellular* menu

#### **Priority** parameter:

That parameter defines the priority of the path when more than one path is selected (Cellular & Ethernet WAN, for instance).

The router will use first the interface having received the highest priority; the other interface will be used as a backup path.

#### **SIM card** parameter:

It is possible to select the SIM card number 1, or the SIM card number 2 or both:

- SIM1: The SIM 1 is selected (default value)
- SIM2: The SIM 2 is selected (default value)
- SIM 1, backup to SIM2: The SIM 1 is used first ; the SIM 2 is used as backup

#### <span id="page-9-2"></span>**Mobile service provider connection**

Setting-up the SIM card 1 or the SIM card 2 is identical. We describe hereafter the SIM 1 configuration.

#### **SIM 1 : Modem configuration**

**Modem initialisation string** parameter:

Leave that field empty.

**APN** parameter:

Enter the label of the gateway (APN) to the Internet - or to other services - provided by the mobile service provider.

# **PIN code** parameter: 1.2. Cellular

Enter the SIM card pin code.

As long as the PIN code has not been correctly entered, the OPERATION LED indicator flashes (red colour).

# **Cellular network** parameter:

The Router is supposed to connect to the best cellular relay available.

However, in particular situations, it may be useful to force the Router to use a particular service. That parameter gives the choice to select either the LTE 4G service, or the UMTS 3G service or the GPRS-EDGE service.

The default value is AUTO; in that case, the Router selects the best available connection.

# **Cellular IP interface**

**Login** & **Password** parameters:

Enter the login and password of the subscription. That parameters are generally not required.

**Obtain an IP address automatically** checkbox:

The IP address of the cellular interface of the Router is usually assigned by the service provider over the air.

Otherwise, enter the IP address assigned to the cellular interface of the router.

# **Obtain the DNS server IP address automatically** checkbox:

Leave that checkbox selected if the DNS servers IP address are assigned by a DHCP server.

Otherwise, unselect that checkbox and enter the IP addresses of the DNS servers.

**NAT** checkbox:

If that option is selected, the source IP address of any IP frame coming from a device connected to the LAN interface and routed to the WAN interface, is replaced by the router WAN IP address.

#### **NOTE** Select that checkbox if a device of the LAN interface needs to set a connection with a device connected to the Internet.

# **Select an operator** checkbox:

If that option is selected, a specific operator can be chosen. In some cases it could be interesting to force the cellular connection through a specific service provider. For instance to avoid roaming to foreign operator when installed in border area. An operator should be mentionned by its Mobile Country Code followed by the operator Mobile Network Code. For instance for Orange (MNC=01) in France (MCC=208), the field should be filled with the code "20801".

#### **Cellular traffic counter**

#### **Reinit day** parameter:

When this day of month is reached, the router resets its Cellular traffic counter. The cellular data counter value is logged every month on the log *Diagnostic>Statistics>Cellular datas*

# <span id="page-11-0"></span>**SIM backup system**

Each SIM card can be associated to a different mobile data service.

In the subsequent text, the cellular service associated to the SIM card 1 is referred to as Network 1 and the cellular service associated to the SIM card 2 as the Network 2.

The network 1 is first service tested at power-up.

If the Network 1 remains in failure during the period of time T1, the Router switches to the network 2.

If the Network 2 is functioning properly, the Router uses that cellular network at least during the period of time T3.

On expiry of that period, the Router switches back to the network 1 and checks if it is available. If it is not the Router goes on using the Network 2.

At any time, if the network 2 does not work correctly during the period of time T2, the Router switches to Network 1.

The periods of time T1, T2 and T3 can be selected.

We advise not to select too small values of the T1, T2 and T3 parameters:

#### *Example 1. Sim card switching timing*

T1 Max SIM1 unconnected time before switching = 20 mn

T1 Max SIM2 unconnected time before switching = 20 mn

T3 Time of SIM2 connection before retesting SIM1 = 12 hours

# **Max SIM1 unconnected time before switching** parameter:

See above. Possible values: 5, 10, 20, 30, 60 mn

# **Max SIM2 unconnected time before switching** parameter:

See above. Possible values: 5, 10, 20, 30, 60 mn

# **Time of SIM2 connection before retesting SIM1**:

See above. Possible values:1, 12, 24 hours, 5 days, never. **RAS/IPL/SIG Setup guide firmware 4.9** | 5 of 105 **Setup and Setup and Setup and Setup and Setup and Setup and Setup and Setup and Setup and Setup and Setup and Setup and Setup and Setup and Setup and Setup and Setup and S** 

# <span id="page-12-0"></span>**Cellular connection control**

The Router checks permanently that the cellular connection is properly set.

However, with particular mobile service providers, or in particular situations, the connection can remain active while the data transmission service is not provided by the mobile service provider.

It is why the Router is able to ping a particular server to check if the data service is really provided. If it is not, the cellular connection is reset.

That function must be enabled only if connection defects are noticed.

To implement that function, enter the parameters hereafter.

**IP address of the server** parameter:

Enter the IP address of the device to which the Router will send a periodic ICMP message (PING)

**PING Interval** parameter:

Enter the period of the PINGs. Possible values: 30 s, 1, 2, 5, 10, 20, 30, 60 mn

**Number of retries** parameter:

Enter the number of retries before resetting the PPP connection. Possible values: 1, 2, 4, 8, 12

# <span id="page-12-1"></span>**1.3. Ethernet**

This section applies to the below routers:

IPL-E, IPL-EW, IPL-DEC, SIG-E, RAS-E, RAS-EC, RAS-EW, RAS-ECW.

It also applies to IPL-A or IPL-C routers when you want to use the RJ5 N°1 interface as the WAN interface instead of the ADSL interface (IPL-A) or the cellular interface (IPL-C).

<span id="page-12-2"></span>Go to the *Setup > WAN Interfaces > Ethernet* menu

# **Ethernet WAN port configuration**

#### **Speed / Duplex** parameter:

Select 10 or 100 Mb/s & full or half duplex.

# <span id="page-13-0"></span>**IP configuration of the Ethernet WAN port**

**Connection type** list parameter:

The Ethernet value is the default value. It has to be selected when another router connected to the Ethernet/WAN interface of the Etic Telecom Router is in charge of routing the IP frames to the internet

The PPPOE value must be selected only in a particular situation#. When it is selected, the Router sets a PPP connection over Ethernet towards a service provider for instance. It is useful when a modem, not supporting PPOE, is connected to the Ethernet WAN port of the Router.

Do not select PPOE except in the situation described above.

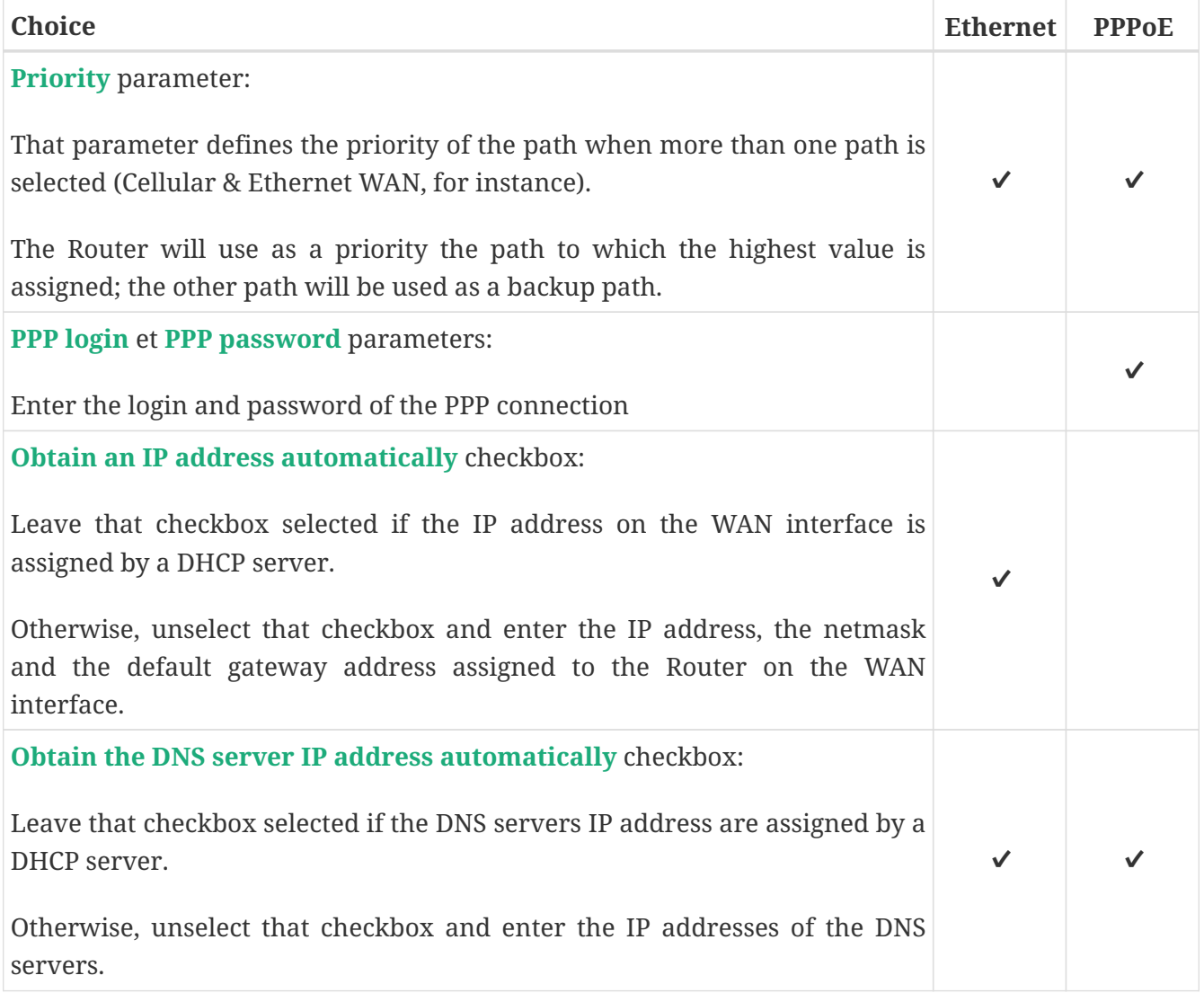

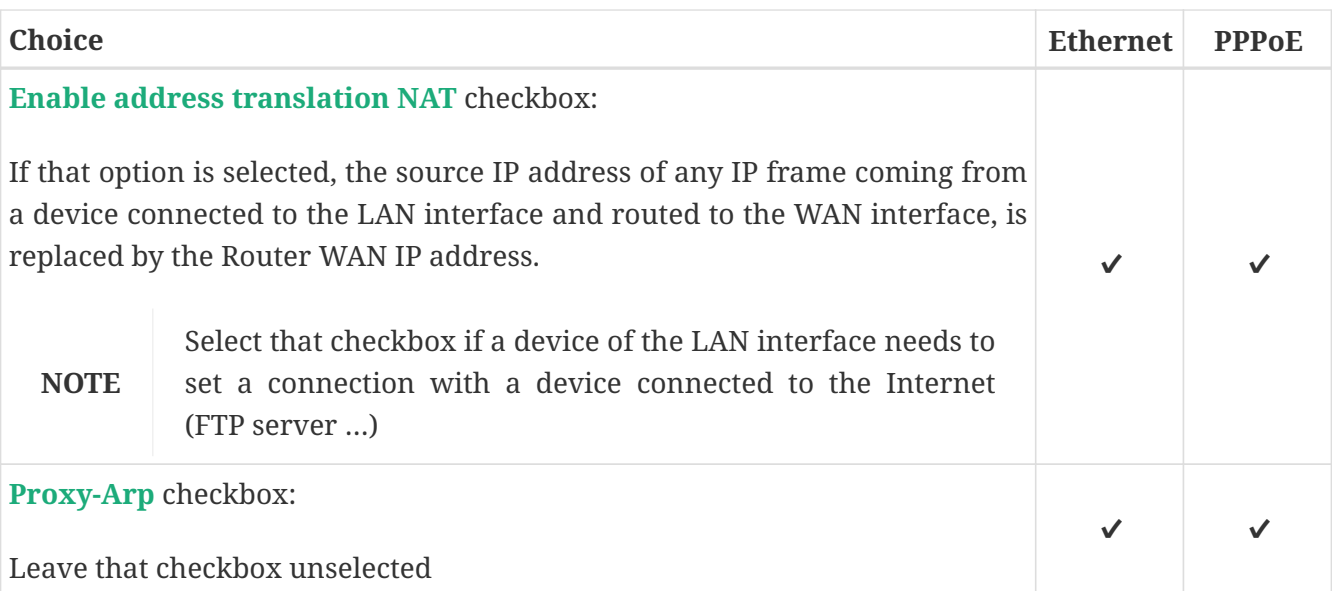

# <span id="page-14-0"></span>**Ping control**

1.4. Wi-Fi

The Router is able to send periodically a PING message over the Ethernet WAN interface towards a particular machine. If the PING receives a response, the Ethernet WAN interface is declared active with the declared priority. If the PING message does not receive a response, the Ethernet WAN interface is disabled.

**Enable PING control** checkbox:

Select the checkbox to enable the PING control function.

**IP address** parameter:

Enter the IP address of the machine to which the PING message has to be transmitted.

**PING interval** parameter:

Enter the period of the PING message.

**PING retries** parameter:

Enter the number of PING messages failures before disabling the Ethernet WAN interface.

# <span id="page-14-1"></span>**1.4. Wi-Fi**

This section applies to the below routers:

IPL-EW, IPL-AW, IPL-CW, RAS-EW, RAS-ECW

**NOTE** The Wi-Fi scanner makes possible to detect the Wi-Fi networks around the Router. To use the Wi-Fi scanner, select the *Diagnostic > Tools > Wi-Fi scanner* menu.

# <span id="page-15-0"></span>**Configure the Wi-Fi interface as a client to reach the Internet**

<span id="page-15-1"></span>Select *Setup > WAN interfaces > Wi-Fi*. Then Enable the checkbox.

# **Wi-Fi modem**

**Network name (SSID)** parameter:

Enter the name assigned to the Wi-Fi network to which the Router has to connect.

**CAUTION** The SSID is case-sensitive.

**Authentification** parameter:

Select WPA or WEP or None according to the access point configuration.

**Key** parameter:

<span id="page-15-2"></span>Enter the WPA or WEP key according to the access point configuration.

# **Wi-Fi WAN IP configuration**

#### **WiFi WAN priority** parameter:

Enter a medium value.

**Obtain an IP address automatically** checkbox:

Leave that checkbox selected if the IP address on the WAN interface is assigned by a DHCP server.

Otherwise, unselect that checkbox and enter the IP address, the netmask and the default gateway address.

#### **Obtain the DNS server IP address automatically** checkbox:

Leave that checkbox selected if the DNS servers IP addresses are assigned by a DHCP server.

Otherwise, unselect that checkbox and enter the IP addresses of the DNS servers.

**NAT** checkbox:

If that option is selected, the source IP address of any IP frame coming from a device connected to the LAN interface and routed to the WAN interface, is replaced by the Router WAN IP address.

**NOTE**

Select that checkbox if a device of the LAN interface needs to set a connection with a device connected to the Internet (FTP server …)

# <span id="page-16-0"></span>**2. LAN INTERFACES**

The LANs interfaces (Local Area Network) are the interfaces that interconnects equipements within a limited area such as a factory, a machine, a building.

# <span id="page-16-1"></span>**2.1. Ethernet switch**

The LAN interface consists of 1 to 4 switched Ethernet 10/100 BT RJ45 connectors.

Next chapters will help you configure the LAN interface.

# <span id="page-16-2"></span>**2.2. Ethernet & IP**

<span id="page-16-3"></span>Go to the screen *Setup > LAN Interface > Ethernet & IP*

# **LAN network**

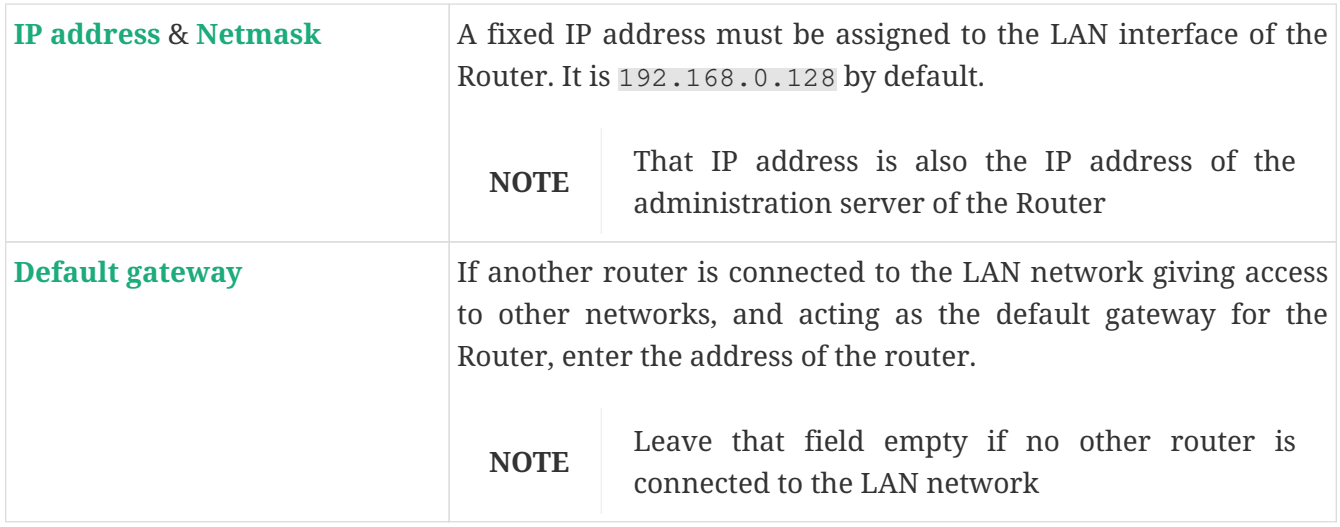

# <span id="page-16-4"></span>**Remote access**

If remote users PCs are supposed to connect to the devices of the LAN network, a pool of IP addresses belonging to the LAN network has to be reserved for them.

**CAUTION** The addresses reserved for the remote users must not be allocated to other devices of the LAN network.

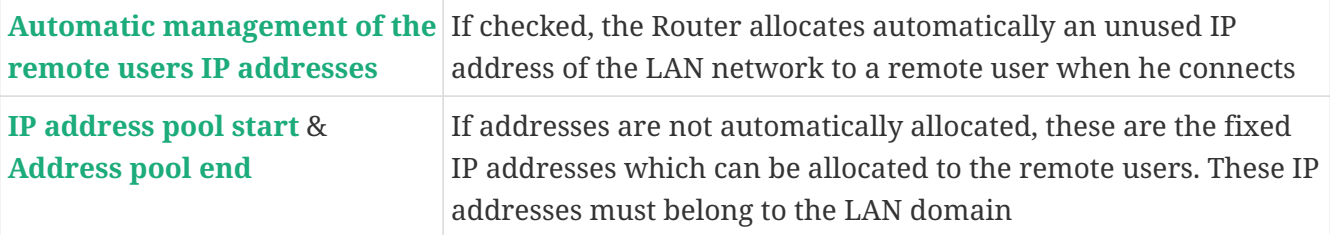

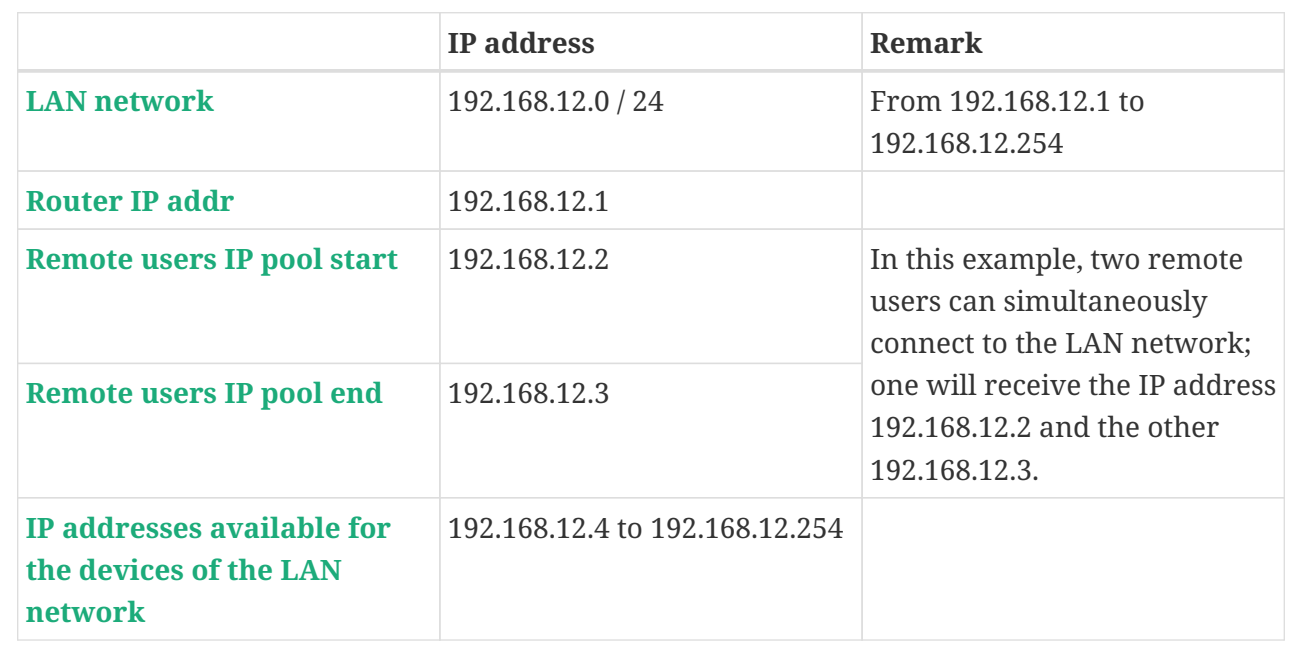

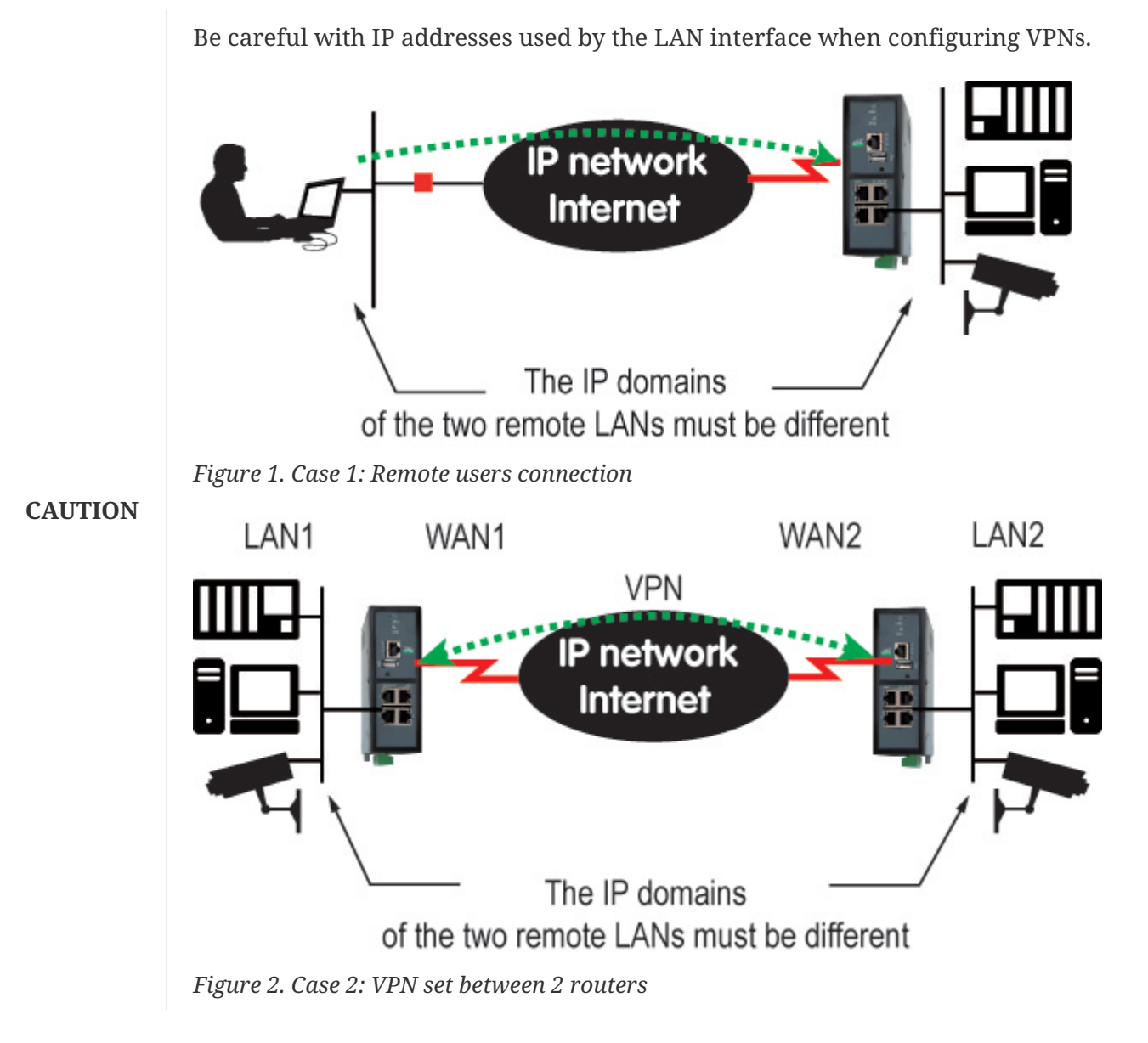

#### 2.3. Wi-Fi access point

#### **Advanced parameters**

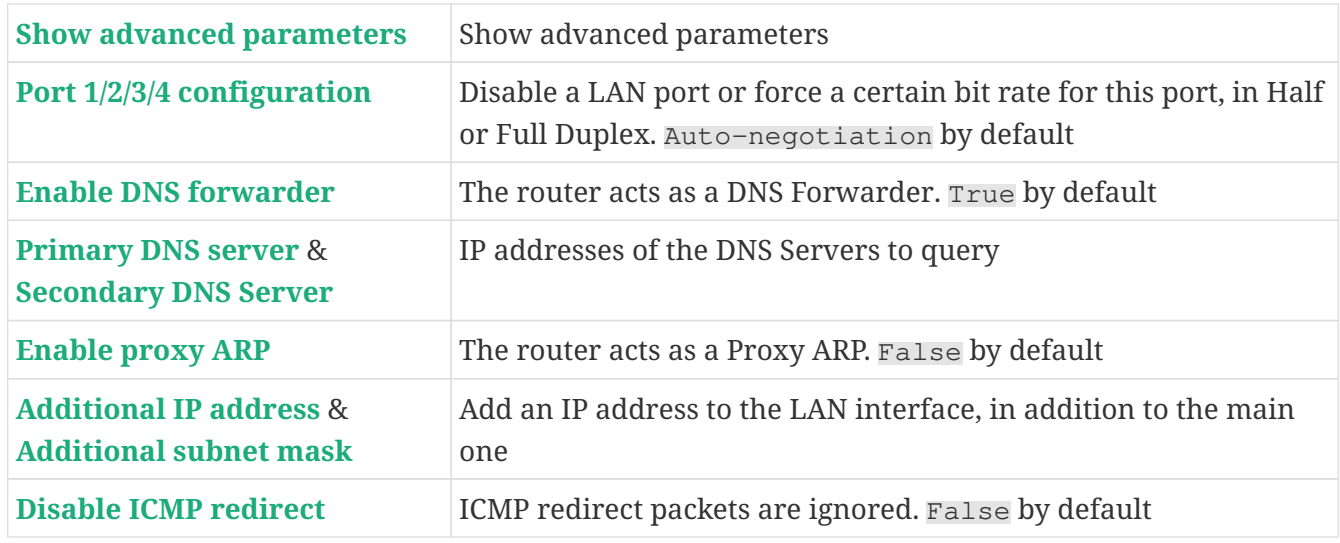

# <span id="page-18-1"></span><span id="page-18-0"></span>**2.3. Wi-Fi access point**

# **Wi-Fi access point**

When the optional Wi-Fi interface is configured as an access point, devices connected to the router via this Wi-Fi network belong to the LAN network.

As a consequence, their IP address belong to the IP domain of the LAN network.

<span id="page-18-2"></span>The Wi-Fi module can be configured either like a client or like an access point.

# **Wi-Fi access point configuration**

• Select the *Setup > LAN interface > Wi-Fi access point* menu

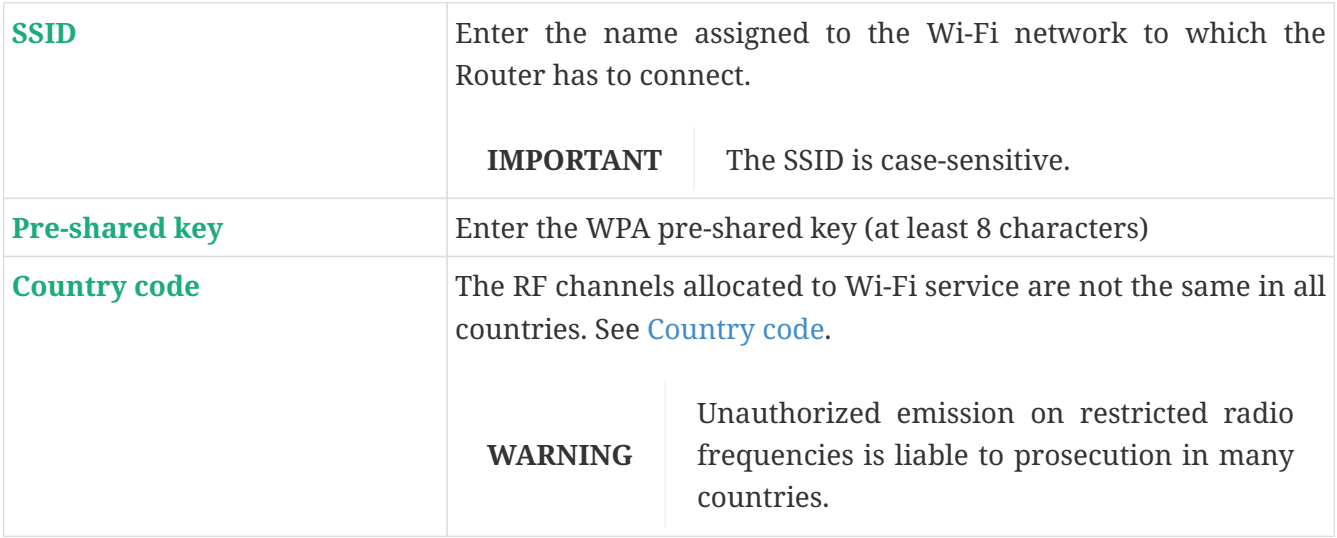

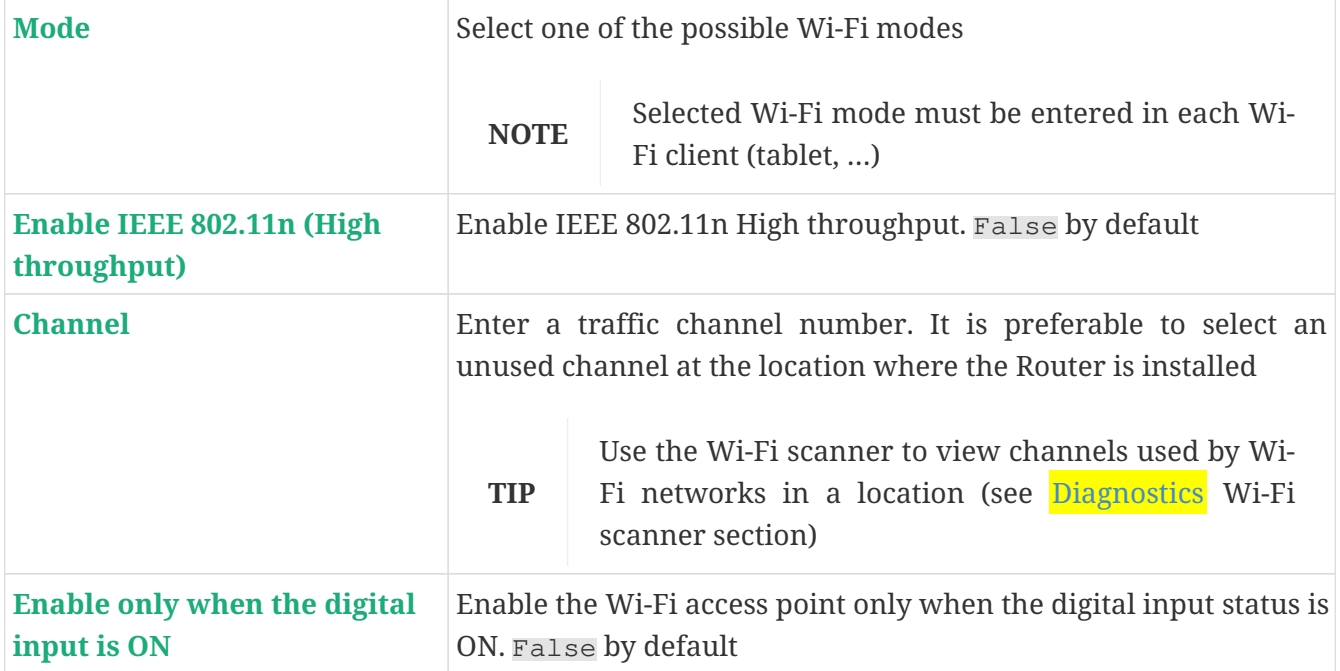

# <span id="page-19-0"></span>**Country code**

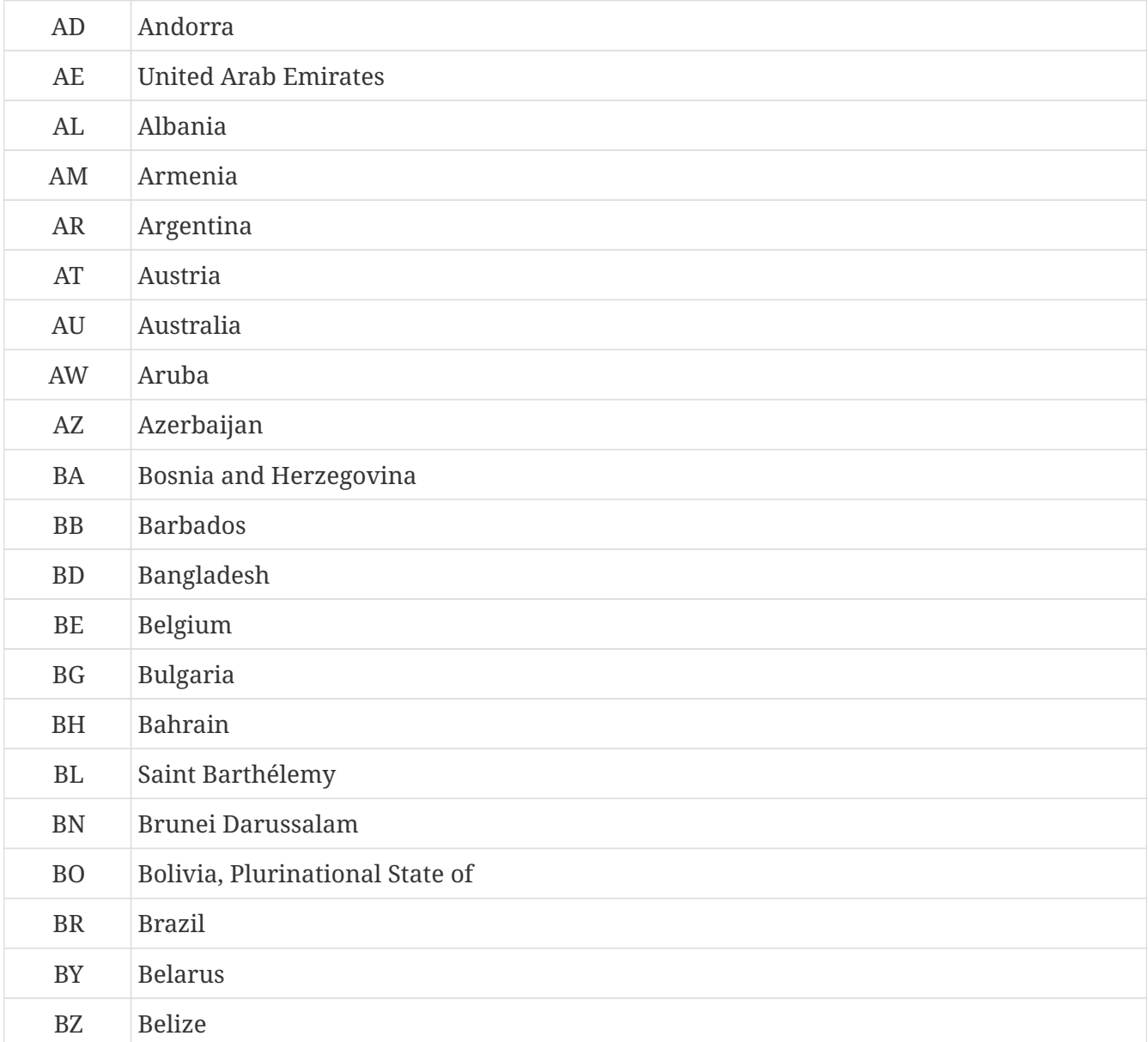

#### 2.3. Wi-Fi access point

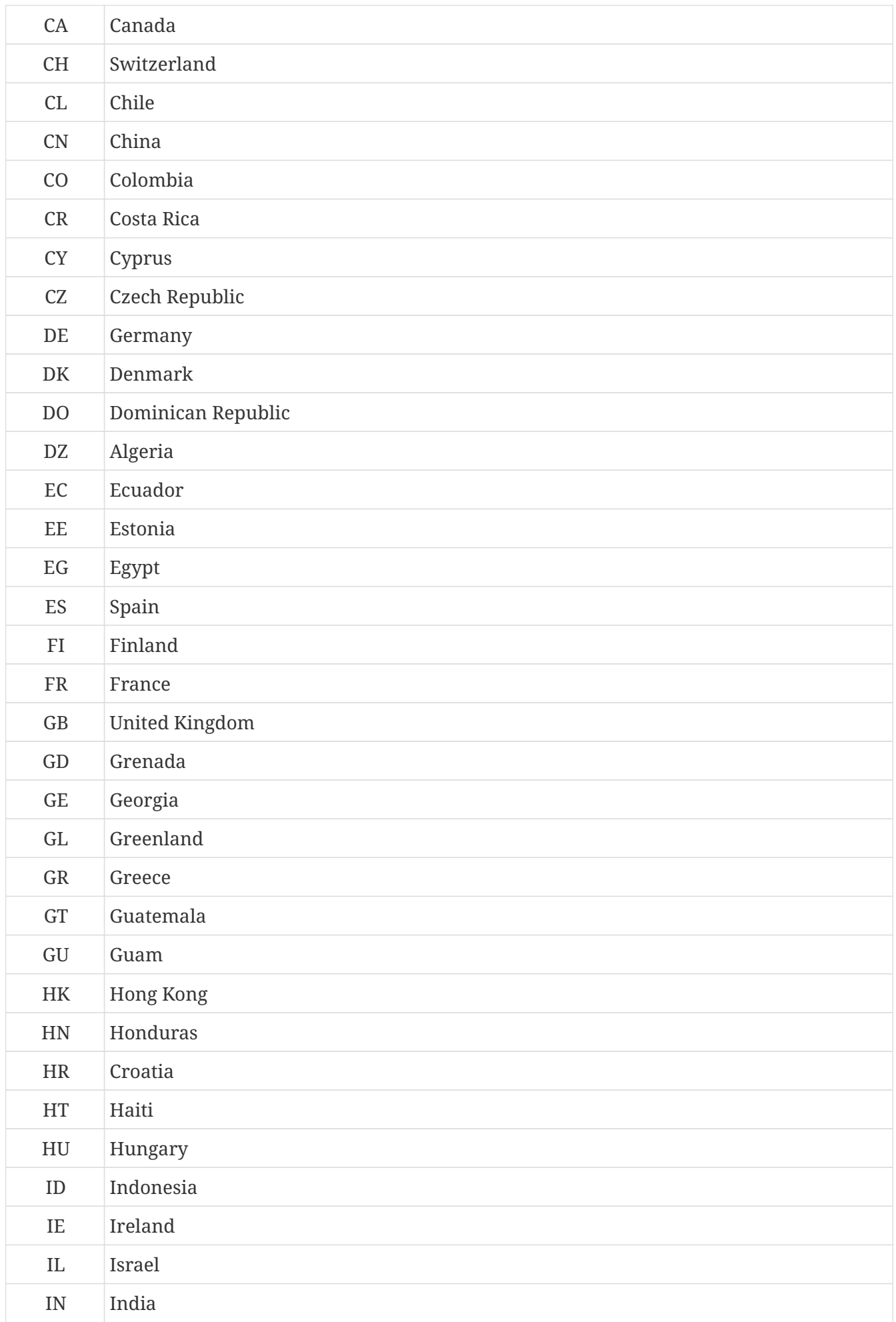

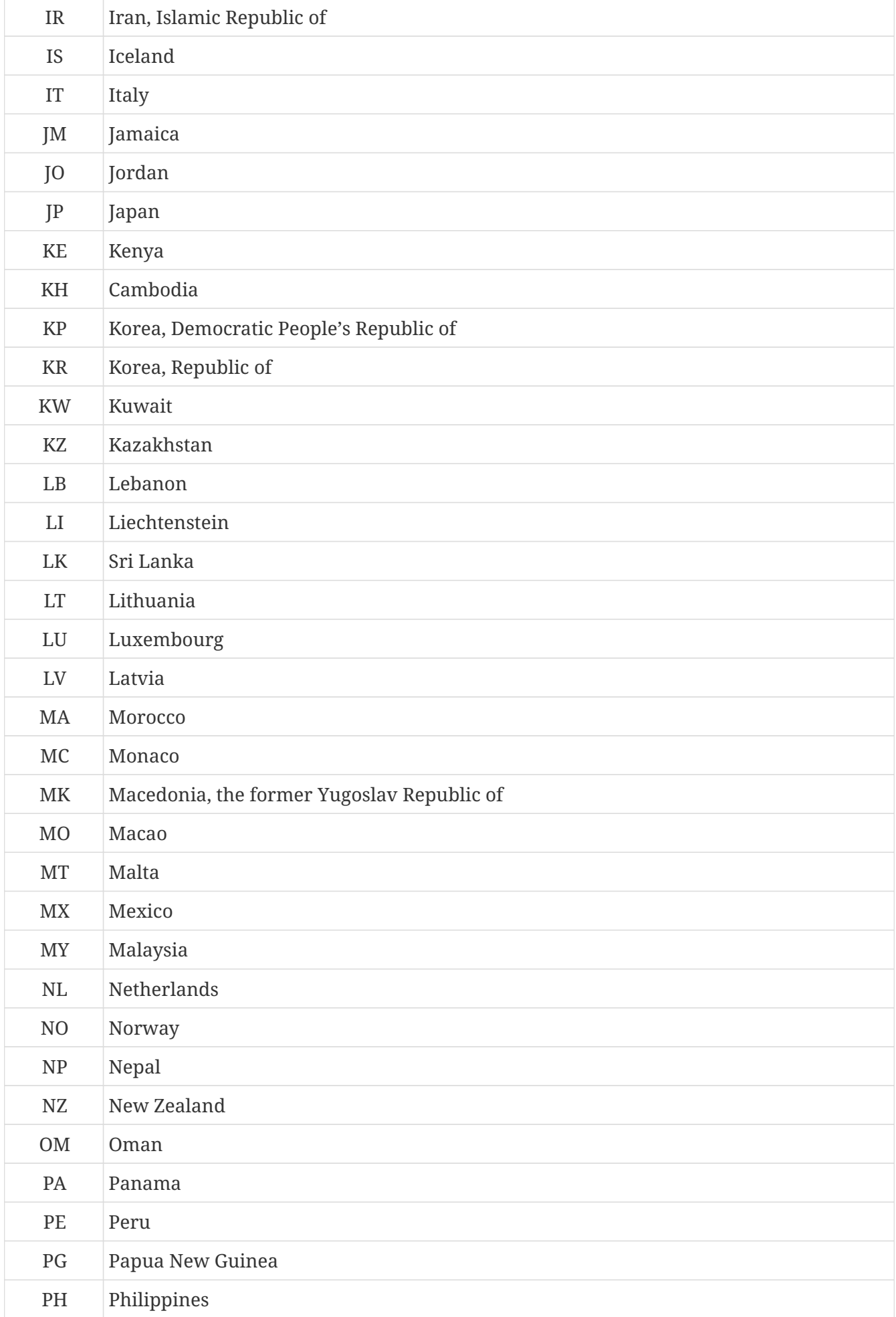

#### 2.4. Device list

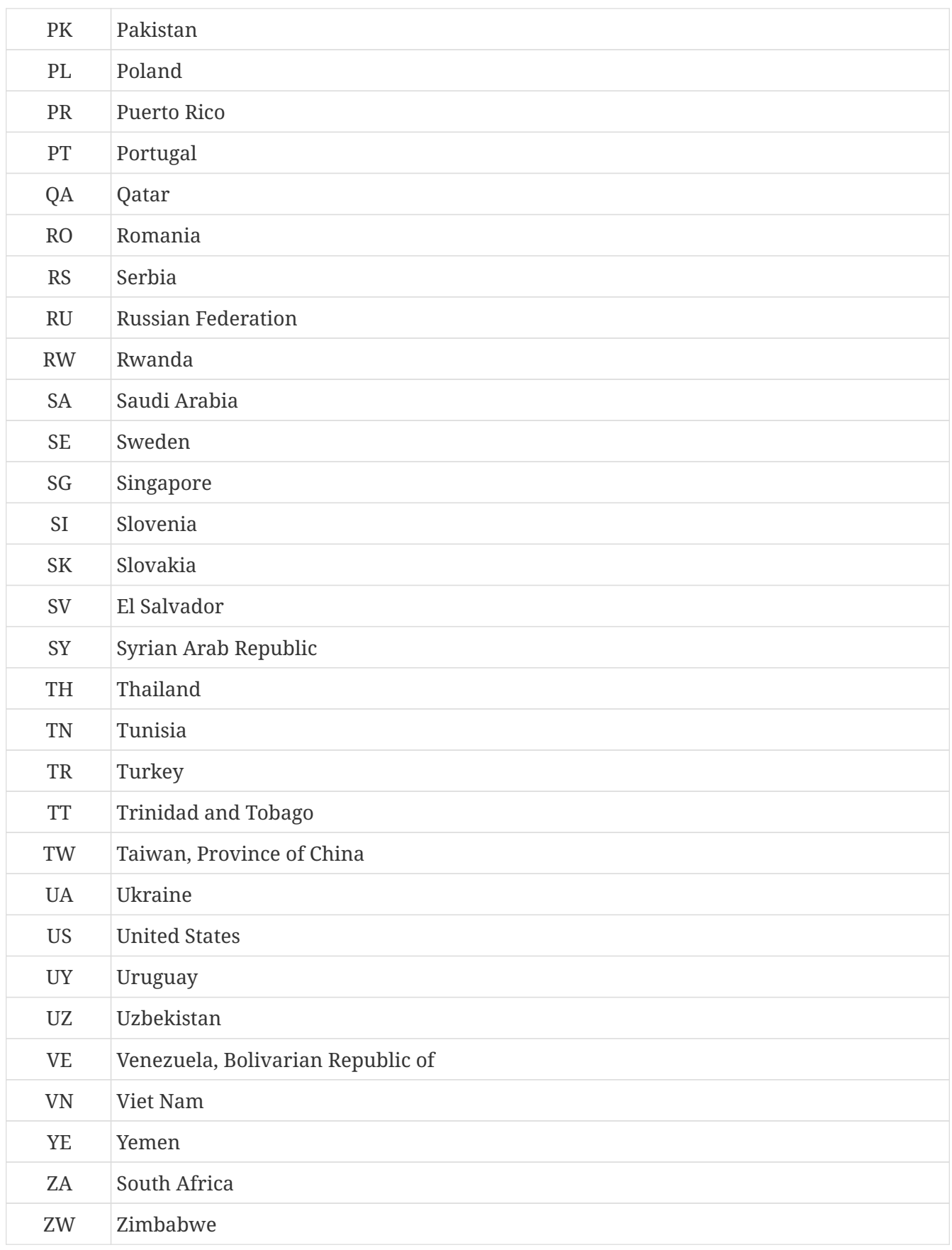

# <span id="page-22-0"></span>**2.4. Device list**

• Select the *Setup > LAN interface > Devices list* menu

# <span id="page-23-0"></span>**Identification of the devices connected to the LAN network**

The devices defined in the product are supposed to be reachable on the LAN side.

They consist of a name and an IP address to identify them, and are most often used to grant/restrict access to operators (remote users).

# <span id="page-23-1"></span>**Add a device to the list**

- Click the **Add** button
- Assign a name and an IP address to the device

**NOTE** You can enter an IP address of a device or an IP address of a subnet of devices

*Example 3. Device IP address configuration*

192.168.8.8 or 192.168.8.8/29 (subnet)

#### <span id="page-23-2"></span>**Hostname and Domain name**

This menu also permits to modify the hostname of the product. Two fields need to be filled for that:

- **Site Name**: Hostname of your product
- **Domain Name**: Name of the domain your product is supposed to be in

# <span id="page-23-3"></span>**2.5. DHCP server**

The Router can behave as a DHCP server for the devices on the LAN interface.

In that case, a pool of addresses must be reserved ; the addresses of the pool are automatically distributed to the devices of the LAN acting as DHCP clients.

The addresses of the LAN domain which do not belong to that pool can be allocated as fixed IP addresses to particular devices.

**NOTE**

Many Wi-Fi office devices like tablets or smartphones do not support a fixed IP address.

Select the *Setup > LAN interface > DHCP server*

# <span id="page-24-0"></span>**DHCP configuration**

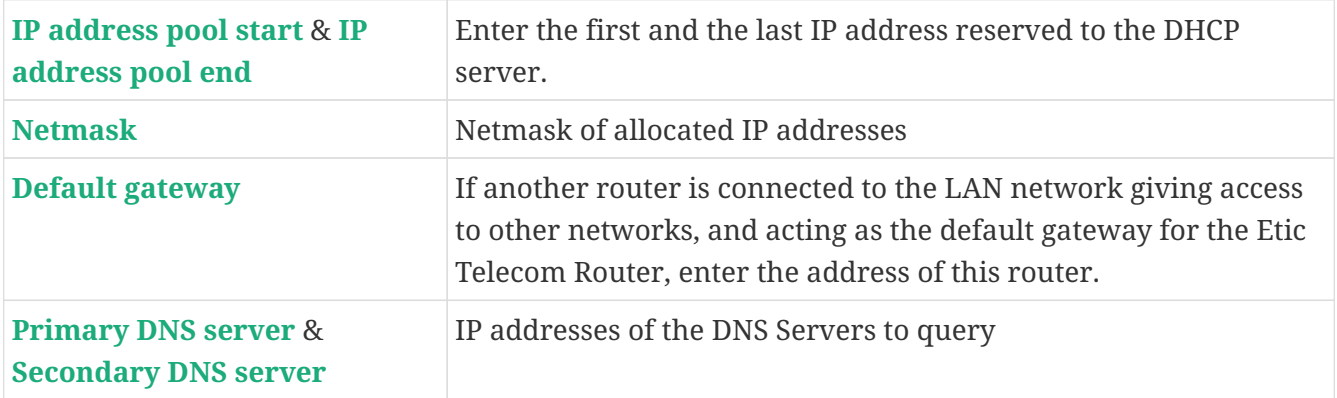

# <span id="page-24-1"></span>**DHCP MAC-IP bindings**

You can bind an IP address to a MAC address, so that a device (identified by its MAC address) is always assigned the same IP address.

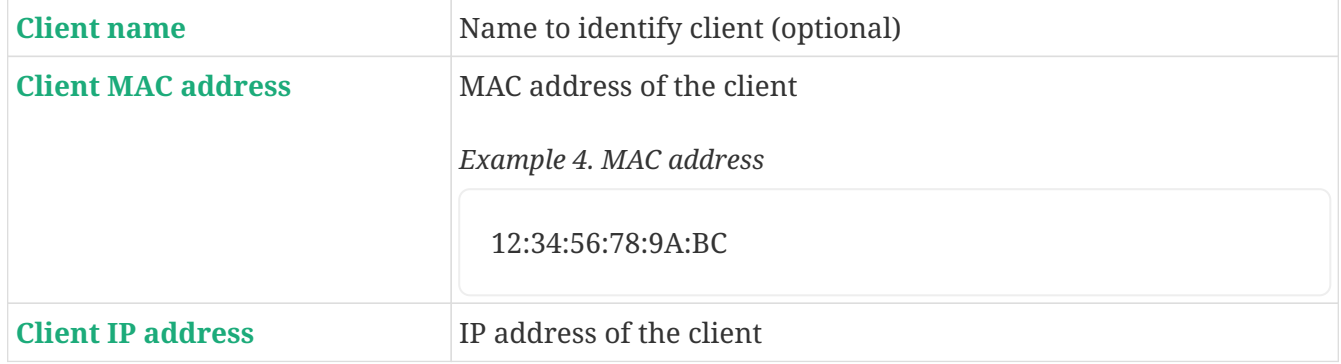

# <span id="page-25-0"></span>**3. VPN CONNECTIONS**

A VPN is a secured communication channel established between devices over a public or private network. VPN uses authentication and encryption techniques to secure the connection and protect it from eavesdropping or data manipulation. This is the best way to interconnect networks over an Internet connection.

This router proposes 2 VPN technologies: IPSec and OpenVPN.

# <span id="page-25-1"></span>**3.1. IPSec**

An IPSec VPN tunnel allows to connect two networks in a safe and transparent way : Each device of the first network can exchange data with any device of the other network.

- 15 IPSec connections can be set by one IPL or RAS router.
- 128 IPSec connections can be set by one SIG router.
- 100 IPSec connections can be set by one SIG VM 100.
- 1000 IPSec connections can be set by one SIG VM 1000.

# <span id="page-25-2"></span>**IPSec principles**

The router which initiates the IPSec VPN is called the initiator; the other one is called the responder.

An example of the different IP addresses used during the configuration are described by the drawing below.

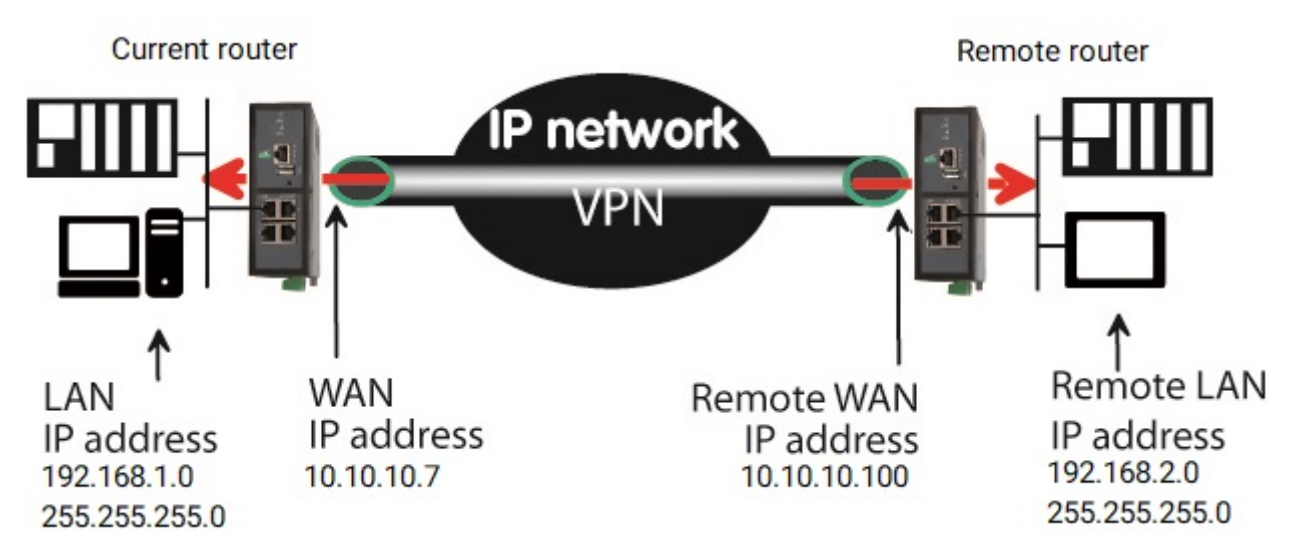

*Figure 3. IPSec connection scheme*

# <span id="page-26-0"></span>**IPSec VPN connection setup**

#### Select the *Setup > Network > VPN Connections > IPSec* menu

You must enable IPSec parameters to configure connections. The IPSec VPN home page displays information about configured connections.

To add an IPSec VPN connection, click **Add**.

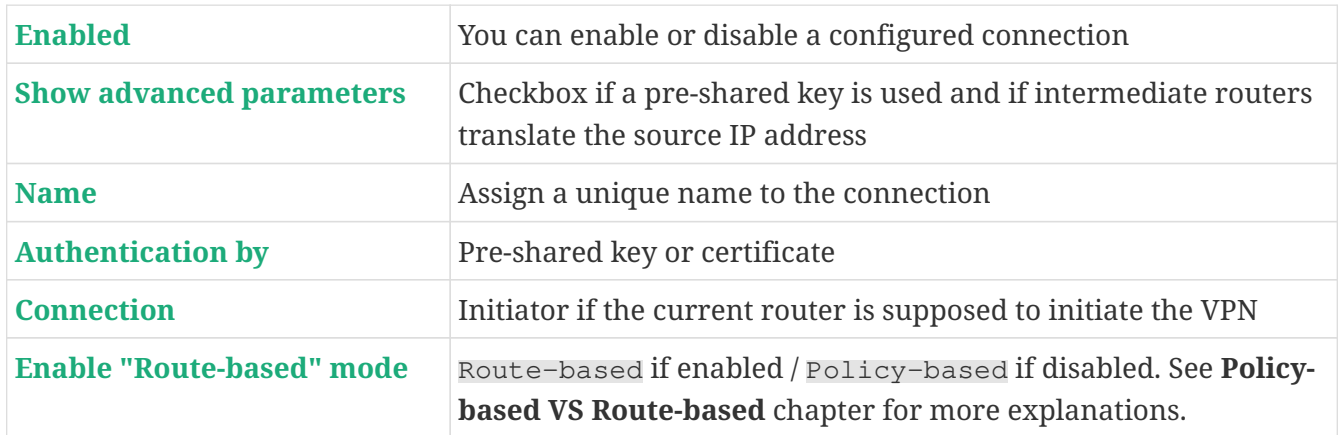

# <span id="page-26-1"></span>**Policy-based VS Route-based**

When using the Policy-based IPSec tunnel option, the IPSec daemon establishes a tunnel only for the configured remote networks. When established, all the traffic that match the policy is encrypted and sent to the remote router.

When using the Route-based IPSec tunnel option, the traffic sent to the remote router is managed by the networks routes. This option gives more flexibility to manage dynamically which networks are reachable through the tunnel.

For simple network to network tunnel it is easier to use the Policy-based mode (Route-based mode disabled)

# **IMPORTANT**

In Route-based mode: a route to reach the **Remote LAN IP address** must be added in the **Static routes** menu

To send all router traffic over the tunnel (VPN as default gateway):

1. Enable the Route-based mode

**TIP**

- 2. Set **Remote LAN IP address** to 0.0.0.0/0 (should be the same as the peer router)
	- 3. Set a static route to reach the peer (**Remote WAN IP address**/32 via the internet gateway or interface)
	- 4. Set a default static route (0.0.0.0/0) via the IPSec VPN

# <span id="page-27-0"></span>**IKE Authentication - Case 1 : Use of a certificate**

- **IMPORTANT** Both certificates used by each participant must be delivered by the same authority
- **TIP** Check the menu *Setup > Security > Certificate store* to add custom certificates and CRL.

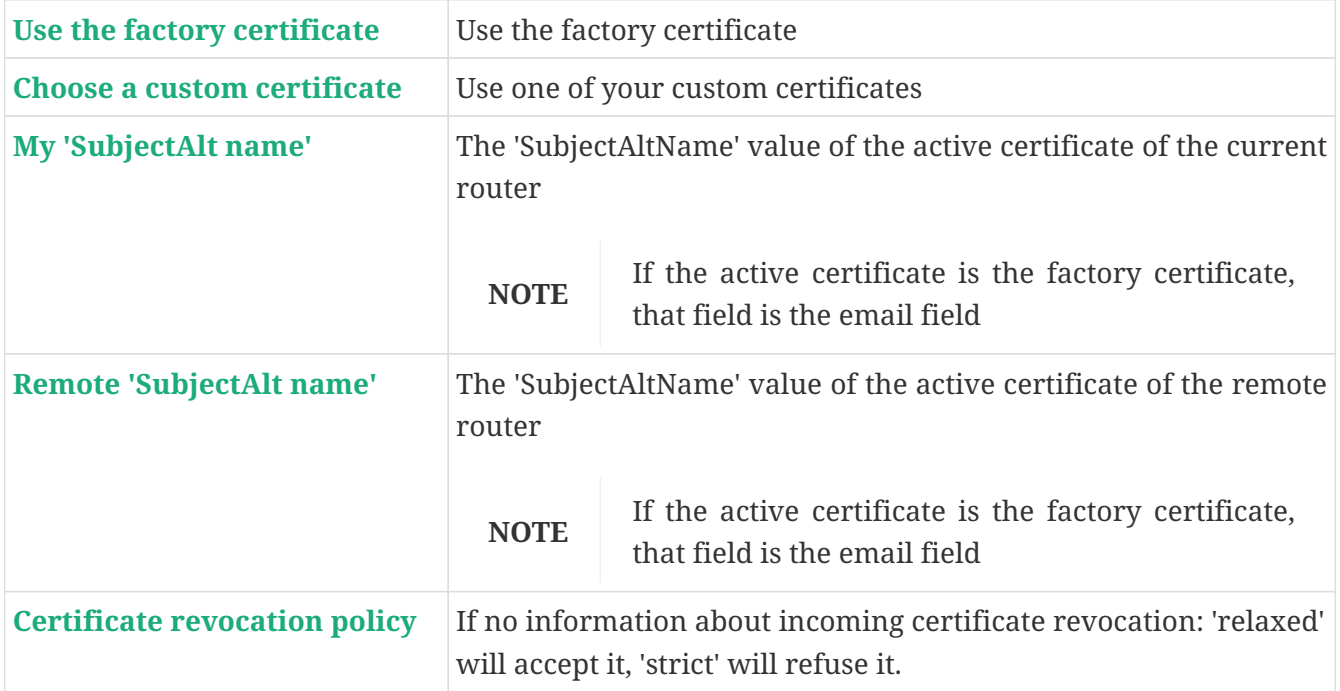

# <span id="page-27-1"></span>**IKE Authentication - Case 2 : Use of a pre-shared key**

Use a pre-shared key for authentication; it must be the same on the responder and initiator side.

These identifiers make possible to set a pre-shared key VPN even if intermediate routers modify the source IP address. The router receiving an IP frame checks the IKE ID of the remote router in place of its source IP address.

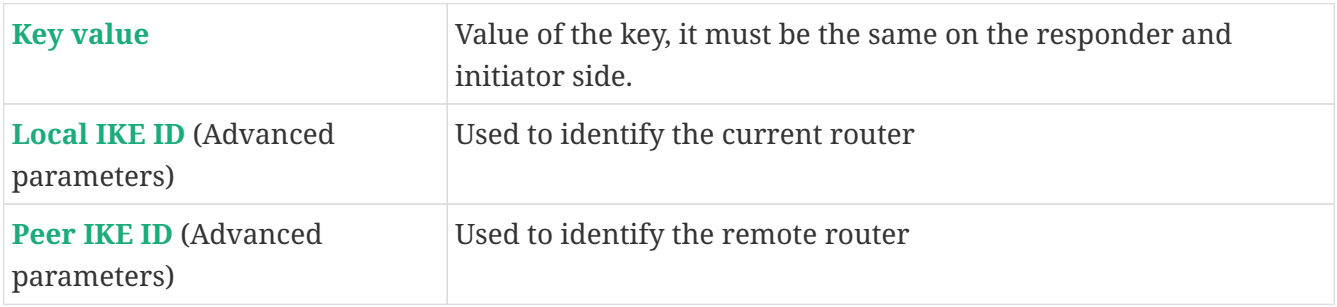

# <span id="page-27-2"></span>**Network section**

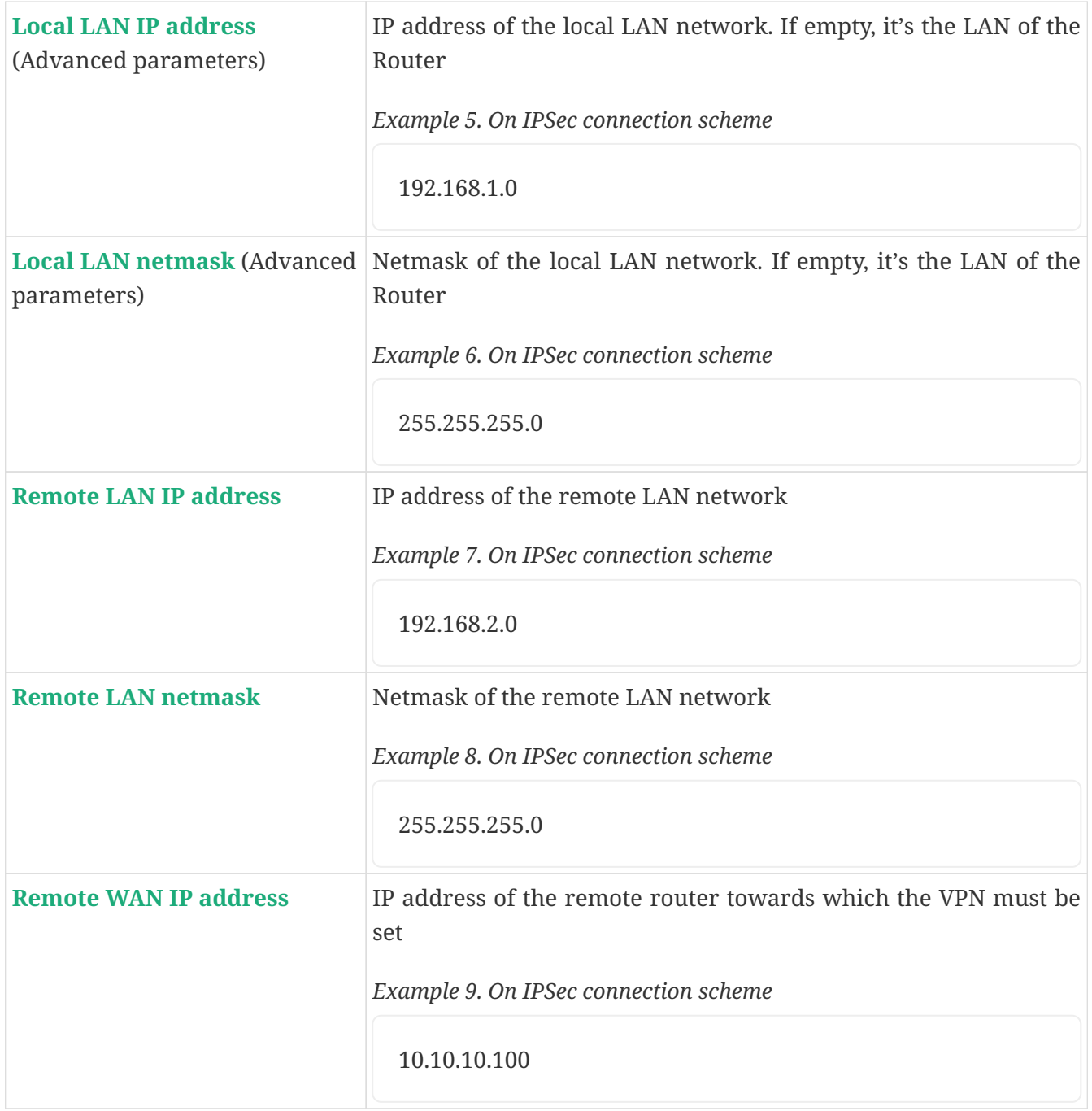

# <span id="page-28-0"></span>**IKE Phase 1 section**

IKE phase 1 performs mutual authentication between the two parties with the end result of having shared secret keys. The same value must be selected for the two routers.

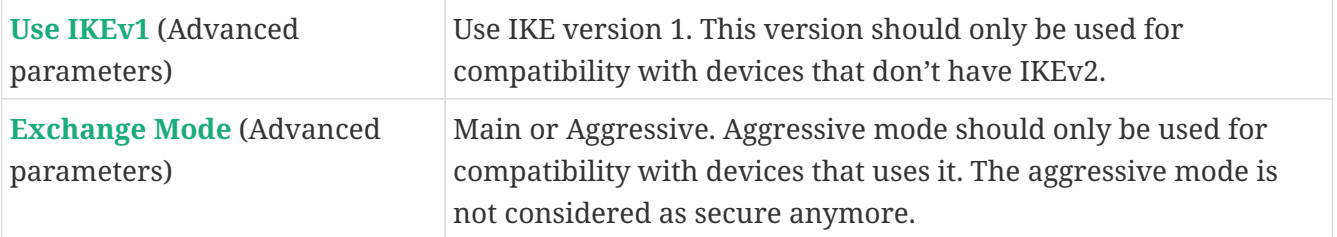

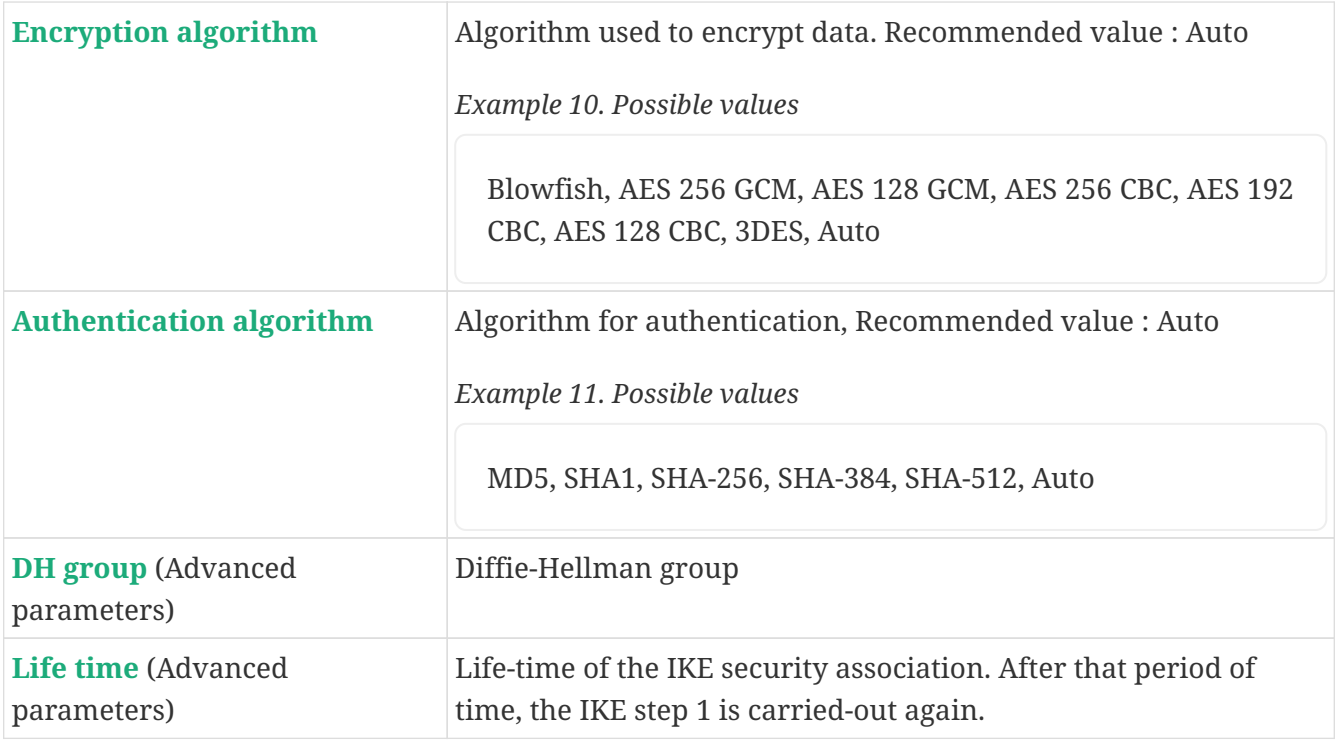

# <span id="page-29-0"></span>**IKE Phase 2 section**

The purpose of IKE phase two is to negotiate the IPSec parameters (general parameters, encryption, SA life-time…).

The result of the IKE phase 2 is the encrypted tunnel between the two routers.

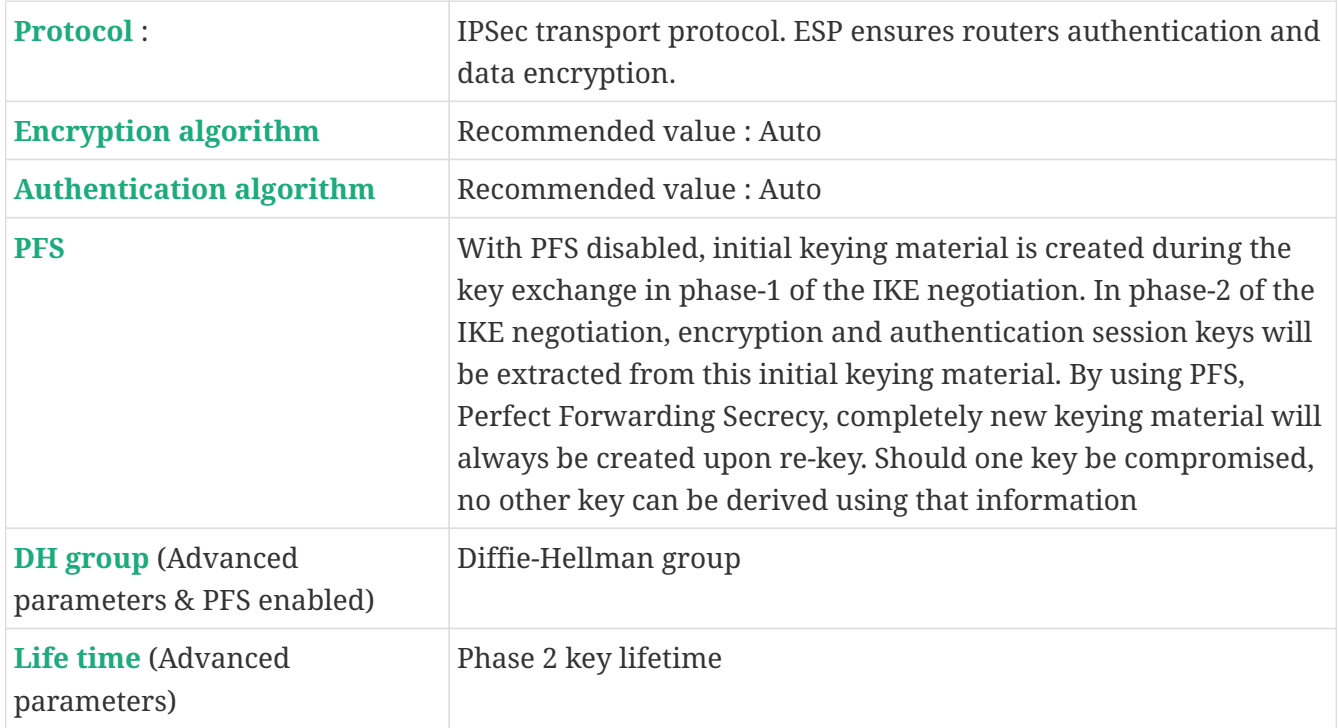

# <span id="page-29-1"></span>**DPD section**

A DPD is a message sent periodically by each end-point to the other one to make sure that the VPN

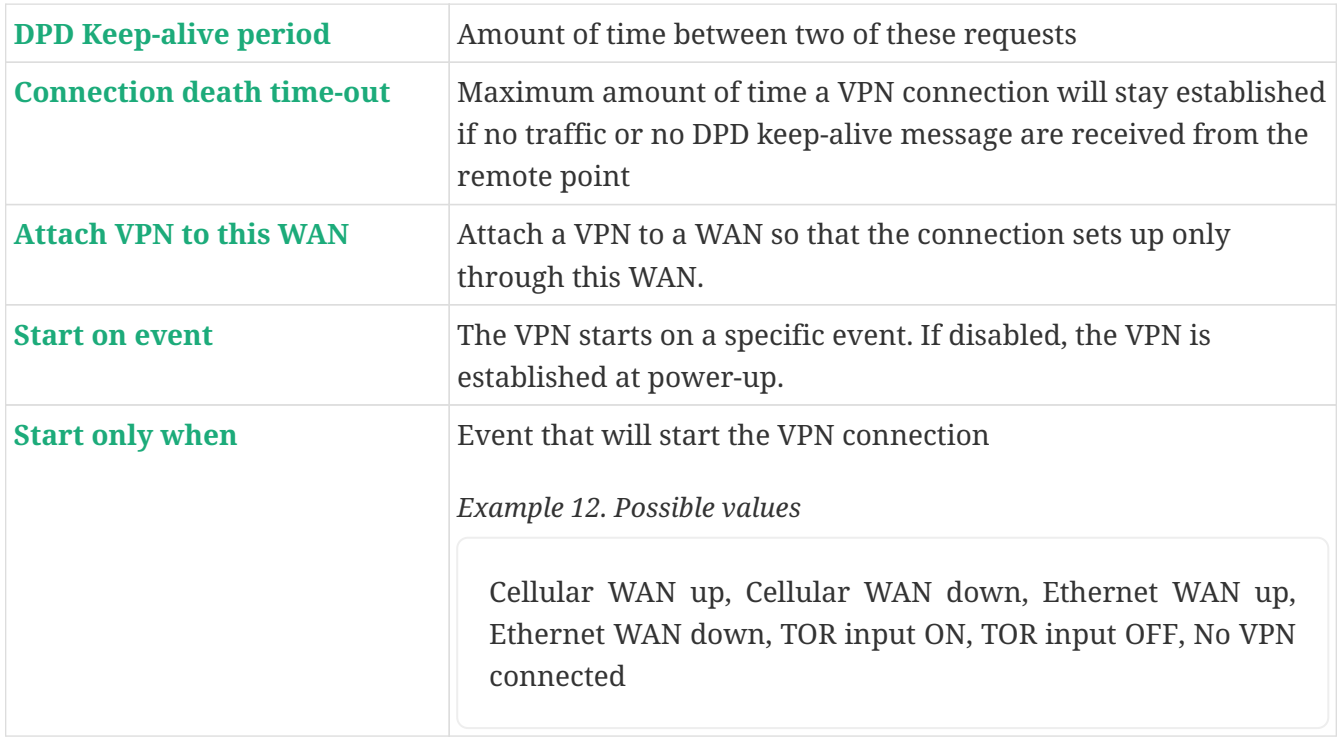

# <span id="page-30-0"></span>**3.2. OpenVPN**

An OpenVPN VPN tunnel allows to connect two networks in a safe and transparent way : Each device of the first network can exchange data with any device of the other network.

- 15 in + 15 out OpenVPN connections + 2 servers can be set by one IPL or RAS router.
- 128 in + 128 out OpenVPN connections + 4 servers can be set by one SIG router.
- 100 in + 100 out OpenVPN connections + 4 servers can be set by one SIG VM 100.
- 1000 in + 1000 out OpenVPN connections + 4 servers can be set by one SIG VM 1000.

<span id="page-30-1"></span>To configure OpenVPN connections go to menu *Setup > Network > OpenVPN*

# **OpenVPN principles**

The router which initiates the connection is called the VPN client. It configures an outgoing connection.

The router which receives the connection is called the VPN server. It configures ingoing connections.

The router can do both VPN client and VPN server at the same time.

The IP domain of the LAN and of the remote LAN must be different.

*Example 13. OpenVPN connection*

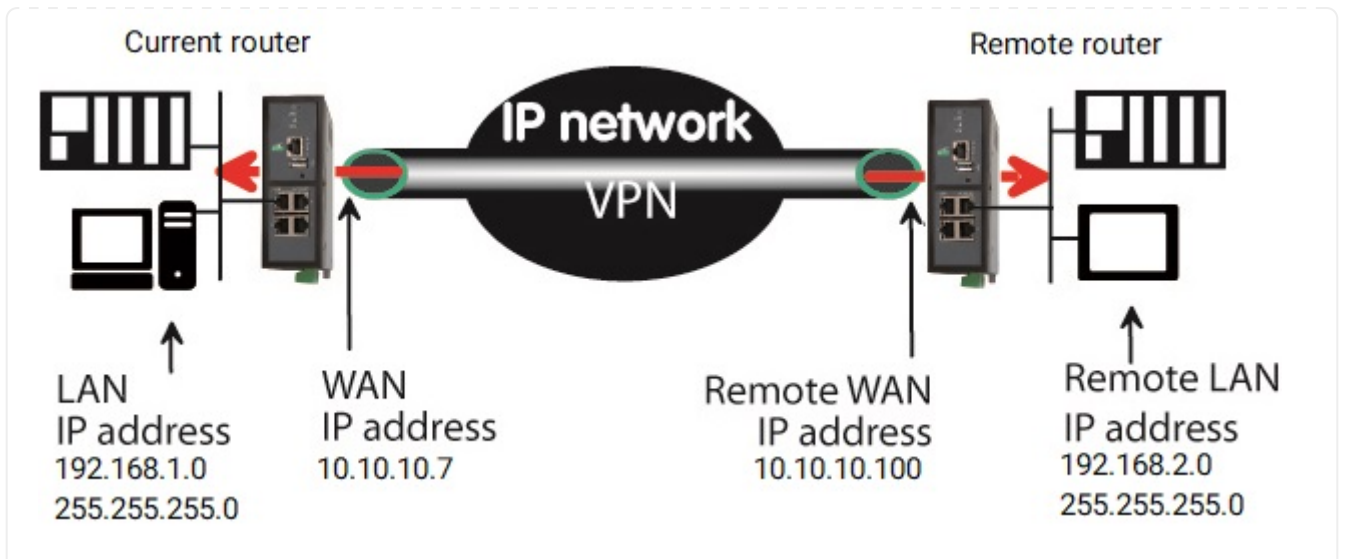

# <span id="page-31-0"></span>**OpenVPN server**

If the router behaves like a VPN server, it means that the router has to receive at least one ingoing connection, the setup has to be carried-out in two steps :

- 1. Configuration of the parameters of the OpenVPN servers
- <span id="page-31-1"></span>2. Configuration of the ingoing connections

# **OpenVPN client**

If the router behaves like a VPN client, the setup consists only of configuring the outgoing connection (one or several).

# <span id="page-31-2"></span>**Server**

Select the **Add** button located just below the VPN server table

**IMPORTANT** Both certificates used by each participant must be delivered by the same authority

Check the menu *Setup > Security > Certificate store* to add custom certificates and CRL.

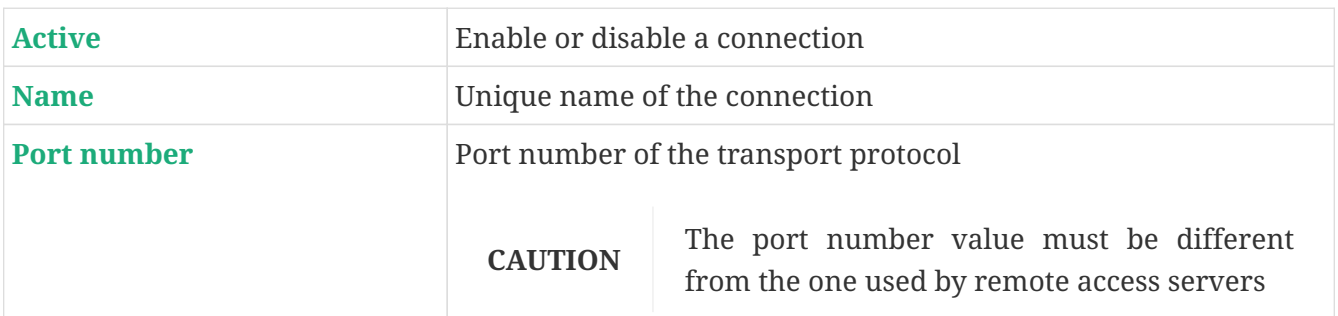

3.2. OpenVPN

| <b>Protocol</b>                                         | <b>UDP</b> or TCP                                                                                                    |                                                                                                    |  |
|---------------------------------------------------------|----------------------------------------------------------------------------------------------------|----------------------------------------------------------------------------------------------------|--|
| Use the factory certificate                             | Use the factory certificate                                                                                                    |                                                                                                    |  |
| <b>Choose a custom certificate</b>                      | Use one of your custom certificates                                                                                                    |                                                                                                    |  |
| <b>VPN network address &amp; VPN</b><br>network netmask | 255.255.0.0                                                                                                    | The OpenVPN server router assigns automatically an IP address<br>to the VPN client router. Leave the default values 172.16.0.0 and                                          |  |
|                                                         | <b>CAUTION</b>                                                                                                    | That VPN IP address must not be confused<br>with the WAN interface IP address.                                                                                              |  |
| <b>Connection death time-out</b>                        | Defines the period of the control messages A control message<br>(also called Keep-alive message) is sent periodically by the VPN<br>server router to make sure that the VPN must be left active. As a<br>consequence, it sets the maximum amount of time a VPN<br>connection will stay established before being cleared if no<br>response to the VPN control message is received from the remote<br>router. |                                                                                                    |  |
|                                                         | <b>CAUTION</b>                                                                                                    | The value must be selected carefully; If the<br>VPN has been cleared, for any reason, the<br>router will wait during that period of time<br>before launching the VPN again. |  |
| <b>Packet retransmit time-out</b>                       | Amount of time the server will wait for the response to the keep-<br>alive control message before repeating it.                                                                                                    |                                                                                                    |  |
| <b>Encryption</b>                                       | Algorithm used to encrypt data                                                                                                    |                                                                                                    |  |
|                                                         | Example 14. Possible values                                                                                                    |                                                                                                    |  |
|                                                         | Blowfish, AES 256 GCM, AES 128 GCM, AES 256 CBC, AES 192<br>CBC, AES 128 CBC, 3DES, Auto                                                                                                    |                                                                                                    |  |
| <b>Authentication</b>                                   | Algorithm for authentication                                                                                                    |                                                                                                    |  |
|                                                         | Example 15. Possible values                                                                                                    |                                                                                                    |  |
|                                                         | MD5, SHA1, SHA-256, SHA-384, SHA-512                                                                                                    |                                                                                                    |  |
| <b>Diffie Hellman</b>                                   | Diffie Hellman group                                                                                                    |                                                                                                    |  |
| <b>Use TLSv1 protocol</b>                               | Use TLS version 1. This version should only be used for<br>compatibility with old devices.                                                                                                    |                                                                                                    |  |
| <b>Server priority</b>                                  | Metric used for all pushed routes                                                                                                    |                                                                                                    |  |
| <b>Push local route to VPN</b><br>clients               | If checked, the server broadcasts to the clients the route to the IP<br>domain of its local network                                                                                                    |                                                                                                    |  |

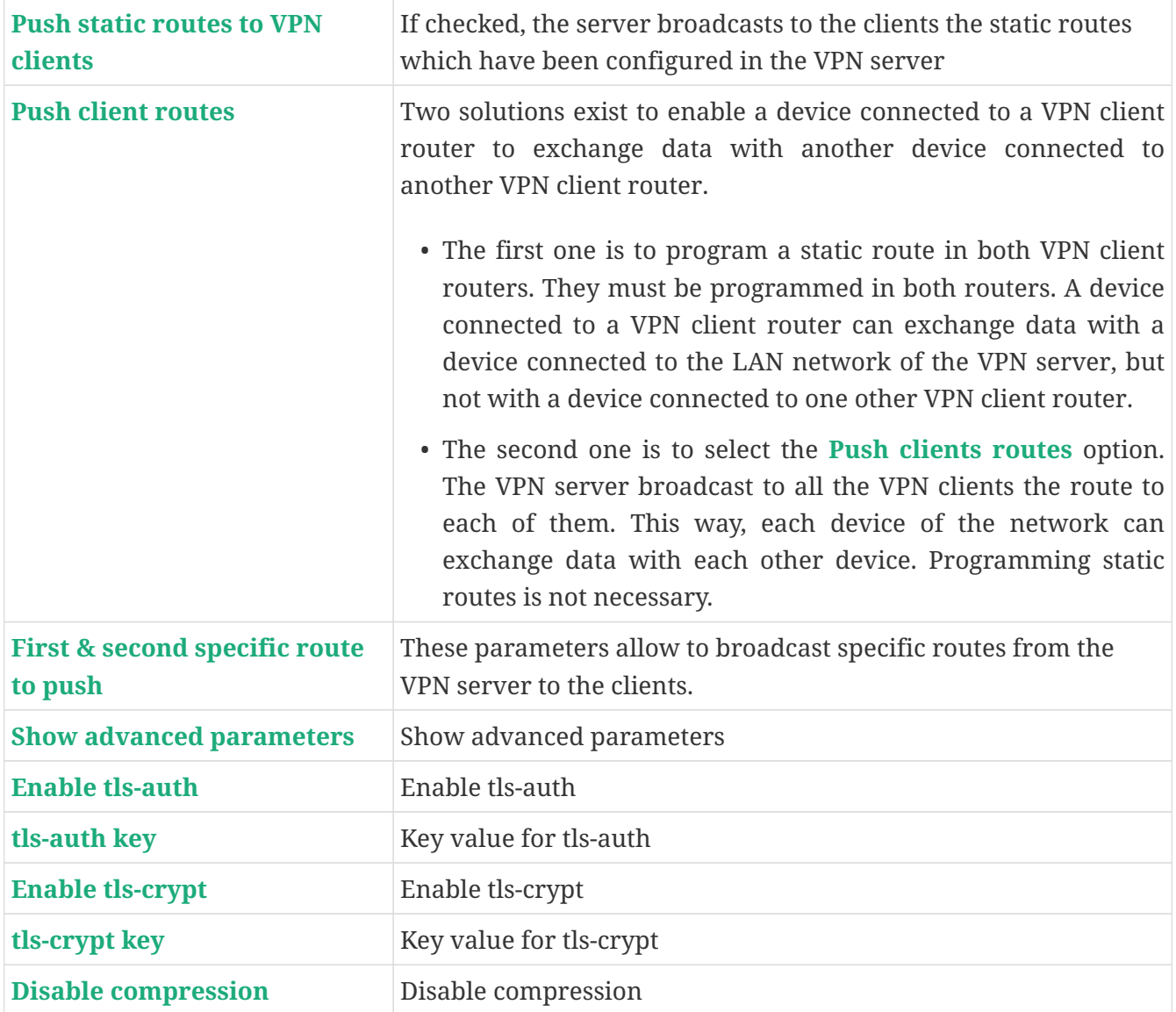

# <span id="page-33-0"></span>**Outgoing connection**

An outgoing connection is a connection initiated by the current router.

• Select the **Add** button located just below the Outgoing connection table.

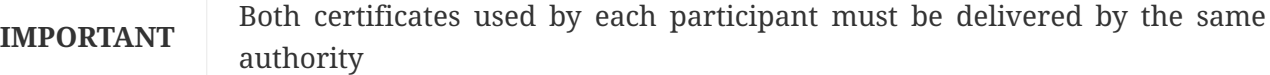

Check the menu *Setup > Security > Certificate store* to add custom certificates and CRL.

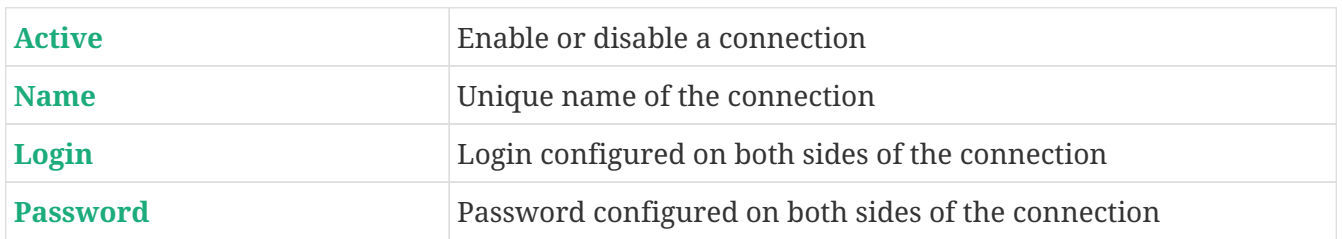

3.2. OpenVPN

| <b>VPN server IP address</b>                     | Public IP address or a domain name or a DynDNS or NoIP<br>address                          |                                                                                                    |  |
|--------------------------------------------------|--------------------------------------------------------------------------------------------|----------------------------------------------------------------------------------------------------|--|
|                                                  | Backup VPN server IP address   Backup IP address if the main fails                         |                                                                                                    |  |
| <b>Port number</b>                               | Port number of the transport protocol<br>The port number value must be different           |                                                                                                    |  |
|                                                  | <b>CAUTION</b>                                                                             | from the one used by remote access servers                                                                     |  |
| <b>Protocol</b>                                  | <b>UDP</b> or TCP                                                                          |                                                                                                    |  |
| Use the factory certificate                      | Use the factory certificate                                                                |                                                                                                    |  |
| <b>Choose a custom certificate</b>               | Use one of your custom certificates                                                        |                                                                                                    |  |
| <b>Encryption</b>                                | Algorithm used to encrypt data                                                             |                                                                                                    |  |
|                                                  | Example 16. Possible values                                                                |                                                                                                    |  |
|                                                  | Blowfish, AES 256 GCM, AES 128 GCM, AES 256 CBC, AES 192<br>CBC, AES 128 CBC, 3DES, Auto   |                                                                                                    |  |
| <b>Authentication</b>                            | Algorithm for authentication                                                               |                                                                                                    |  |
|                                                  | Example 17. Possible values                                                                |                                                                                                    |  |
|                                                  | MD5, SHA1, SHA-256, SHA-384, SHA-512                                                       |                                                                                                    |  |
| <b>Attach VPN to a specific</b><br>interface     | Attach a VPN to a WAN so that the connection sets up only<br>through this WAN.             |                                                                                                    |  |
| <b>Use TLSv1</b>                                 | Use TLS version 1. This version should only be used for<br>compatibility with old devices. |                                                                                                    |  |
| <b>Start on event</b>                            | The VPN starts on a specific event. If disabled, the VPN is<br>established at power-up.    |                                                                                                    |  |
| <b>Start only when</b>                           |                                                                                            | Event that will start the VPN connection.                                                                      |  |
|                                                  | Example 18. Possible values                                                                |                                                                                                    |  |
|                                                  | connected                                                                                  | Cellular WAN up, Cellular WAN down, Ethernet WAN up,<br>Ethernet WAN down, TOR input ON, TOR input OFF, No VPN |  |
| <b>Send alarm on</b><br>connection/disconnection |                                                                                            | Send an alarm at each connection/disconnection                                                                 |  |
| <b>Show advanced parameters</b>                  | Show advanced parameters                                                                   |                                                                                                    |  |
| <b>Enable tls-auth</b>                           | Enable tls-auth                                                                            |                                                                                                    |  |
| tls-auth key                                     | Key value for tls-auth                                                                     |                                                                                                    |  |

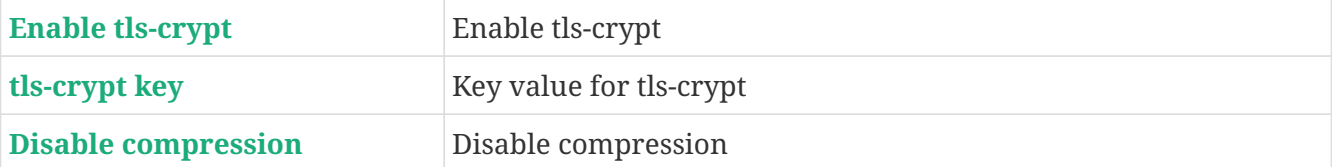

# <span id="page-35-0"></span>**Ingoing connection**

An ingoing VPN connection is a connection received by the current router acting as a VPN server.

• To create an ingoing connection, select the **Add** button located just below the Ingoing connection table.

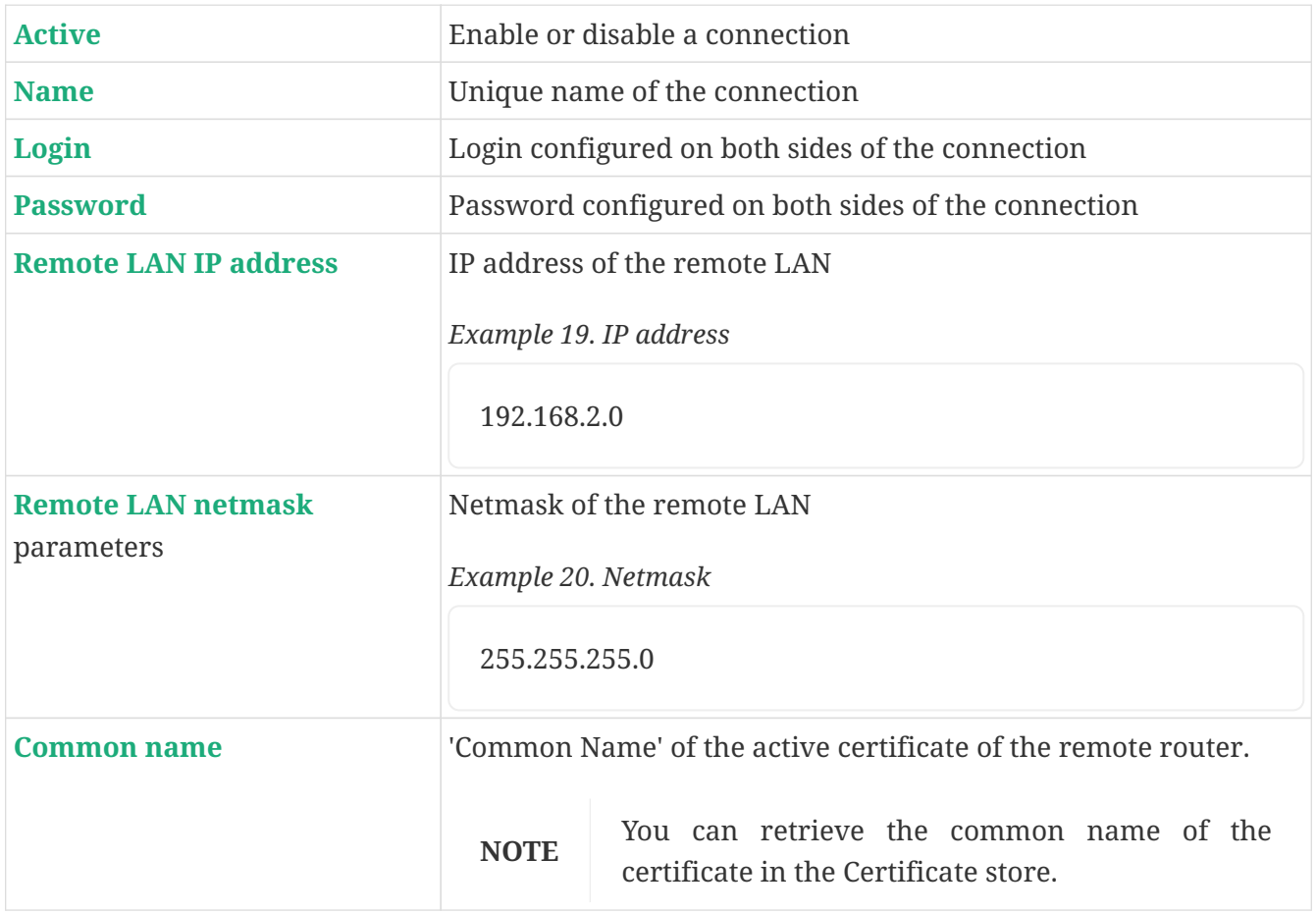
# **4. REMOTE ACCESS**

Providing a secure remote access service requires three steps:

- 1. The remote connection setup
- 2. The operator list setup
- 3. The access rights definition

## **4.1. Advantages of a remote access connection**

Using a remote connection to access to a machine provides the following advantages:

### **Remote users identification**

The login, password and optionally the certificate of the remote user are checked when establishing the connection

### **Selective access rights**

Individual access rights can be assigned to each remote user. The user can only access authorized devices of the network.

### **Transparent connection**

Once the remote connection has been launched, the remote user receives automatically an IP address of the network.

### **Data encryption**

Data is encrypted from end to end.

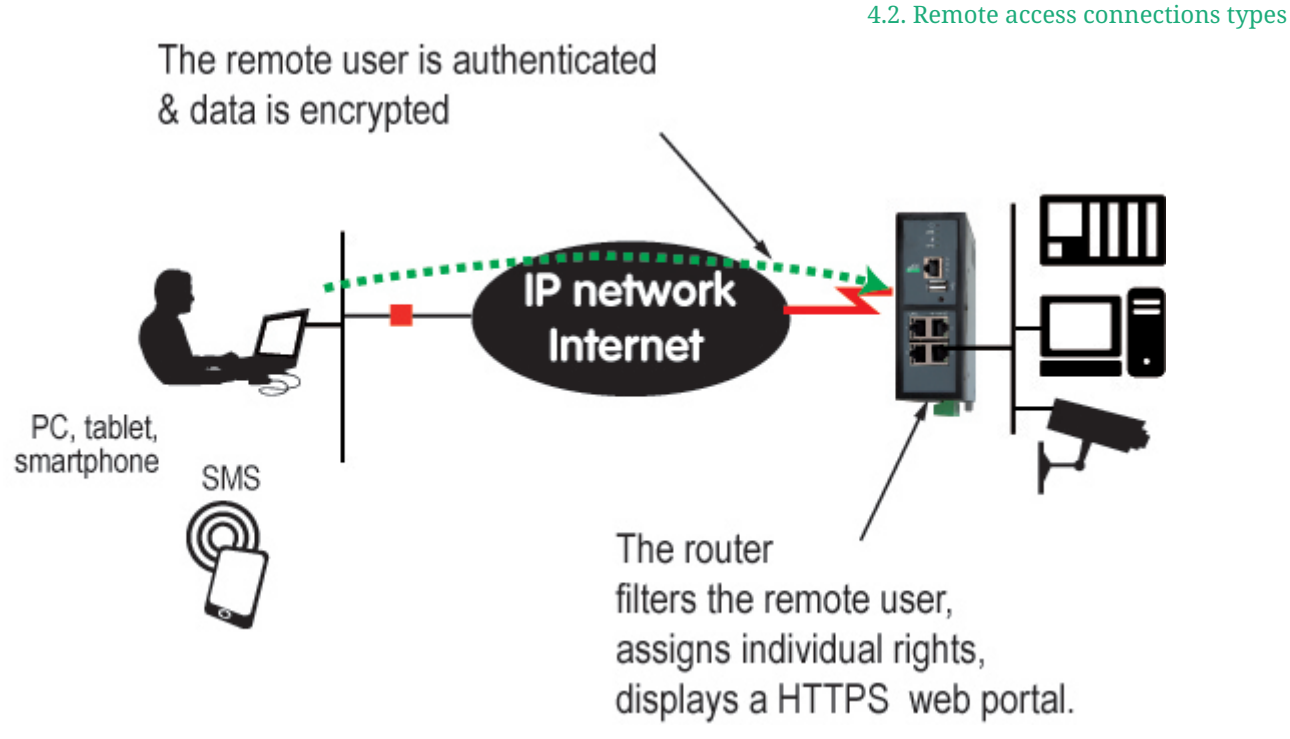

*Figure 4. Remote access data encryption*

## **PC, Tablet, smartphone**

The solutions provided by the Router are suitable as well for Windows PCs or tablets or smartphones (Android or IOS).

### **4.2. Remote access connections types**

Four types of remote access connections can be configured. They can all be active at the same time.

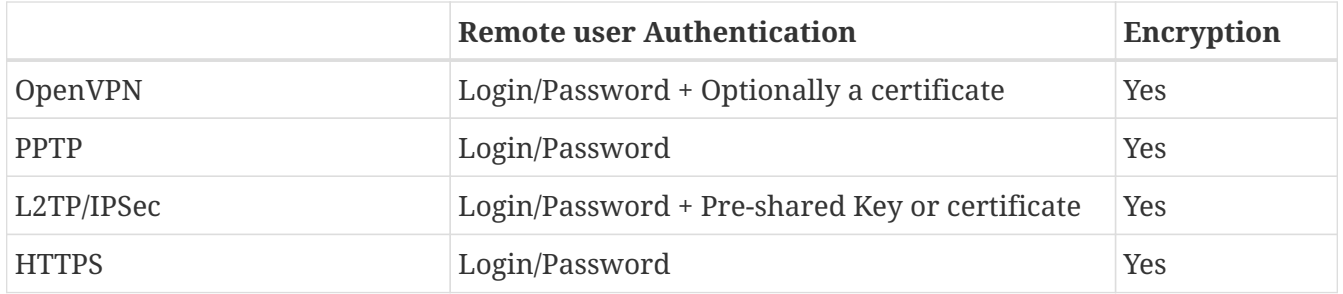

The HTTPS connection is mainly dedicated to secure remote access to HTML pages embedded in supervision PCs, HMIs, or PLCs for instance; It is described in the following chapter.

When a remote user sets a remote user connection, whatever type, his identity is checked (Login/Password).

## **4.3. Remote user OpenVPN**

• Select *Setup > Remote access > Remote access servers* menu

On the remote PC side, one can use a standard OpenVPN client or, if the PC is running Windows, the M2Me\_Client software which is simple to install, configure and use.

## **Setup OpenVPN connection**

### Select the **Enable OpenVPN (OpenVPN)** checkbox

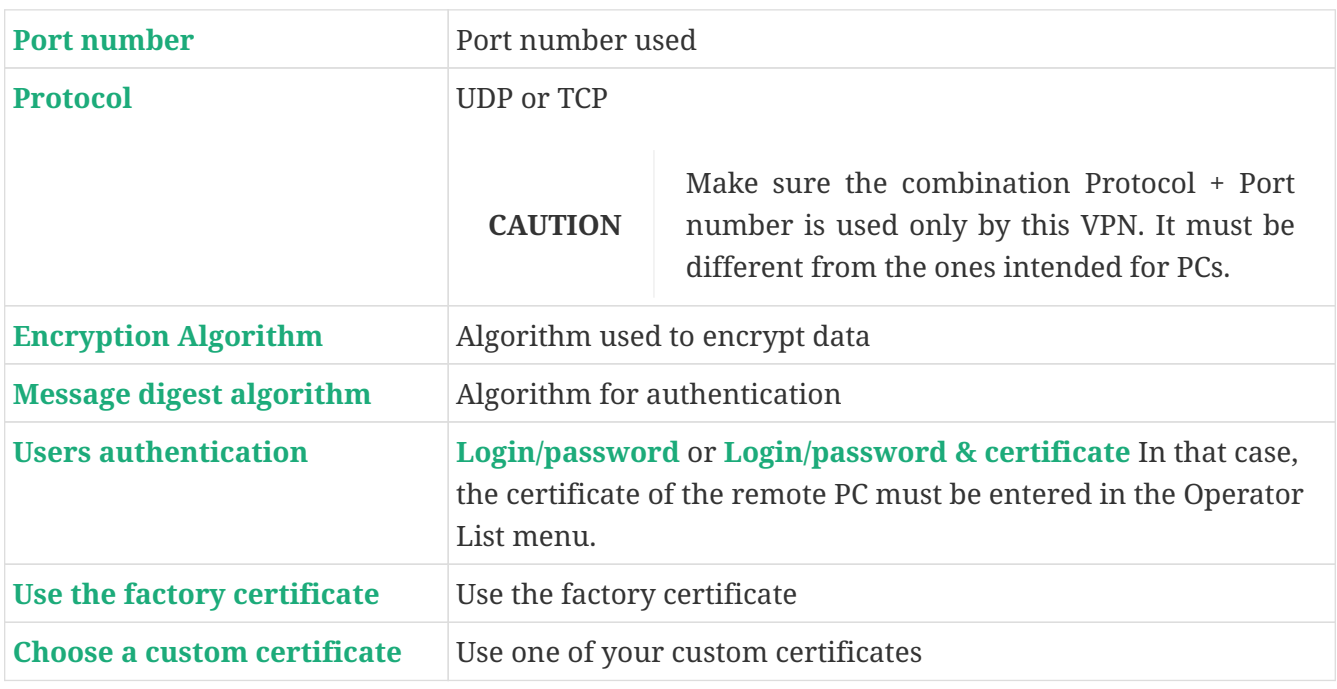

## **4.4. Smartphones OpenVPN**

• Select *Setup > Remote access > Remote access servers* menu

It is possible to differentiate a remote user connection intended for PCs and another remote user connection intended for smartphones.

## **Setup OpenVPN connection for smartphone**

### Select the **Enable OpenVPN (OpenVPN) for Smartphones** checkbox

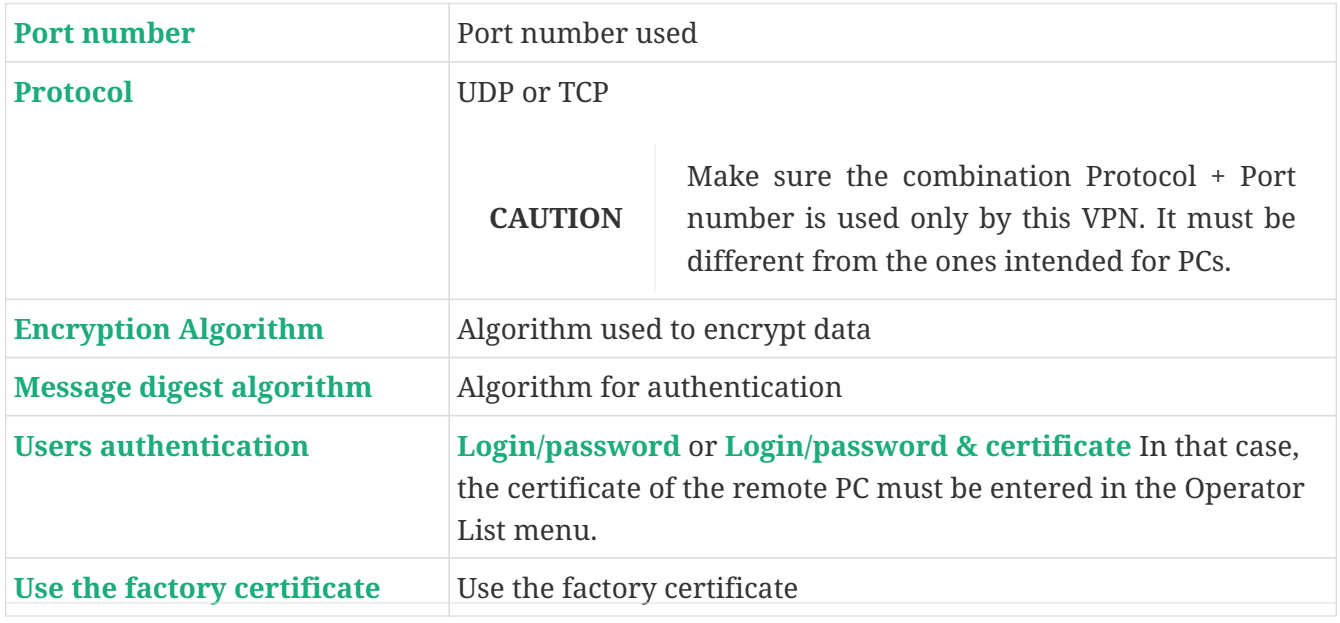

## **4.5. PPTP and L2TP/IPSec**

• Select *Setup > Remote access > Remote access servers* menu

# **PPTP connection**

**WARNING**

Using PPTP is not recommended anymore due to fundamental security issues on the protocol.

Select the **Enable PPTP** checkbox

If the remote are PC running Windows, select only the MS-CHAP V2 checkbox.

### **L2TP/IPSec connection**

Select the **Enable L2TP/IPSec** checkbox

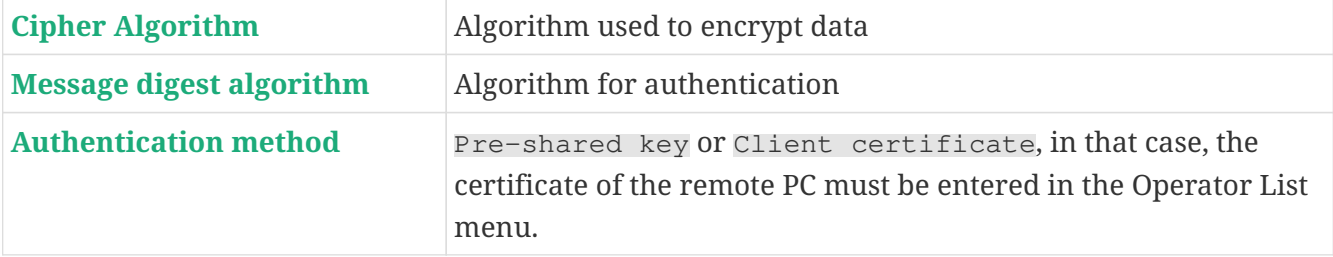

# **5. M2ME\_CONNECT**

All RAS routers are concerned by this section. It also applies to all other routers, only if the M2Me option has been enabled.

To provide access to a machine for remote users through the M2Me\_Connect service, it is necessary to carry-out three steps:

- 1. Carry-out the M2Me connection setup
- 2. Register an operator (at least) in the menu *Setup > Remote access > Operator list*
- 3. Assign access rights for the operators

The M2Me\_Connect OpenVPN connection is set from the router to the M2Me\_Connect server. The VPN can be transported in UDP or TCP.

## **5.1. Setup M2Me connection**

Select the *Setup > Remote access > M2Me\_Connect* menu.

**TCP** & **UDP** ports parameters:

Enter the selected UDP and TCP ports the router will have to test to set the M2Me VPN. The router will try to set the M2Me connection successively with the selected UDP and TCP ports beginning with UDP.

If a proxy server filters outgoing connections, unselect the **No Proxy** checkbox and enter the Proxy server parameters:

- **Proxy type** of the server (HTTP, SOCKS5)
- Proxy **IP address** and **Port number**
- Type of **Authentication** (None, Basic, NTLM) if the proxy is HTTP

Once the M2Me connection has started, the M2Me LED flashes.

**CAUTION** The Product key of the router is required by the M2Me software of the remote PC. Don't forget to copy it from the menu *About*.

# **6. IP ROUTING**

# **6.1. Routing function**

Routing allows IP packets to be forwarded from one network to another. The destination of the packets and the **routing** table of the router make it possible to determine to which network it must be forwarded, in order to reach the final destination.

Let's see an example where routing is used:

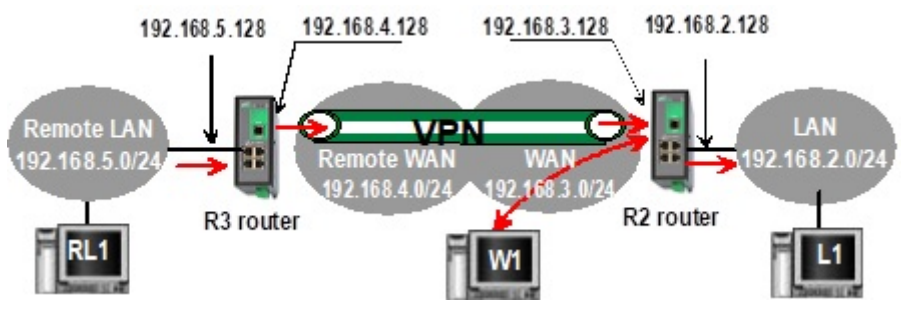

*Figure 5. Basic routing*

Once an IP address has been assigned to the R2 router on the LAN interface and another one on the WAN interface, the Router is ready to route packets:

- Between devices connected to the remote LAN network like RL1, and devices connected to the LAN network like L1 through a VPN
- Between devices connected to the WAN network like W1, and devices connected to the LAN network like L1
	- Firewall rules must be set to authorize WAN to LAN transfer
- **NOTE**
- A default gateway address must be entered in each device of the different networks

## **6.2. Static routes**

A router dynamically learns the routes of networks connected directly to it. If you want your router to know how to forward a packet for a destination that isn't directly connected to it, you might need **Static routes**.

A static route consists of describing a destination network (IP address and network mask) and the IP address of the neighboring router through which IP packets intended for a destination must pass.

### **Example use case**

Here is an example to illustrate the use of static routes:

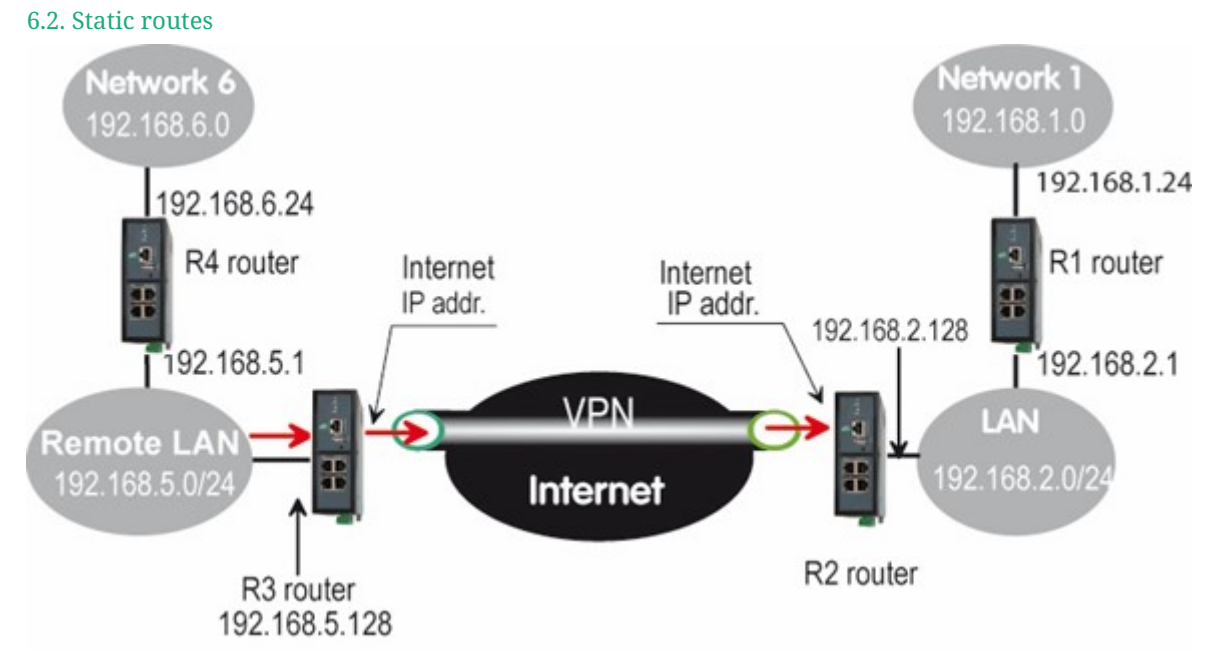

*Figure 6. Static routes example*

In this example, the router R2 is able to route packets coming from the LAN network to the WAN network of R2, or to the Remote LAN network, without any static routes. These routes have been automatically created by the router respectively when the WAN IP address has been entered and when the VPN has been configured.

But the router R2 is not able to route packets between a device belonging to the LAN network and a device connected to Network 6. In that case, it is necessary to manually enter the route to that Network 6; this route is called a static route.

*Table 1. R2 static routes table, in order to be able to route to Network 1 and 6*

| Active | Route name | <b>IP</b> address | Netmask       | Gateway     |
|--------|------------|-------------------|---------------|-------------|
| Yes    | Network 6  | 192.168.6.0       | 255.255.255.0 | 192.168.5.1 |
| Yes    | Network 1  | 192.168.1.0       | 255.255.255.0 | 192.168.2.1 |

The same kind of static routes must be added in the other routers so that they know how to forward packets.

# **Static routes configuration**

Select the *Setup > Network > Routing > Static routes* menu

This menu shows you a board summarizing static routes of the product, and if they are active or not.

# **Destination network**

Route general parameters

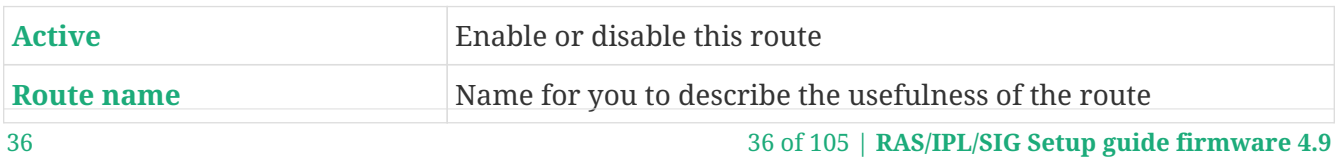

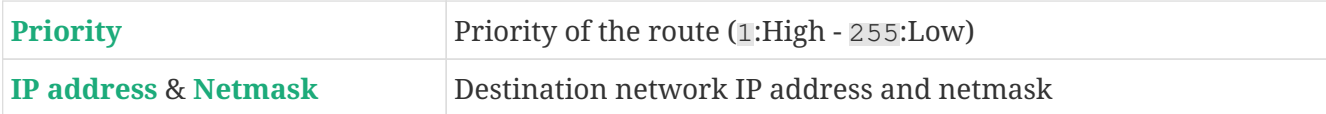

### **Path**

Path through which the IP packets intended for a network must pass.

**IMPORTANT** Choose only one of these options and leave the others blank when creating a route

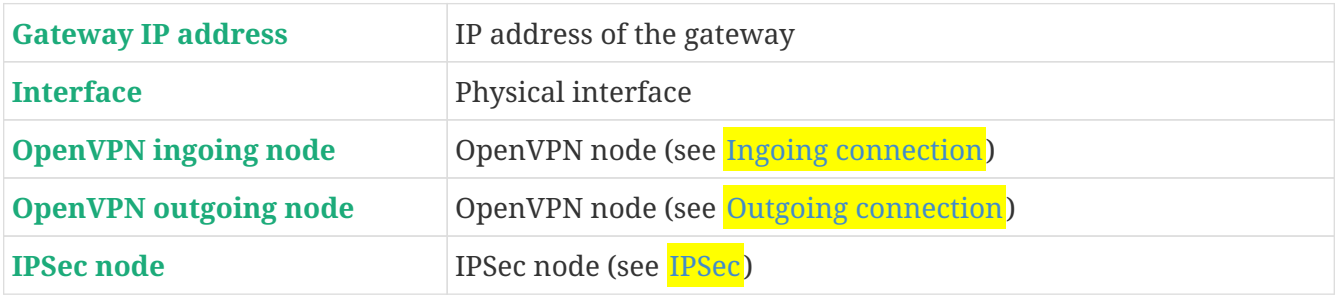

## **6.3. RIP protocol**

RIP (Routing Information Protocol) is a routing protocol which enables each router belonging to a network to acquire the routes to any subnet.

The principle is as follows :

## **Routing table**

Each router holds a routing table.

Each entry of the table consists in the destination subnet address and the adjacent router address leading to that subnet.

### **Routing table broadcasting**

Each router broadcasts its table

### **Routing table update**

Each router updates its own table using the tables received from the other ones.

### **Setup RIP**

Select the *Setup > Network > Routing > RIP* menu. Select the **Enable RIP on LAN interface** and the **Enable RIP on WAN interface** options.

# **7. ADDRESSES SUBSTITUTION**

Each frames comming in or out of the router can be processed. The NAT functions permit to work on the addresses of the IP frames to reach equipements that are placed behind the router.

## **7.1. Network address translation (NAT)**

That function applies to the IP frames issued by devices belonging to the LAN network and transmitted to the WAN network.

The NAT function consist in replacing the source IP address of that frames by the source IP address of the Router on the WAN interface.

That function is required when a device belonging to the LAN network must connect to the internet (to transmit a file with FTP for instance).

To enable the NAT function for Ethernet for example. Select the *Setup > WAN Interfaces > Ethernet* menu. Then click on **Enable address translation** checkbox.

# **7.2. Port forwarding**

Port forwarding consists in transferring IP frames intended for the IP router WAN interface to a particular device of the LAN interface using the destination port number.

The transfer criteria is the port number; the port number is used as an additional destination address field.

### *Example 21. Port forwarding example*

Let us suppose the PC named W1 connected to the WAN network has to send frames to the device PLC1 connected to one Ethernet port of the Router.

If routing tables cannot be registered nor a VPN, the solution can be to use the Port forwarding function :

When W1 needs to transmit frames to PLC1, it transits the frames to the Router on a particular port number.

The Router checks the frame, replaces the destination address by the IP address of the device on the LAN interface, and eventually changes the port number.

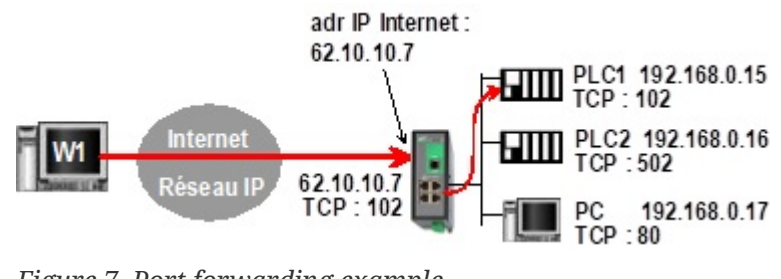

*Figure 7. Port forwarding example*

*Table 2. Port forwarding example configuration*

| IN         | <b>OUT</b>   |             |
|------------|--------------|-------------|
| Service in | Device out   | Service out |
| 102        | 192.168.0.15 | 102         |
| 502        | 192.168.0.16 | 502         |
| 80         | 192.168.0.17 | 80          |

### **Setup port forwarding**

To configure a port forwarding rule:

- 1. Select *Setup > Network > Routing > Port forwarding* menu
- 2. Click the **Add** button,
- 3. Enter the characteristics of the frames which must be forwarded:
	- **Source IP address**
	- **Port number** (destination)
- 4. Enter the characteristics of the device to which that IP frames must be forwarded:
	- **Destination IP address**
	- **Port number** (destination)

## **7.3. Advanced NAT**

The advanced NAT function consists in modifying the source or destination IP addresses and port number of the frames received by the Router on its LAN or WAN interface.

It applies to all the frames received by the Router on any of its two interfaces except to the IP packets contained in a remote user connections.

One brings out:

- the DNAT function which consists in replacing the destination port and IP address.
- the SNAT function which consists in replacing the source IP address.

Because the DNAT and SNAT functions modify the IP addresses of the IP packets processed by the RAS-3G router, and because the firewall filters that frames, it is very important to understand in which order that different functions are carried out.

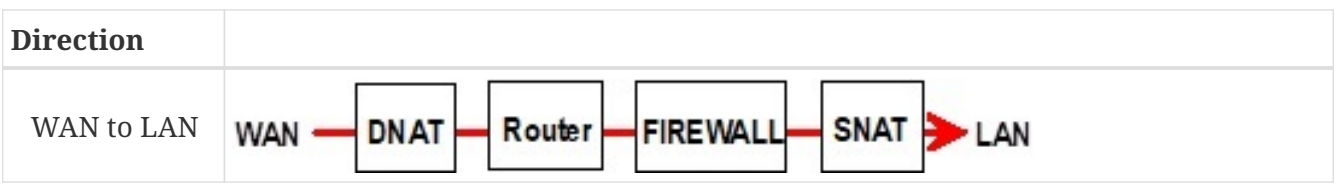

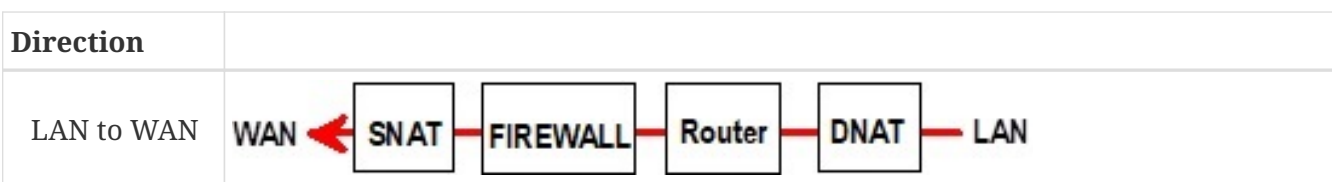

## **Setup**

To set the advanced address translation functions, select the *Setup > Network > Advanced NAT* menu.

### **Create a DNAT rule**

- 1. Click **Add** under the **DNAT rules** table.
- 2. Select **Active** to enable the rule.
- 3. Enter the characteristics of the IP frames which must be modified by the DNAT rule:
	- **Source IP address** & **Destination IP address**
	- **Protocol** (TCP, UDP, …)
	- **Source port** & **Destination port**
- 4. Enter the new destination port number and IP address.

### **Create a SNAT rule**

- 1. Click **Add** under the **SNAT rules** table.
- 2. Select **Active** to enable the rule.
- 3. Enter the characteristics of the IP frames which must be modified by the SNAT rule:
	- **Source IP address** & **Destination IP address** and **Protocol** (TCP, UDP)
	- **Source port** & **Destination port** (fields depending of the selected protocol)
- 4. Enter the **New source IP address**.

# **8. AUTHENTICATION DELEGATION**

## **8.1. Delegated authentication**

Etic Telecom provides a functionality allowing your router to retrieve users from authentication servers such as Active Directory, FreeRADIUS, or OpenLDAP.

In Etic Telecom routers, users are divided in 2 categories: Administrators, who are configuring parameters of the router, and Operators, who are reaching the router via M2Me. So there are 2 sections in the configuration menu for delegated authentication, one for each category.

This chapter describes the configuration to be carried out to use the users of your server on the router, with the correct rights and functions for each of them.

In each section, you have the possibility to cache credentials so that if your server is down, users can still log in for a certain time. Cache is cleared at reboot and shutdown of the router.

### **NOTE**

If delegated authentication is activated for administrators, only local users with Super Administrator role have SSH access to the router. Administrators from your delegated server don't.

# **Case of local Super Administrators in delegated mode**

Local users with Super Administrator role can still connect to the router with their local account.

If you wish to deny local Super Administrator to connect the router, you can disable the user account linked with the Super Administrator (see [Users](users_management:users_management.pdf) section).

# **8.2. Configuring RADIUS authentication**

Go to the view *Setup > Security > Authentication*. The parameter **Authentication type** must be set to RADIUS. Then fill the parameters for your RADIUS server.

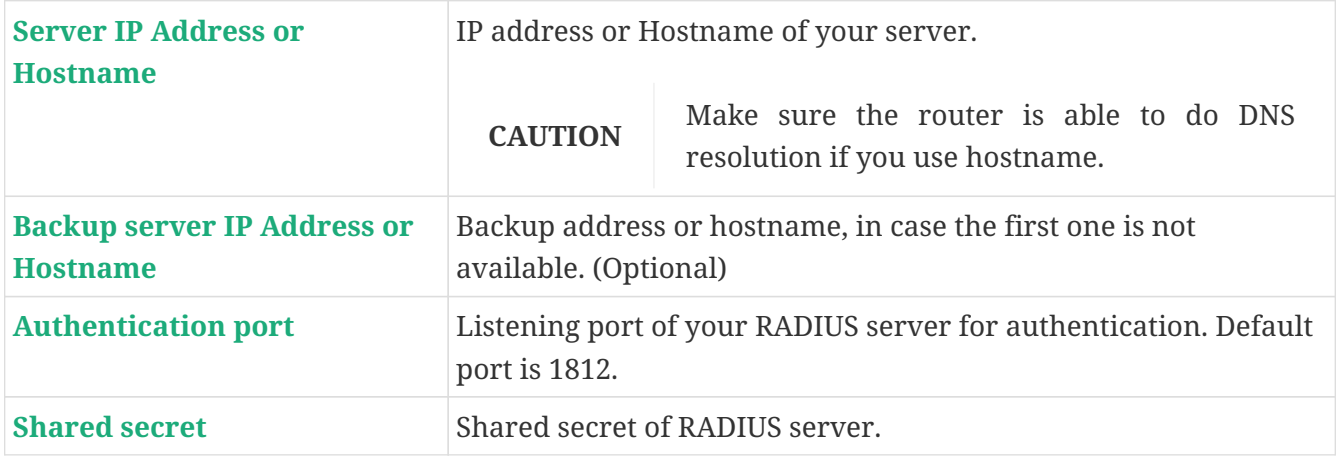

## **Configure access rights for Administrators**

Administrators authenticated through RADIUS all have the status of System Administrator.

## **Configure access rights for Operators**

Operators authenticated through RADIUS have configurable access rights, Go to view *Setup > Remote access > Operator groups*. You will find a board to add/delete/edit groups.

If you want to grant access to operators to the router you will have to create one group called RADIUS\_ETIC\_TELECOM. This group name is designed specifically for operators authenticating through RADIUS and by adding/editing this group, you can choose the access rights.

## **8.3. Configuring LDAP authentication**

Go to the view *Setup > Security > Authentication*. The parameter **Authentication type** must be set to LDAP. Then fill the parameters that will be used for requests to your LDAP server.

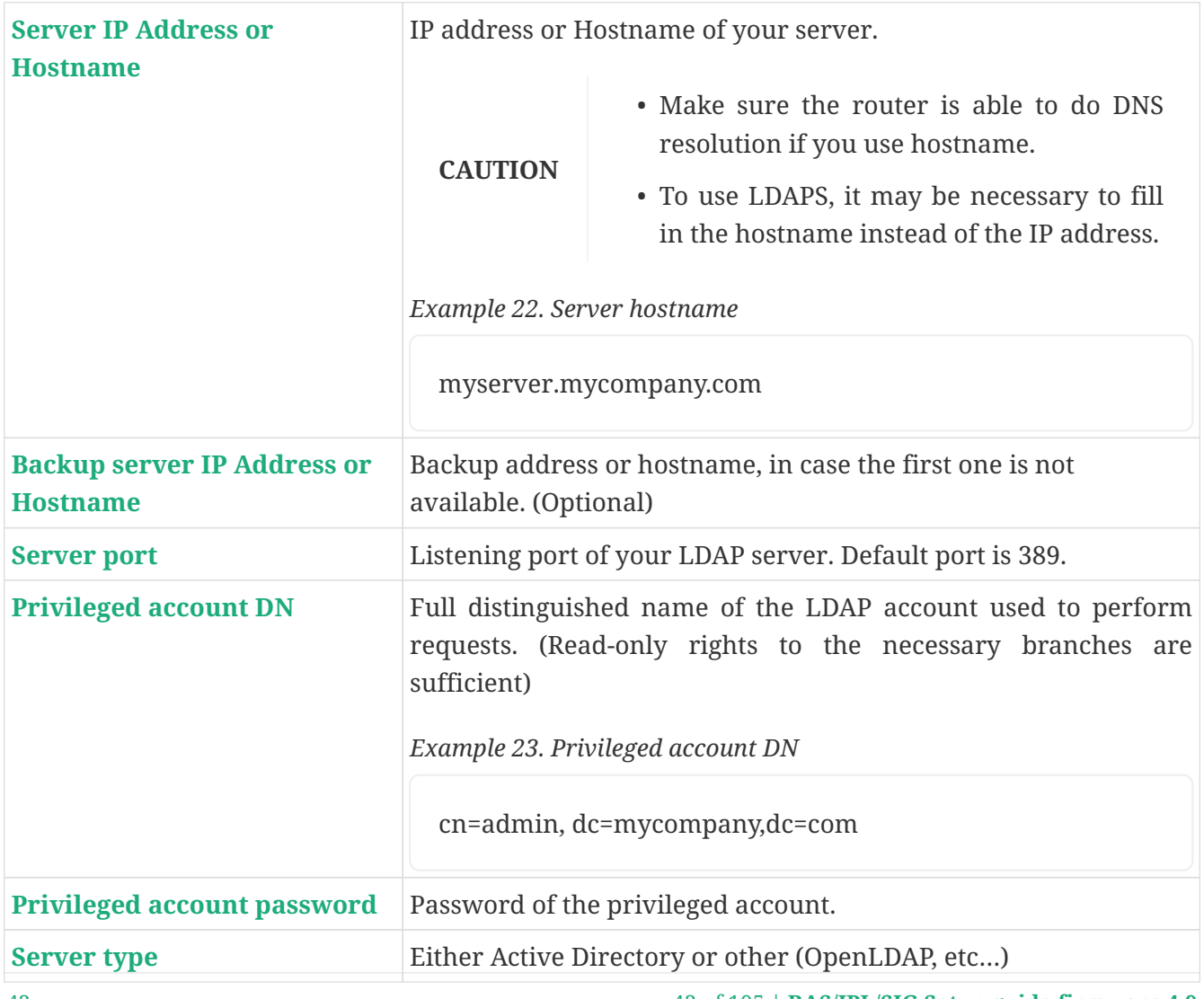

**TIP** You can check the LDAP authentication logs in the Main log

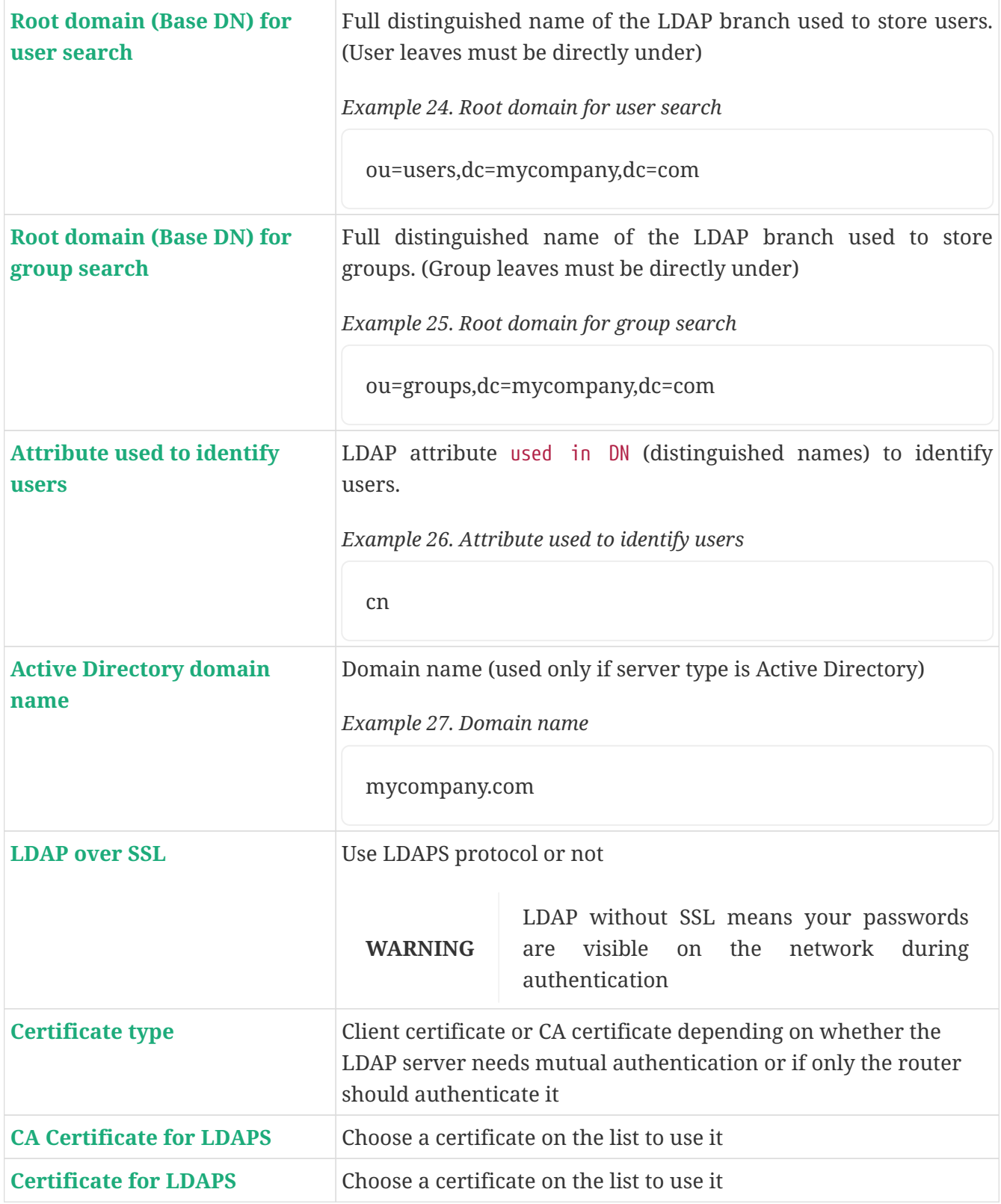

Rights of users authenticating through LDAP are defined by their membership in groups.

### **IMPORTANT**

A user that exists on the server, but has no groups giving him rights, will not be granted access to the router.

Some attributes are checked to know the user membership in groups. On the LDAP user object, the attribute checked is memberOf. On the LDAP group object, the attributes checked are member, memberUid and uniqueMember.

### **Configure access rights for Operators**

Go to view *Setup > Remote access > Operator groups*. You will find a board to add/delete/edit groups. For each group, you can choose the access rights.

## **Configure functions for Administrators**

Go to view *Setup > Security > Administrator groups*. You will find a board to add/delete/edit groups. You can add the same group multiple times if this group has multiple roles.

**IMPORTANT** The parameter **Group name** is CASE-SENSITIVE and MUST match with the attribute CN of the group on the server.

### **8.4. Difference between Active Directory and Others**

## **Active Directory**

Logins of users who authenticate through Active Directory are their userPrincipalName.

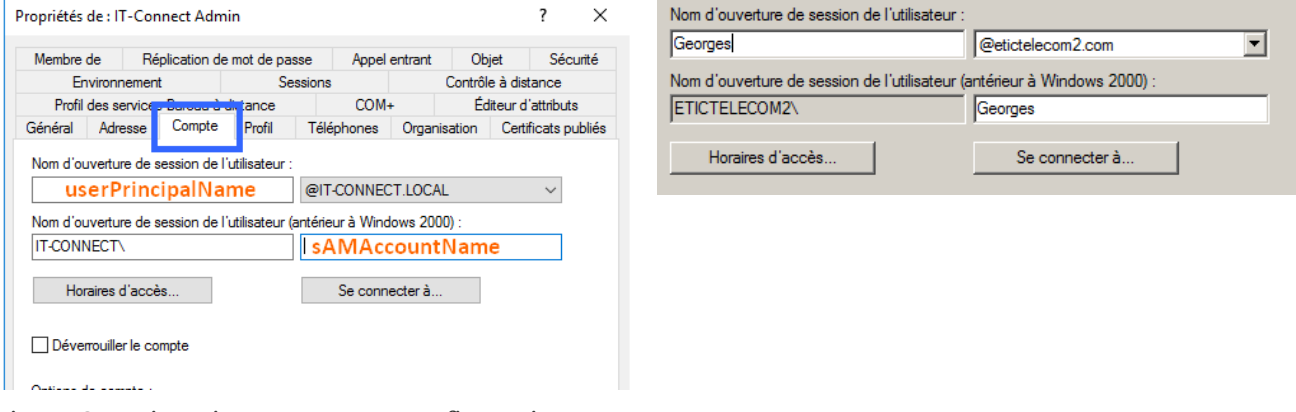

*Figure 8. Active Directory server configuration*

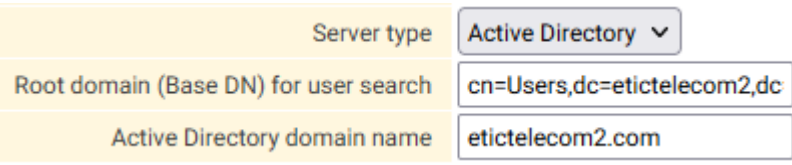

*Figure 9. Active Directory router configuration*

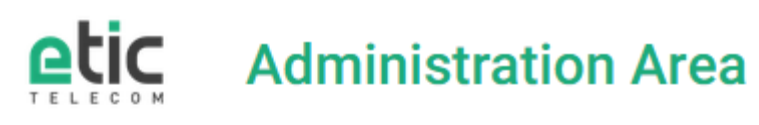

### **Please identify yourself**

This area allows administrators to access networking features configuration.

Only administrators are allowed in this area.

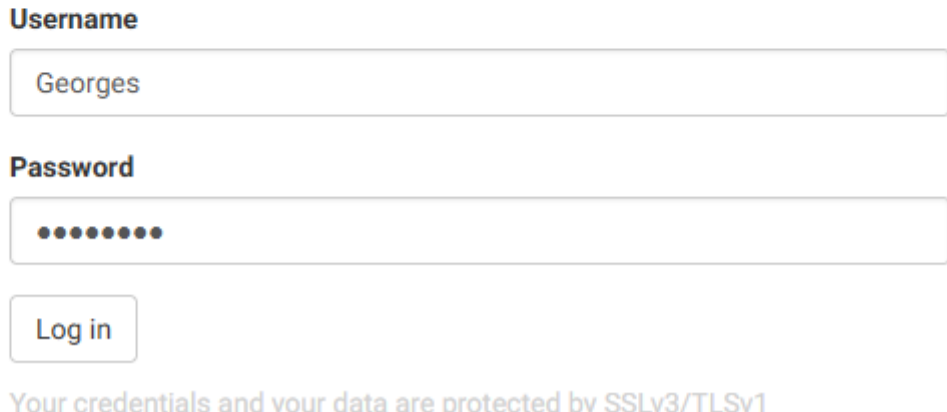

*Figure 10. Web login with Active Directory*

## **Others**

Logins of users who authenticate through other types of servers, such as OpenLDAP, are the values of the attribute you defined in the configuration of the router, for example, the values of the attribute cn.

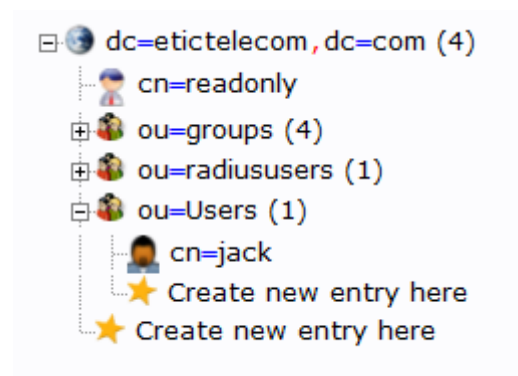

*Figure 11. OpenLDAP server configuration*

#### 8.4. Difference between Active Directory and Others

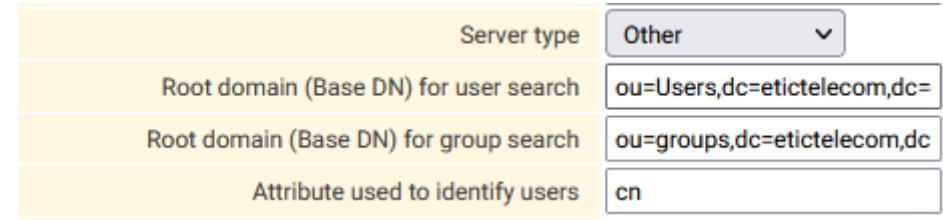

*Figure 12. OpenLDAP router configuration*

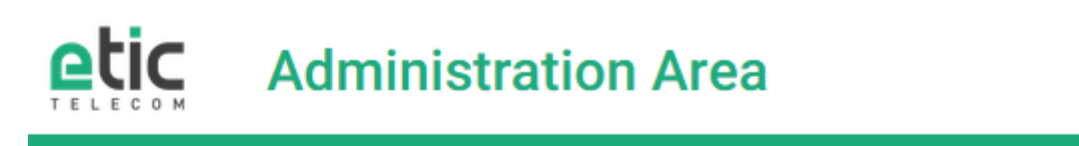

### **Please identify yourself**

This area allows administrators to access networking features configuration.

Only administrators are allowed in this area.

#### **Username**

jack

#### **Password**

........

Log in

Your credentials and your data are protected by SSLv3/TLSv1

*Figure 13. Web login with OpenLDAP*

# **9. CERTIFICATE STORE**

## **9.1. Certificate store**

Etic Telecom provides a certificate store, allowing you to manage client certificates, certificate authorities certificates, private keys and certificate revocation lists. Some programs that use information from this certificate store are OpenVPN, IPsec, LDAP, OPCUA, Syslog, FTP, MQTT, …

This chapter describes how to configure certificates and use them in the routers.

**NOTE**

The CA bundle, certificates, private keys and CRL are **never** stored in configuration files.

### **Factory settings**

The certificate store always contains the certificates factory\_certificate\_ca.crt and factory\_certificate.crt along with the private key factory\_certificate.key, these are all created by Etic Telecom to identify your router on services offered by Etic Telecom. They can't be deleted.

### **9.2. Certificate Store view**

The graphical user interface to configure this certificate store is on the view *Setup > Security > Certificate store*. This view is split into 4 boards: CA Certificates, Certificates, Private keys and CRL.

## **Adding/Deleting**

On this webpage, there are buttons to add/delete x509 certificates, private keys and CRL. When adding one of them in the certificate store, you must specify a name for it, this name will then be used in other views to refer to it.

Names given to certificates / private keys / CRL must follow some rules:

1. Be unique among its category

**CAUTION**

- 2. Be suitable for a file name
- 3. Not end with .rsa, .info or .pub for private keys
- 4. Not be used by certificates, CA certificates and keys for p12 files

Adding can be done by importing the file in PEM format.

You also have the possibility to add the content of a p12 file by clicking on the **Add** button of the certificate board. The import format must be set to #PKCS12 and you can choose your p12 file with its password.

### **Private keys**

**NOTE** Importing the PEM format of encrypted private keys isn't supported by the router.

Don't import private keys which size is too small for OpenSSL, most of the router features won't accept it for security reasons.

For private keys you can also generate it, the type of key you can generate is RSA length 2048 or ECDSA Prime256v1.

### **Certificate signing request**

You can create a certificate signing request for a specific key, you can select the key and click on **Make a CSR**, it will show you the PEM text corresponding to it. It permits to sign a certificate for a key with your custom Certification Authority.

### **Certificate and CRL details**

Each board shows you details about certificates, like the Subject Common Name, the Issuer Common Name, and the expiration date of the certificate. For client certificates it also shows you the fact that the certificate is linked with a private key or not.

There is also a **Show** button for certificates to show details for each certificate.

For each CRL, the GUI shows you the Issuer Common Name, the last update of the CRL and the next update of the CRL.

## **9.3. Usage of certificates**

Some features require certificates to work. There will then be, in the interface of this functionality, a parameter which will allow you to choose the certificate to use.

If this functionality needs a mutual authentication, it will be necessary to choose a client certificate, if it is enough to authenticate the server there is the possibility of choosing only the CA certificate.

For client certificates, you will need to have a certificate with a private key and the CA certificate linked to it.

**TIP** If a CA certificate isn't self-signed, you can concatenate every PEM from the intermediate CA to the root CA when importing the CA certificate. This way, the whole CA chain is available when using this certificate.

**TIP** To troubleshoot, you can verify on the certificate store interface if your client certificate has a link to a private key, and if the client certificate issuer is in the list of CA certificates.

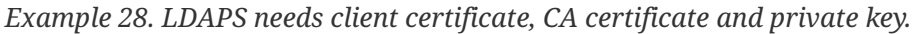

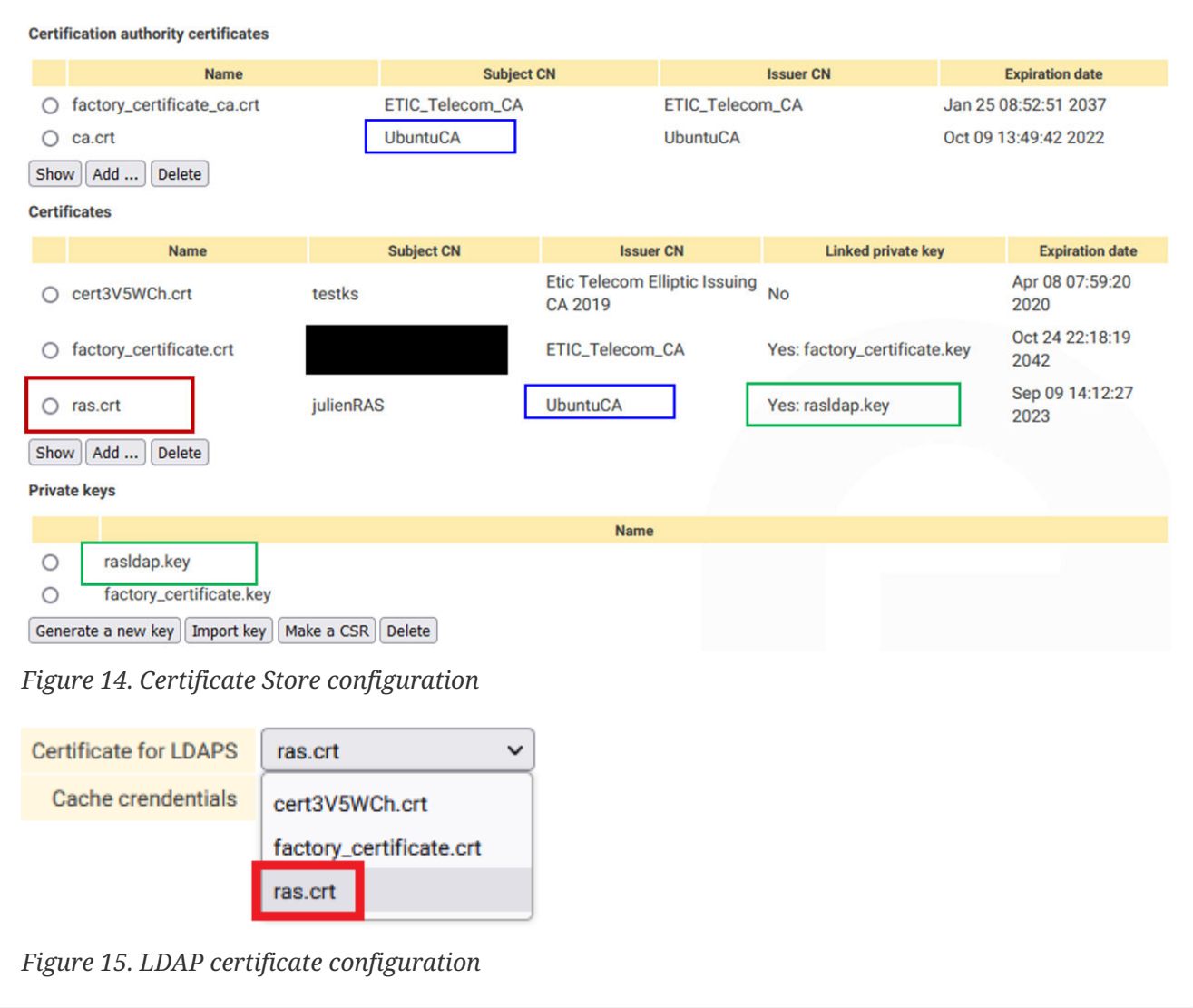

# **Certificate revocation lists**

OpenVPN and IPsec VPN (StrongSwan) can check if an end entity certificate has been revoked with CRL files. For OpenVPN, we advise you to use one CRL for each CA.

**CAUTION** Your CRL may need to have x509v3 extensions, like the subject key identifier, to work properly.

# **9.4. CA bundle**

For data logger utilities, you must specify CA certificates that you trust, you can specify one of your custom certificates or choose the Bundle of trusted CA Certificates.

This bundle is a file containing a list of trusted CA certificates of big companies. It has been created by the Linux package ca-certificates; this package includes certificate authorities issued with Mozilla browsers to allow SSL-based applications to verify the authenticity of SSL connections.

Here is the list of all the trusted CA certificates included in this file: **RAS/IPL/SIG Setup guide firmware 4.9** | 49 of 105 49

#### 9.4. CA bundle

- 1. ACCVRAIZ1.crt
- 2. AC\_RAIZ\_FNMT-RCM.crt
- 3. Actalis\_Authentication\_Root\_CA.crt
- 4. AffirmTrust\_Commercial.crt
- 5. AffirmTrust\_Networking.crt
- 6. AffirmTrust\_Premium.crt
- 7. AffirmTrust\_Premium\_ECC.crt
- 8. Amazon\_Root\_CA\_1.crt
- 9. Amazon\_Root\_CA\_2.crt
- 10. Amazon\_Root\_CA\_3.crt
- 11. Amazon\_Root\_CA\_4.crt
- 12. Atos\_TrustedRoot\_2011.crt
- 13. Autoridad\_de\_Certificacion\_Firmaprofesional\_CIF\_A62634068.crt
- 14. Baltimore\_CyberTrust\_Root.crt
- 15. Buypass\_Class\_2\_Root\_CA.crt
- 16. Buypass\_Class\_3\_Root\_CA.crt
- 17. CA\_Disig\_Root\_R2.crt
- 18. CFCA\_EV\_ROOT.crt
- 19. COMODO\_Certification\_Authority.crt
- 20. COMODO\_ECC\_Certification\_Authority.crt
- 21. COMODO\_RSA\_Certification\_Authority.crt
- 22. Certigna.crt
- 23. Certum\_Trusted\_Network\_CA.crt
- 24. Certum\_Trusted\_Network\_CA\_2.crt
- 25. Comodo\_AAA\_Services\_root.crt
- 26. Cybertrust\_Global\_Root.crt
- 27. D-TRUST Root Class 3 CA 2 2009.crt
- 28. D-TRUST\_Root\_Class\_3\_CA\_2\_EV\_2009.crt
- 29. DigiCert\_Assured\_ID\_Root\_CA.crt
- 30. DigiCert\_Assured\_ID\_Root\_G2.crt
- 31. DigiCert\_Assured\_ID\_Root\_G3.crt
- 32. DigiCert\_Global\_Root\_CA.crt
- 33. DigiCert\_Global\_Root\_G2.crt
- 34. DigiCert\_Global\_Root\_G3.crt
- 35. DigiCert\_High\_Assurance\_EV\_Root\_CA.crt
- 36. DigiCert\_Trusted\_Root\_G4.crt
- 37. E-Tugra\_Certification\_Authority.crt
- 38. EC-ACC.crt
- 39. Entrust.net\_Premium\_2048\_Secure\_Server\_CA.crt
- 40. Entrust\_Root\_Certification\_Authority.crt
- 41. Entrust\_Root\_Certification\_Authority\_-\_EC1.crt
- 42. Entrust Root Certification Authority G2.crt
- 43. GDCA\_TrustAUTH\_R5\_ROOT.crt
- 44. GlobalSign\_ECC\_Root\_CA\_-\_R4.crt
- 45. GlobalSign\_ECC\_Root\_CA\_-\_R5.crt
- 46. GlobalSign\_Root\_CA.crt
- 47. GlobalSign\_Root\_CA\_-\_R2.crt
- 48. GlobalSign\_Root\_CA\_-\_R3.crt
- 49. GlobalSign\_Root\_CA\_-\_R6.crt
- 50. Go\_Daddy\_Class\_2\_CA.crt
- 51. Go\_Daddy\_Root\_Certificate\_Authority\_-\_G2.crt
- 52. Hellenic\_Academic\_and\_Research\_Institutions\_ECC\_RootCA\_2015.crt
- 53. Hellenic\_Academic\_and\_Research\_Institutions\_RootCA\_2011.crt
- 54. Hellenic\_Academic\_and\_Research\_Institutions\_RootCA\_2015.crt
- 55. Hongkong\_Post\_Root\_CA\_1.crt
- 56. ISRG\_Root\_X1.crt
- 57. IdenTrust Commercial Root CA 1.crt
- 58. IdenTrust\_Public\_Sector\_Root\_CA\_1.crt
- 59. Izenpe.com.crt
- 60. Microsec\_e-Szigno\_Root\_CA\_2009.crt
- 61. NetLock\_Arany\_=Class\_Gold=\_Főtanúsítvány.crt
- 62. Network\_Solutions\_Certificate\_Authority.crt
- 63. OISTE\_WISeKey\_Global\_Root\_GB\_CA.crt
- 64. OISTE\_WISeKey\_Global\_Root\_GC\_CA.crt
- 65. QuoVadis\_Root\_CA\_1\_G3.crt
- 66. QuoVadis\_Root\_CA\_2.crt
- 67. QuoVadis\_Root\_CA\_2\_G3.crt
- 68. QuoVadis\_Root\_CA\_3.crt
- 69. QuoVadis\_Root\_CA\_3\_G3.crt

70. SSL.com\_EV\_Root\_Certification\_Authority\_ECC.crt **RAS/IPL/SIG Setup guide firmware 4.9** | 51 of 105 **51** 

#### 9.4. CA bundle

- 71. SSL.com\_EV\_Root\_Certification\_Authority\_RSA\_R2.crt
- 72. SSL.com\_Root\_Certification\_Authority\_ECC.crt
- 73. SSL.com\_Root\_Certification\_Authority\_RSA.crt
- 74. SZAFIR\_ROOT\_CA2.crt
- 75. SecureSign\_RootCA11.crt
- 76. SecureTrust\_CA.crt
- 77. Secure\_Global\_CA.crt
- 78. Security\_Communication\_RootCA2.crt
- 79. Security\_Communication\_Root\_CA.crt
- 80. Staat\_der\_Nederlanden\_EV\_Root\_CA.crt
- 81. Starfield\_Class\_2\_CA.crt
- 82. Starfield\_Root\_Certificate\_Authority\_-\_G2.crt
- 83. Starfield\_Services\_Root\_Certificate\_Authority\_-\_G2.crt
- 84. SwissSign\_Gold\_CA\_-\_G2.crt
- 85. SwissSign\_Silver\_CA\_-\_G2.crt
- 86. T-TeleSec\_GlobalRoot\_Class\_2.crt
- 87. T-TeleSec\_GlobalRoot\_Class\_3.crt
- 88. TUBITAK Kamu SM SSL Kok Sertifikasi Surum 1.crt
- 89. TWCA\_Global\_Root\_CA.crt
- 90. TWCA\_Root\_Certification\_Authority.crt
- 91. TeliaSonera\_Root\_CA\_v1.crt
- 92. TrustCor\_ECA-1.crt
- 93. TrustCor\_RootCert\_CA-1.crt
- 94. TrustCor\_RootCert\_CA-2.crt
- 95. USERTrust ECC Certification Authority.crt
- 96. USERTrust\_RSA\_Certification\_Authority.crt
- 97. XRamp\_Global\_CA\_Root.crt
- 98. certSIGN\_ROOT\_CA.crt
- 99. ePKI\_Root\_Certification\_Authority.crt
- 100. Certigna\_Root\_CA.crt
- 101. Entrust\_Root\_Certification\_Authority\_-\_G4.crt
- 102. GTS\_Root\_R1.crt
- 103. GTS Root R2.crt
- 104. GTS Root R3.crt
- 105. GTS\_Root\_R4.crt
- 106. Hongkong\_Post\_Root\_CA\_3.crt
- 107. Microsoft\_ECC\_Root\_Certificate\_Authority\_2017.crt
- 108. Microsoft\_RSA\_Root\_Certificate\_Authority\_2017.crt
- 109. NAVER\_Global\_Root\_Certification\_Authority.crt
- 110. Trustwave\_Global\_Certification\_Authority.crt
- 111. Trustwave\_Global\_ECC\_P256\_Certification\_Authority.crt
- 112. Trustwave Global ECC P384 Certification Authority.crt
- 113. UCA\_Extended\_Validation\_Root.crt
- 114. UCA\_Global\_G2\_Root.crt
- 115. certSIGN\_Root\_CA\_G2.crt
- 116. e-Szigno\_Root\_CA\_2017.crt
- 117. emSign\_ECC\_Root\_CA\_-\_C3.crt
- 118. emSign\_ECC\_Root\_CA\_-\_G3.crt
- 119. emSign\_Root\_CA\_-\_C1.crt
- 120. emSign\_Root\_CA\_-\_G1.crt
- 121. AC\_RAIZ\_FNMT-RCM\_SERVIDORES\_SEGUROS.crt
- 122. ANF\_Secure\_Server\_Root\_CA.crt
- 123. Certum\_EC-384\_CA.crt
- 124. Certum\_Trusted\_Root\_CA.crt
- 125. GlobalSign\_Root\_E46.crt
- 126. GlobalSign\_Root\_R46.crt
- 127. GLOBALTRUST\_2020.crt

# **10. FIREWALL**

# **10.1. Firewall principles**

A firewall filters IP packets according to a set of rules in a certain order:

- 1. When the firewall receives a packet, it checks if it matches the first rule.
- 2. If it does, the decision is applied to the packet to Allow it or to Deny it according to the rule.
- 3. If it does not, the firewall checks if it matches the second rule; and so on.
- 4. If the packet does not match any of the rules of the table, the default policy is applied to the packet (Allow or Deny).

### **10.2. WAN traffic rules & VPN traffic rules**

To configure the rules, go to the *Setup > Security > Firewall* menu

This section helps you create firewall rules. For a better organisation, the rules are divided in two sections; both having the same structure.

The **WAN traffic rules** filters the packets transmitted outside the VPNs and the **VPN traffic rules** filters the packets transmitted inside the VPNs.

The firewall is in charge of filtering IP frames between Interfaces (LAN/WAN/VPN). Both of the section can filter incoming packets (From LAN/WAN/VPN).

The WAN to LAN and the LAN to WAN traffic are regarded separately because the decision can be opposite for a packet coming from the WAN or coming from the LAN, For instance, if the default policy assigned the WAN to LAN traffic is Deny, it means that an IP packet which does not match any of the rules will be rejected.

#### **CAUTION** Rules defined in the "Port forwarding" table aren't checked by rules in this section. These packets are directly forwarded to the defined device (see [Port](addresses_substitution:addr_substitution_port_forwarding.pdf) [forwarding](addresses_substitution:addr_substitution_port_forwarding.pdf))

There are some default parameters in both section:

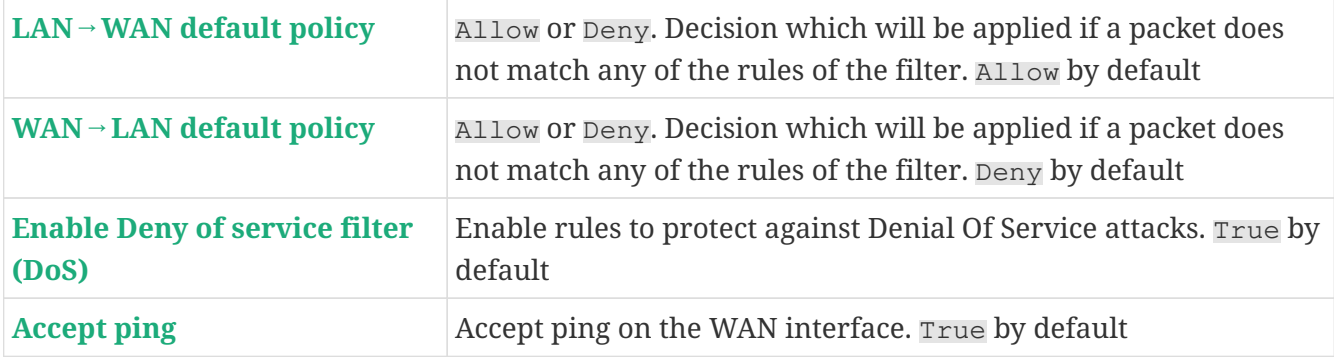

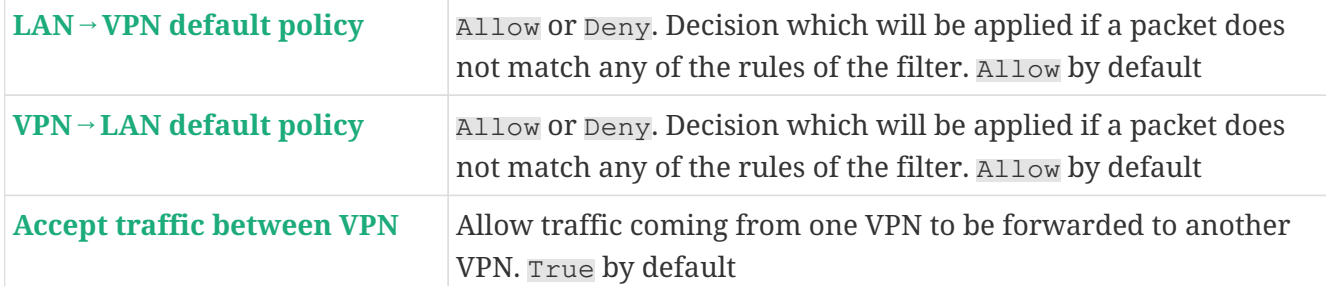

In these sections there are tables, each line being a rule. Each rule of the filter is composed a several fields which defines a particular data flow and another field which is called the action field.

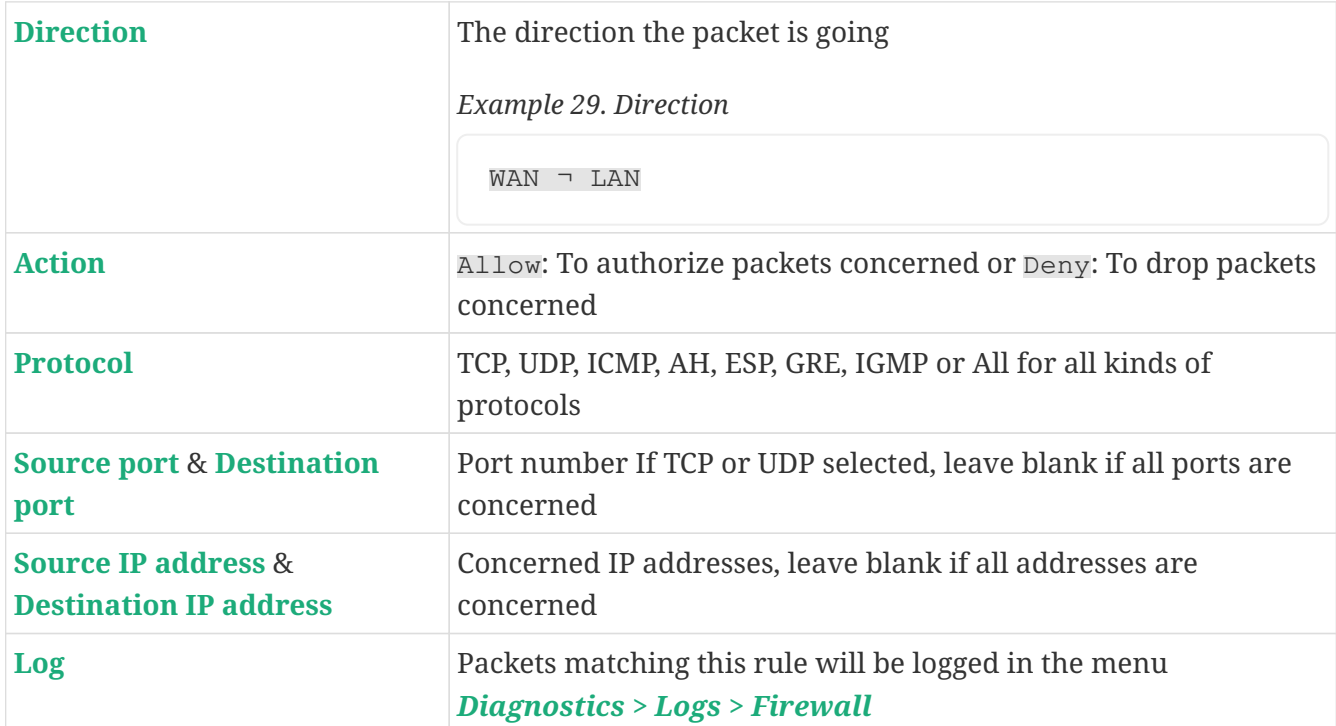

11.1. User management

# **11. USERS**

Two types of users can access the router:

- Operators that needs access rights to the network
- Administratos that configure the Router

Both of them are linked to a User.

### **11.1. User management**

The router has a new user management mechanism. A user is a physical person who need to access the device regardless if it is to configure it or to access through it.

Users can be defined in the screen *Setup > Security > Users*.

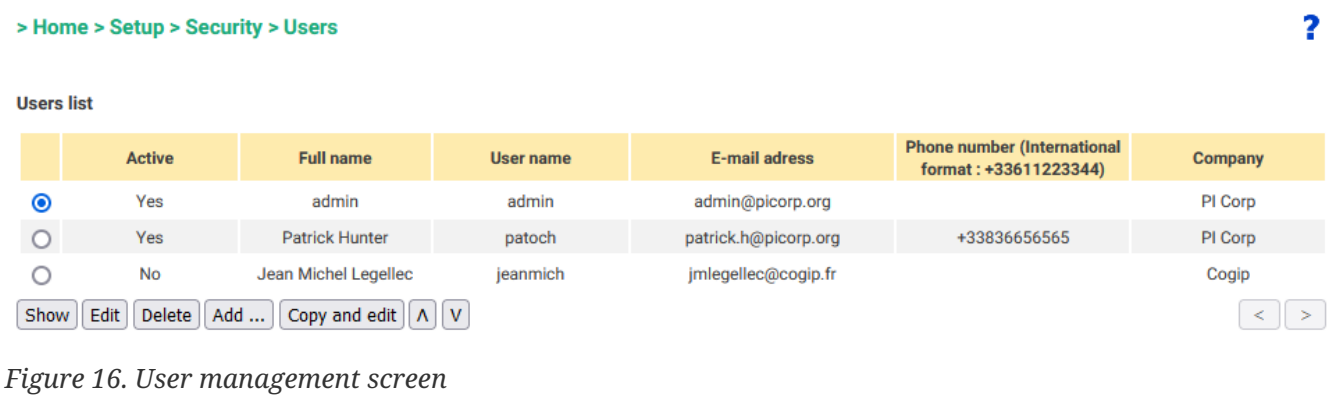

## **11.2. Create a User**

To register a new user in the user list, click the **Add** button located under the user list.

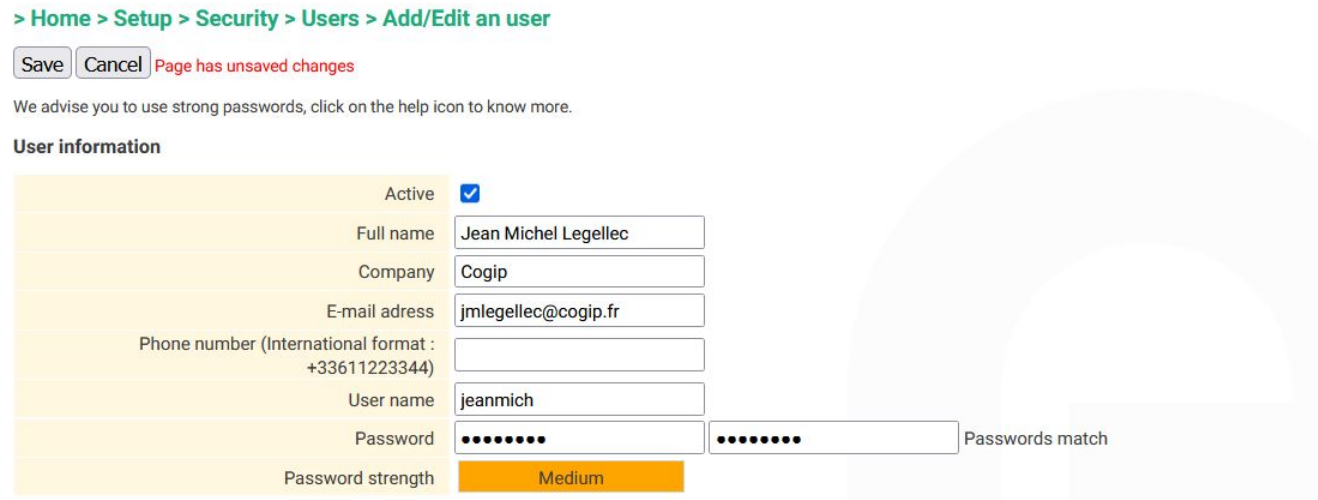

For security reasons, choose a password longer than 10 characters with uppercase and lowercase letters, numbers and special characters

Save Cancel Back

*Figure 17. User creation*

Enter the identity of the user (Login and password), his email address to send alarm emails.

### **11.3. Operators management**

An operator is an User that need to access through the router. Individual access rights to the network can be assigned to each User.

### **Create an Operator**

In the screen *Setup > Remote access > Operator list*, an administrator can define an operator, by associating an User with a set of firewall rules.

The list of devices of the LAN network must have been registered previously (LAN interface menu).

To grant access rights to a remote user:

- 1. Click the **Add** button.
- 2. Select a User in the list.
- 3. Select a device in the list to authorise the remote user to access to that device.

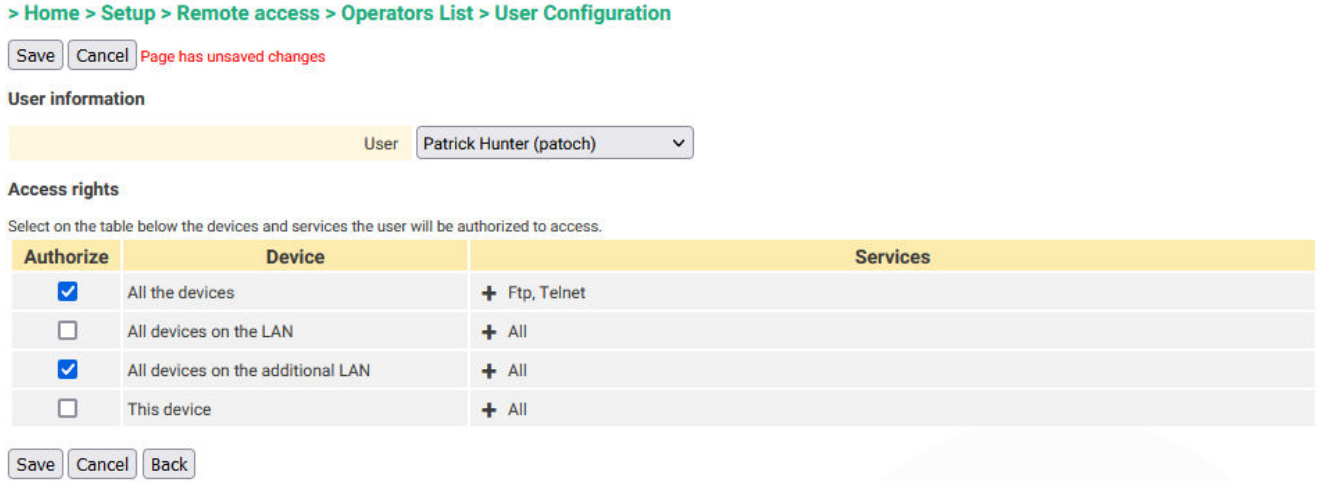

*Figure 18. Operator creation screen*

**NOTE**

A device ca be a subnet or an IP address (refer to the *Setup > LAN interface > Device list*).

### **11.4. Administrator and Role definition**

An administrator is a user that will configure the router. It can access only screens allowed by its Role.

To protect the adminsitration section with authentication, select *Setup > Security > Administration rights* menu. Then check the **Password protect the configuration interface** checkbox.

### **Create an Admin**

In the screen *Setup > Security > Administration Rights*, the Super Administrator can create an Administrator by associating a User with a Role.

### > Home > Setup > Security > Administration rights > Add/Edit an administrator

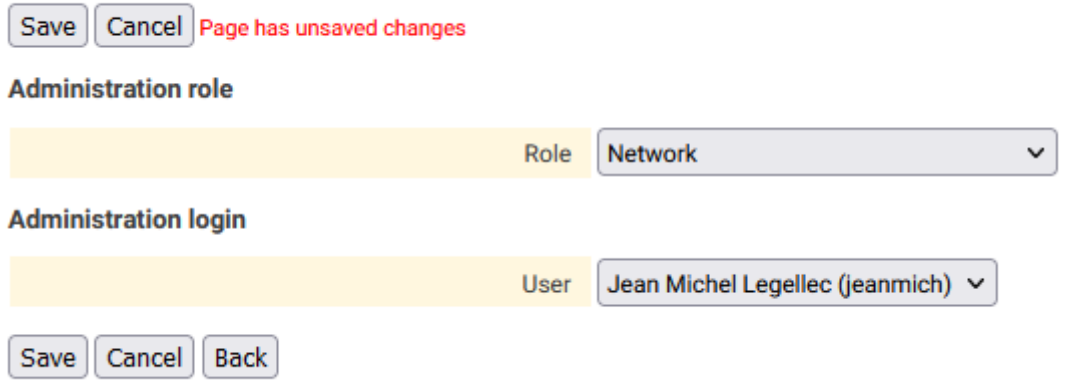

*Figure 19. Admin creation screen*

6 roles are defined and allow the user to access specific screens. They are defined in the section Role list:

- Operation
- Remote access
- Network
- System
- Super Administrator
- Auditor

**NOTE**

At least one Super Administrator is required on the router. If there is no Super Administrator defined, the router will ask you to create one.

## **Role list**

#### **Operation**

- Operation user list management
- Datalogger management
- Collect & Alert management
- Current configuration backup
- Note creation

#### **Remote access**

- Remote access user list management
- Remote maintenance access rules management
- Network interfaces and M2Me connection diagnostic
- Current configuration backup
- Note creation

### **Network**

Same as Remote access +

- WANs configuration
- LANs configuration
- Remote access servers configuration
- VPNs (IPSec and OpenVPN)
- Static routes
- VRRP / RIP
- Firewall / port forwarding / NAT / NAT 1:1
- Dynamic DNS
- Certificate store
- Gateways
- SMS / emails
- Ping tool

### **System**

Same as Network +

- User management
- Network admin creation
- Remote access admin creation
- Operation admin creation
- Date/Time management
- Periodical reboot
- Remote Syslog
- SNMP
- ModBus / OPCUA server
- GPS
- Software options

#### 11.4. Administrator and Role definition

- Reboot
- Advanced diagnostic

### **Super Administrator**

Same as System + Operation +

- Delegated authentication management
- Complete user list management
- Configuration load

### **Auditor**

- Read all parameters end status
- Internal status report generation

# **12. SYSLOG**

To configure your product to send logs to a remote Syslog server of your choice.

Go to the *Setup > System > Syslog* menu and check the **Enable** option.

### **12.1. Syslog remote server configuration**

**Log server IP address** & **Port number** parameters:

IP address and port of the Syslog server to send logs to

#### **Transfert mode** parameter:

- Clear text: logs are transferred in clear text form
- Server authentication: logs are encrypted with the server certificate
- Mutual authentication: logs are encrypted with the server certificate and signed with a private key

#### **Server hostname** parameter:

Only in Server authentication or Mutual authentication

Name of the syslog server. This field must match the server certificate common name.

**CAUTION** Logs are encrypted with the server certificate. The CA that issued the server certificate must be present in the Certification authority certificates in the Certificate store.

### **Certificate** parameter:

Only in Mutual authentication.

Chose a certificate from the Certificate store to sign logs.

### **CAUTION**

The chosen certificate must be linked to a private key. Otherwise, logs cannot be signed.

# **13. HTTPS CONNECTION AND PORTAL FOR SMARTPHONE, TABLETS OR PCS**

The Router can behave like an HTTPS server for remote users.

In addition, the HTTPS server can behave like an HTTPS to HTTP gateway to give secure remote access to HTML / HTTP pages embedded in devices.

It means that a simple HTML / HTTP unsecure server can be used remotely through the internet in a safe way.

When a remote user connects to the Router using an HTTPS secure connection, the portal displays the list of the html servers to which he has the right to access.

That list can include as well HTTPS native servers or HTTP unsecured server.

The remote user just has to select one server in the list.

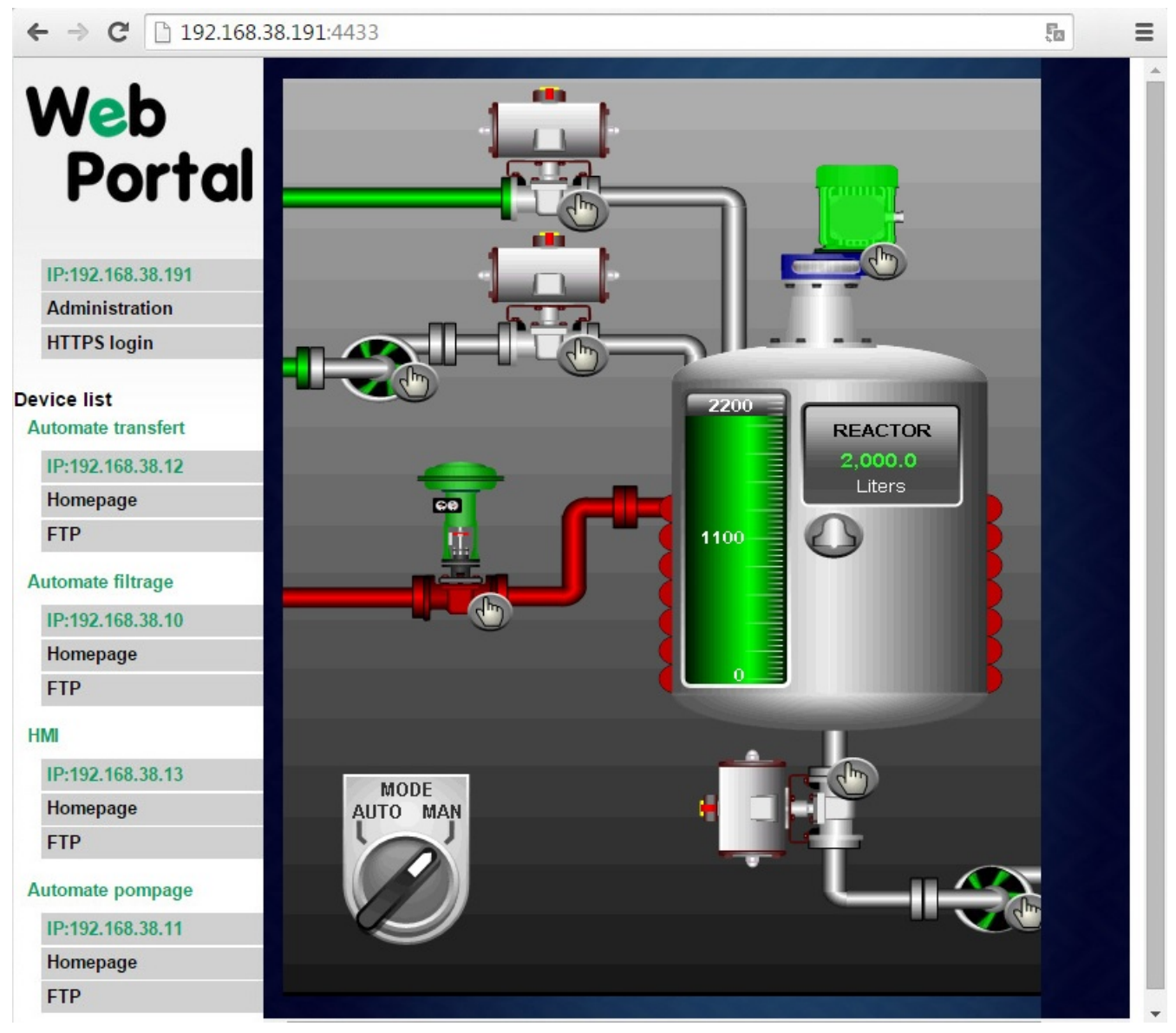

*Figure 20. Embedded HTTP HTML page*

## **Enable the HTTPS portal through the LAN interface**

Select *Setup > Remote access > Remote access server* menu. Then check the **Enable HTTPS application server** checkbox.

### **Give access to the HTTPS portal through the Internet (WAN)**

Select *Setup > Security > Administration rights* menu. Then check the **Enable access from the WAN (HTTPS only)** checkbox.

> When the HTTPS portal is enabled, the access to the administration server and to the HTTPS portal from the LAN or from the WAN are organized according to the table below :

**NOTE**

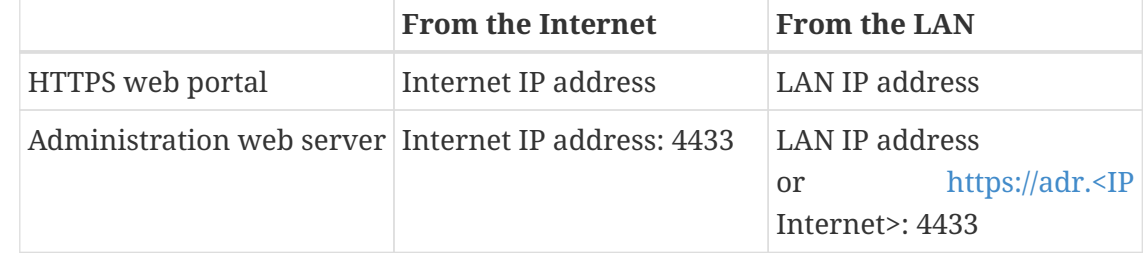

## **13.2. Operation**

To access to the HTTPS internet portal from the Internet:

- 1. Launch the browser
- 2. Enter : https:// « Internet IP address of the Router»
- 3. Enter the login and password when the identification window is displayed.

The Web portal page displays the list of the web servers to which it is possible to connect according to the user identity.

# **14. DYNAMIC DNS**

The EticDNS, DynDNS or NoIP services make it possible to connect remotely to a router via the Internet even if the IP address of this router is dynamic.

The router's IP address must be a public IP address.

For instance, if a remote PC needs to connect to a RAS-EC or IPL-C cellular router, the EticDNS, DynDNS or NoIP solutions will only be useful if the IP address assigned by the mobile data service provider to the 'antenna' of the router is a public IP address.

# **14.1. EticDNS**

By creating an account on the Customer Area of the Etic Telecom website, you can manage your router and assign it a domain name for its Main WAN.

The router must be accessible via the Internet.

### **14.2. Step 1: Domain name allocation**

Reserve a domain name on your favorite Dynamic DNS website.

### **14.3. Step 2: Router setup**

Select the *Setup > Network > Dynamic DNS* menu. Then check the **Enable** checkbox.

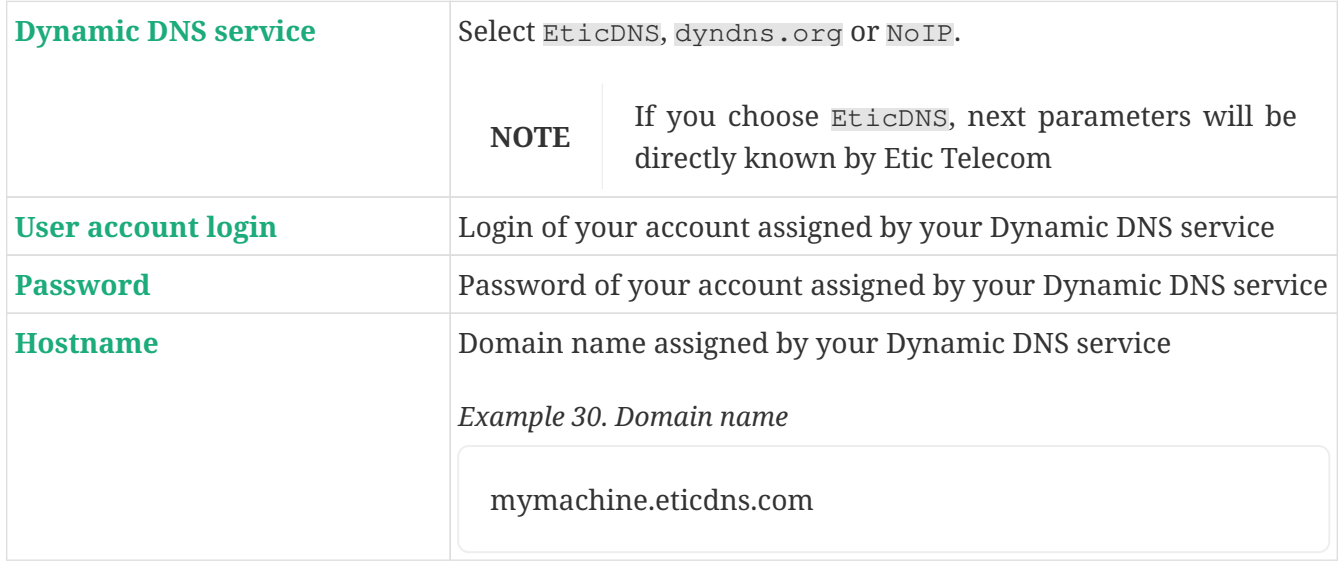

# **15. ALARM EMAIL OR SMS**

All the models of Routers are able to transmit an email when one event occurs.

Select the *Setup > System > SMS/e-mail* menu and check the **Enable** option.

**Alarm launched on event** parameter: Selects the event:

- Input rising edge (¬ON)
- Input falling edge (¬OFF)
- Input rising or falling edge (¬ON or ¬OFF)
- The VPN connection/disconnection event

**Message** parameter:

Select Email or SMS

**Phone number** parameter (SMS choice):

Enter the mobile telephone number.

**Email sender** parameter (email choice):

Enter the sender email address.

**Email Destination** parameter (email choice):

Enter the email destination address.

**Subject** parameter (email choice) :

Enter the subject of the alarm mail.

**Text to send** parameter:

Enter the alarm text.

## **15.1. SMTP client section**

**Use the M2Mail service** parameter (email choice) :

Etic Telecom provides SMTP services which can be used to send the alarm mail without additional setup.

Select that option to send the alarm mail through this service.

Otherwise, unselect that option and enter the SMTP server, the port number and the choice of level of security.
# **16. MODBUS TCP SERVER**

## **16.1. Configuring Modbus TCP server**

Etic Telecom provides a Modbus TCP server allowing you to make requests to retrieve various data collected by the product, but also to trigger product features. The complete list of available data is presented in the section Specification of registers and their contents.

Inside menu *Setup > System > Modbus Server*. Check the **Enable** box and enter a free TCP port number for the Modbus server. If you do not specify a port number, port 502 is used by default.

The machines connected to the product will be able to send Modbus TCP requests to previously specified port and thus retrieve the content of requested registers.

## **16.2. Reading and writing Modbus registers**

Some registers are made to be read; they show statuses for the product. Others are made for you to write inside them for specific features. These registers are detailed in chapter Specification of registers and their contents.

- To read registers, send a Modbus Request Read Holding Registers (FC=3).
- To write on registers, send a Modbus Request Write Multiple Registers (FC=16) or Write Single Register (FC=6).
- To write on coils, send a Modbus Request Write Single Coil (FC=5) or Force Multiple Coils (FC=15).

## **Sending SMS and E-Mail Functionality**

Some registers are dedicated to message options:

- **Registers 490-539:** Message sender
- **Registers 540-589:** Message destination
- **Registers 590-639:** Message subject

Modbus

• **Registers 640-763:** Message text

Here, registers numbers follow chapter Specification of registers and their contents but numbers used by Modbus client's requests are 10 registers higher.

**CAUTION**

.001 0000 = Function Code: Write Multiple Registers (16) Reference Number: 500

*Figure 21. Wireshark capture of a Modbus Request to write Message sender*

#### **Steps from PLC**

- 1. Write 8-bit ASCII characters starting from the first register of each option.
	- Every option must be filled to send E-Mail, only Destination and Text for SMS.
	- The Modbus Server will read registers until it finds a register with value 0x00, the Sender, Destination and Subject registers are therefore limited to 99 characters.
- 2. Write inside Modbus Coils to trigger the sending of the message.
	- Setting Coil at address 0 to ON state will send an SMS.
	- Setting Coil at address 1 to ON state will send an e-mail.

*Example 31. Content of registers for the sender "ETIC Telecom": each register contains 2 characters; the first letter is on the LSB and the second on the MSB.*

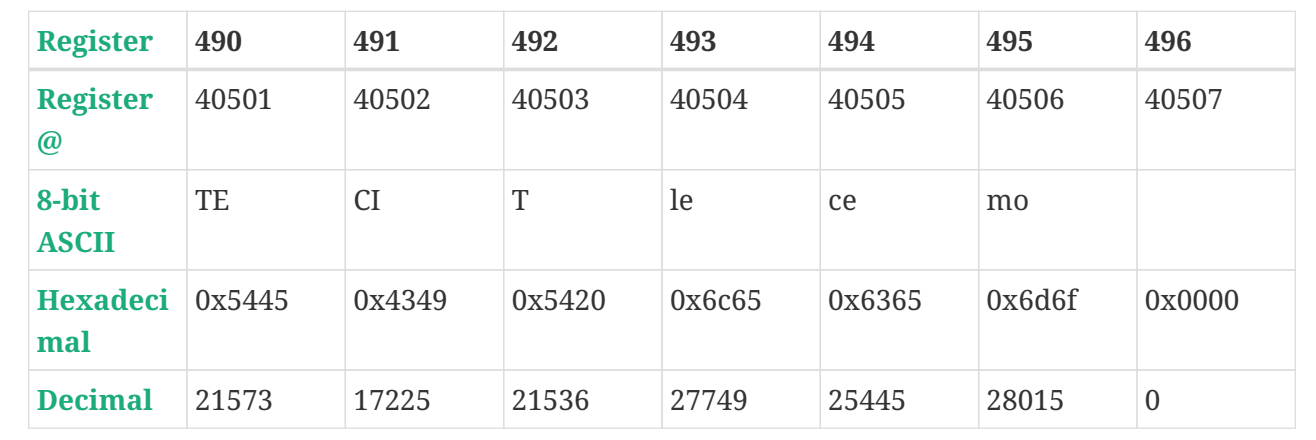

#### Modbus

```
.000 0101 = Function Code: Write Single Coil (5)
Reference Number: 1
```
*Figure 22. Wireshark capture showing a Modbus Request to trigger an E-Mail*

## **16.3. Specification of registers and their contents**

**Register 0 Address**: 40011

**NodeID:** 255

## **Register MAP**

**Register 0-3: GPS Location latitude: TYPE LREAL (-1.79e+308 … 1.79e+308) - °**

- Register 0 bit 0: LSB (Least Significant Bit)
- Register 3 bit 15: MSB (Most Significant Bit)

## **Register 4-7: GPS Location longitude: TYPE LREAL (-1.79e+308 … 1.79e+308) - °**

- Register 4 bit 0: LSB
- Register 7 bit 15: MSB

16.3. Specification of registers and their contents

**Register 8-9: GPS Location altitude: TYPE REAL (-3.40e+38 - 3.40e+38) - meters**

- Register 8 bit 0: LSB
- Register 9 bit 15: MSB

**Register 10-11: GPS Location speed: TYPE REAL (-3.40e+38 - 3.40e+38) - m/s**

- Register 10 bit 0: LSB
- Register 11 bit 15: MSB

**Register 12: GPS Location precision: TYPE UINT (0 … 65535) - meters**

…

#### **Register 20: Input states Connected: TYPE WORD**

• bit 0 - Status of input (0 disabled / 1 enabled)

#### **Register 21: Output states Connected: TYPE WORD**

- bit 0 Status of output (0 disabled / 1 enabled)
- **Register 22: Power supply 1: TYPE UINT (0 … 65535) dV**
- **Register 23: Power supply 2: TYPE UINT (0 … 65535) dV**
- **Register 24: Internal temperature: TYPE INT (-32768 … 32767) °C**

…

#### **Register 30: Main WAN Status: TYPE UINT (0 … 65535)**

• 0: All Down / 1: ADSL / 2: Ethernet / 3: Cellular / 4: Wi-Fi

#### **Register 31: ADSL WAN states: TYPE WORD**

- bit 0: ADSL WAN State (0 disabled / 1 enabled)
- bit 1: ADSL WAN Connected (0 disconnected / 1 connected)

#### **Register 32: Ethernet WAN states: TYPE WORD**

- bit 0: Ethernet WAN State (0 disabled / 1 enabled)
- bit 1: Ethernet WAN Connected (0 disconnected / 1 connected)

#### **Register 33: Cellular WAN states: TYPE WORD**

- bit 0: Cellular WAN State (0 disabled / 1 enabled)
- bit 1: Cellular WAN Connected (0 disconnected / 1 connected)

#### **Register 34: Wi-Fi WAN states: TYPE WORD**

- bit 0: Wi-Fi WAN State (0 disabled / 1 enabled)
- bit 1: Wi-Fi WAN Connected (0 disabled / 1 enabled)
- bit 2: Wi-Fi WAN Auto-DNS (0 disabled / 1 enabled)

…

**Register 40: ADSL WAN Down Rate: TYPE UINT (0 … 65535) - kbits/s Register 41: ADSL WAN Up Rate: TYPE UINT (0 … 65535) - kbits/s Register 42-43: ADSL WAN Down SNR Margin: TYPE REAL (-3.40e+38 - 3.40e+38) - dB Register 44-45: ADSL WAN Up SNR Margin: TYPE REAL (-3.40e+38 - 3.40e+38) - dB** …

**Register 60: Cellular WAN Signal level: TYPE INT (-32768 … 32767) - dBm Register 61-62: Cellular WAN SNR: TYPE REAL (-3.40e+38 - 3.40e+38) - dBm**

- Register 61 bit 0: LSB
- Register 62 bit 15: MSB

**Register 63: Cellular WAN Bytes Received: TYPE UINT (0 … 65535) - Megabytes Register 64: Cellular WAN Bytes Transmitted: TYPE UINT (0 … 65535) - Megabytes** …

**Register 70: Wi-Fi WAN Frequency: TYPE UINT (0 … 65535) - MHz Register 71: Wi-Fi WAN Signal level: TYPE INT (-32768 … 32767) - dBm**

…

#### **Register 80: LAN Interfaces states: TYPE WORD**

- bit 0…1 status of Ethernet LAN port 0
	- 00 disabled
	- 10 enabled/disconnected
	- 11 enabled/connected
- bit 2…3 status of Ethernet LAN port 1
- bit 4…5 status of Ethernet LAN port 2
- bit 6…7 status of Ethernet LAN port 3

#### **Register 81: Wi-Fi LAN states: TYPE WORD**

- bit 0: Wi-Fi LAN State (0 disabled / 1 enabled)
- bit 1: Wi-Fi LAN 802.11n (0 disabled / 1 enabled)
- bit 2: Wi-Fi LAN on Tor (0 disabled / 1 enabled)

**Register 82: M2Me remote access states: TYPE WORD**

- bit 0: M2Me Active (0 disabled / 1 enabled)
- bit 1: M2Me Connected (0 disconnected / 1 connected)
- bit 2: M2Me Proxy (0 disabled / 1 enabled)

## **Register 83: M2Me number of connected remote users: TYPE UINT (0 … 65535)**

…

## **Register 90-99: Open VPN IN states: TYPE WORD**

• bit X: VPN n° X Connected (0 disconnected-not created / 1 connected)

#### 16.3. Specification of registers and their contents

#### **Register 100-109: Open VPN OUT states: TYPE WORD**

• bit X: VPN n° X Connected (0 disconnected-not created / 1 connected)

### **Register 110-119: IPsec VPN states: TYPE WORD**

• bit X: VPN n° X Connected (0 disconnected-not created / 1 connected)

…

#### **Register 490-539: Message sender**

• 50 registers made to write 99 8-bit ASCII characters (Not used for SMS)

#### **Register 540-589: Message destination**

• 50 registers made to write 99 8-bit ASCII characters - Must be a valid phone number or Email

#### **Register 590-639: Message subject**

• 50 registers made to write 99 8-bit ASCII characters (Not used for SMS)

#### **Register 640-763: Text message to be sent**

• 123 registers made to write 246 8-bit ASCII characters

# **17. CLIENT SSH COMMANDS**

# **17.1. List of client SSH commands**

You can manage your product through an SSH connection. A subset of Linux commands are available, plus a set of Etic Telecom commands which will help you configure and use your device.

All of these commands have a helper which you can access with argument --help.

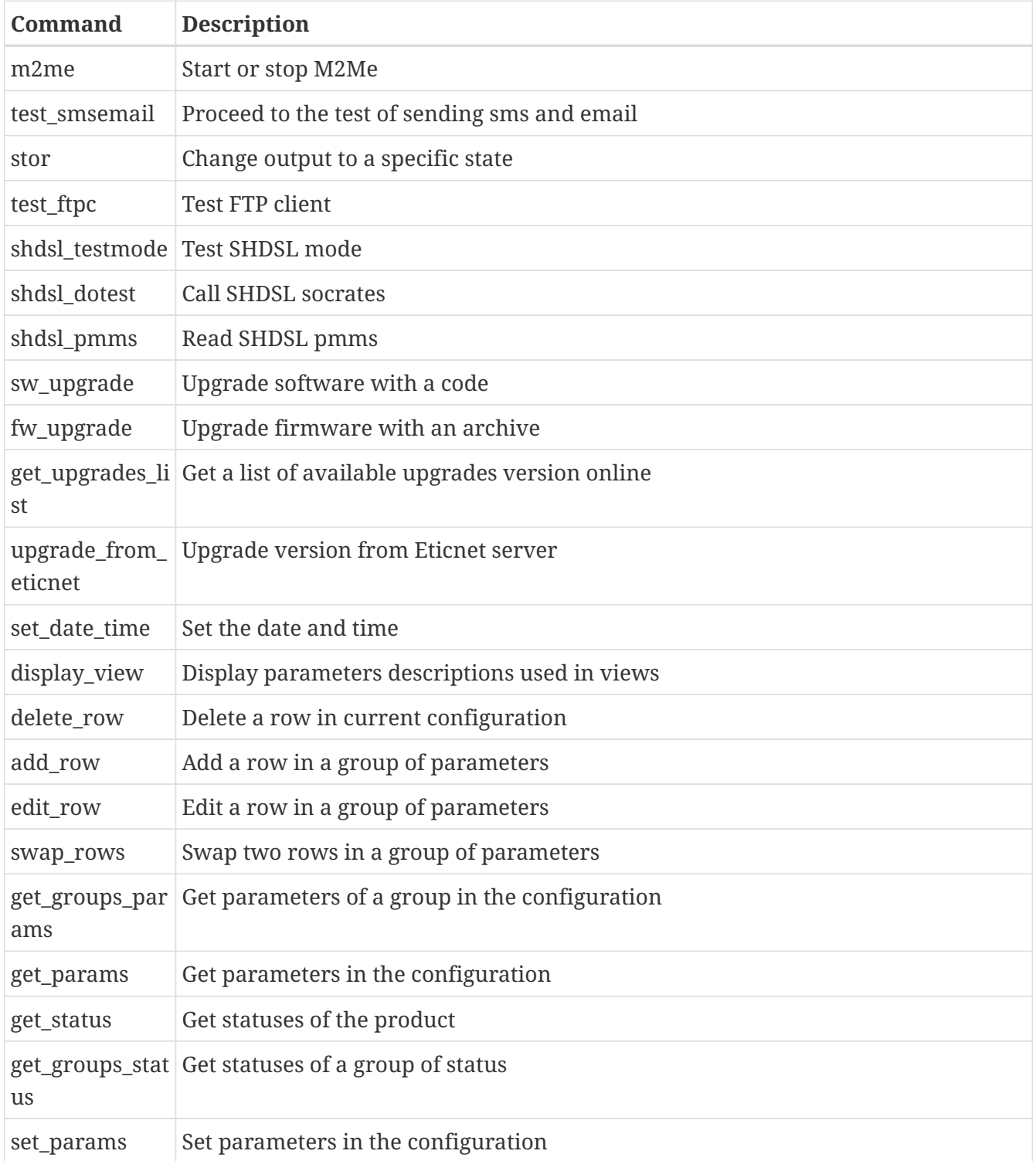

#### 17.2. Commands helper

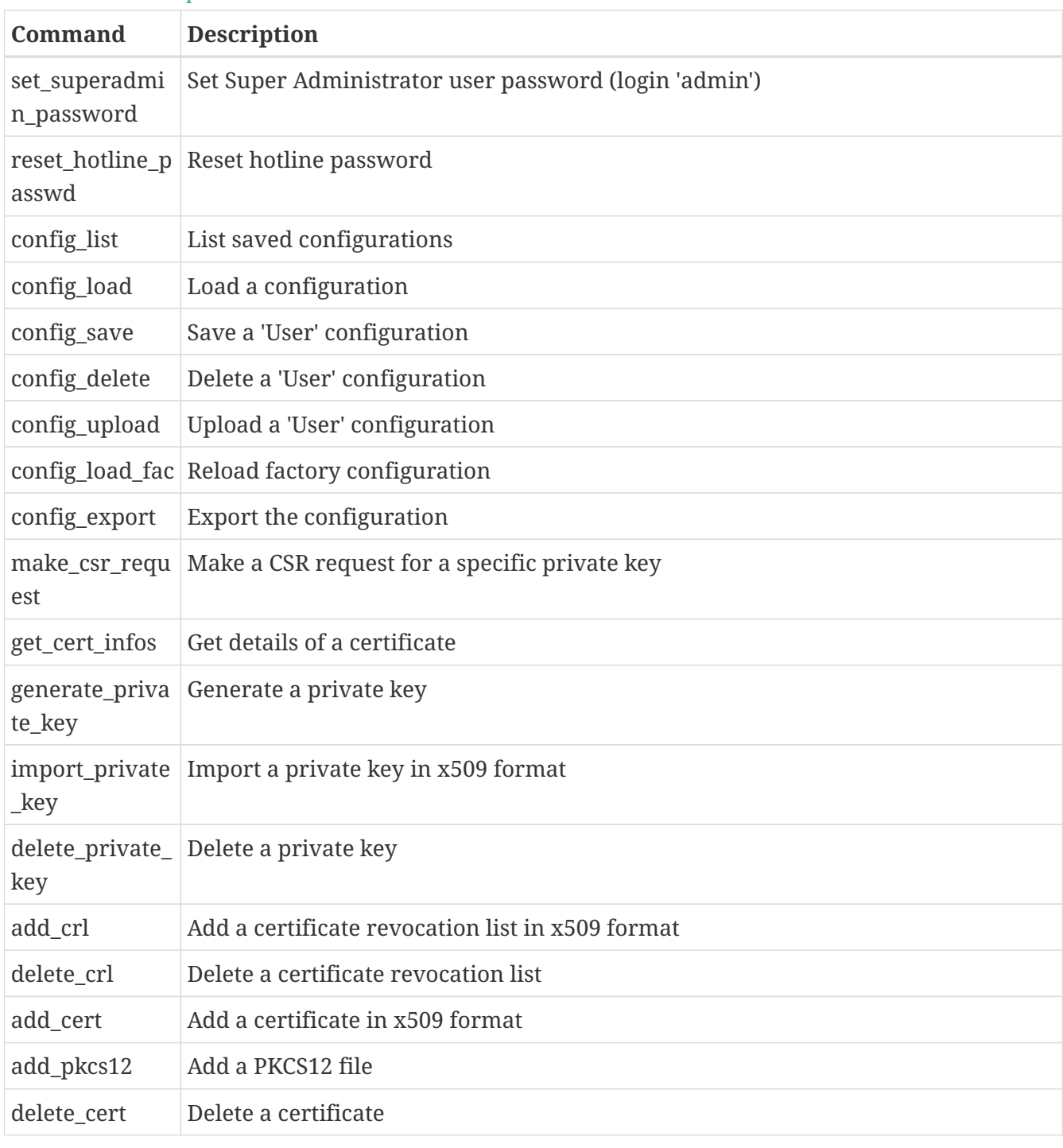

# **17.2. Commands helper**

# **m2me**

```
$ m2me --help
m2me : Start or stop M2Me
usage : m2me <expected_state>
    expected_state : START / STOP. start or stop the m2me on the device
```
#### **test\_smsemail**

\$ test\_smsemail --help test\_smsemail : Proceed to the test of sending sms and email usage : test\_smsemail

### **stor**

\$ stor --help stor : Change output to a specific state usage : stor <expected\_state> expected\_state : ON / OFF. Switch ON or switch OFF the stor

### **test\_ftpc**

```
$ test_ftpc --help
test_ftpc : Test FTP client
```
usage : test\_ftpc

#### **shdsl\_testmode**

\$ shdsl\_testmode --help shdsl\_testmode : Test SHDSL mode

usage : shdsl\_testmode

## **shdsl\_dotest**

\$ shdsl\_dotest --help shdsl dotest : Call SHDSL socrates

usage : shdsl\_dotest <command>

```
  command : Command to pass to socrates. help (without --) as command for more
RAS/IPL/SIG Setup guide firmware 4.9 | 73 of 105 Table 108 Table 108 Table 108 Table 108 Table 108 Table 108 Table 108 Table 108 Table 108 Table 108 Table 108 Table 108 Table 108 Table 108 T
```
information

## **shdsl\_pmms**

\$ shdsl\_pmms --help shdsl\_pmms : Read SHDSL pmms

usage : shdsl\_pmms

#### **sw\_upgrade**

\$ sw\_upgrade --help sw\_upgrade : Upgrade software with a code

usage : sw upgrade <code></sup>

code : Code provided by Etic Telecom to upgrade your device

### **fw\_upgrade**

\$ fw\_upgrade --help fw\_upgrade : Upgrade firmware with an archive usage : fw\_upgrade <fw\_path> [force] [end\_upgrade] [config\_file] fw\_path : Path of the firmware archive to upgrade to force : (Optionnal - Default : False) Do not verify signature archive : True / False end\_upgrade : (Optionnal - Default : True) End the action and clean the pending status in database : True / False config\_file : (Optionnal - Default : '') Load a configuration file after the upgrade

## **get\_upgrades\_list**

```
$ get_upgrades_list --help
get_upgrades_list : Get a list of available upgrades version online
```

```
usage : get_upgrades_list
```
#### **upgrade\_from\_eticnet**

\$ upgrade\_from\_eticnet --help upgrade\_from\_eticnet : Upgrade version from Eticnet server usage : upgrade from eticnet <version> [config file] version\_file : Version file to upgrade to. Use cmd 'get\_upgrades\_list' to get the possible version files available config\_file : (Optionnal - Default : '') Load a configuration file after the upgrade

## **set\_date\_time**

\$ set date time --help set\_date\_time : Set the date and time usage : set\_date\_time <date\_time> date\_time : Date/Time to set. Format shall be YYYY-MM-DD\_HH:mm

## **display\_view**

```
$ display_view --help
display_view : Display parameters descriptions used in views
usage : display_view [view] ...
   views : 0-N view(s) to display
```
## **delete\_row**

```
$ delete_row --help
delete_row : Delete a row in current configuration
usage : delete row <group name> <row index>
   group_name : Name of the group where to deleted the row
    row_index : Index of the row to delete
```
#### **add\_row**

```
$ add_row --help
add_row : Add a row in a group of parameters
usage : add row <group name> <param name param value> [param_name param_value] ...
 group name : Name of the group where to add rows
   param_name param_value : 1-N couples of <param_name param_value> to add in a group
```
## **edit\_row**

\$ edit\_row --help edit\_row : Edit a row in a group of parameters usage : edit row <group name> <row index> <param name param value> [param\_name param\_value] ... group\_name : Name of the group where to add rows row\_index : Index of the row to edit param\_name param\_value : 1-N couples of <param\_name param\_value> to add in a group

#### **swap\_rows**

```
$ swap_rows --help
swap_rows : Swap two rows in a group of parameters
usage : swap_rows <group_name> <row_index_1> <row_index_2>
   group_name : Name of the group where to swap rows
   row_index_(1|2) : Indexes of the rows to swap
```
#### **get\_groups\_params**

```
$ get_groups_params --help
get_groups_params : Get parameters of a group in the configuration
usage : get groups params <group> ...
   group : 1-N group(s) to display
```
#### **get\_params**

```
$ get_params --help
get_params : Get parameters in the configuration
usage : get_params <param> ...
   param : 1-N param(s) to display
```
#### **get\_status**

```
$ get_status --help
get_status : Get statuses of the product
usage : get_status <status>.<index> ...
   status : 1-N status to display
 index : Index of the specified status to get (0-N)
```
#### **get\_groups\_status**

```
$ get_groups_status --help
get_groups_status : Get statuses of a group of status
usage : get_groups_status <group> ...
   group : 1-N group(s) to display
```
#### **set\_params**

```
$ set_params --help
set_params : Set parameters in the configuration
usage : set_params <param_name param_value> [param_name param_value] ...
   param_name param_value : 1-N couples of <param_name param_value> to add in the
configuration
```
### **set\_superadmin\_password**

\$ set\_superadmin\_password --help set superadmin password : Set super admin user password (login 'admin') usage : set\_superadmin\_password <password value> ... password : Password of the Super Administrator.

## **reset\_hotline\_passwd**

\$ reset\_hotline\_passwd --help reset\_hotline\_passwd : Reset hotline password usage : reset\_hotline\_passwd [password\_length] password\_length : (Optionnal - Default : 12) Length of the generated password.

#### **config\_list**

```
$ config_list --help
config_list : List saved configurations
usage : config_list [config_types]
   config_types : types of configuration to display : Reference / User / Builder
```
## **config\_load**

```
$ config_load --help
config_load : Load a configuration
usage : config_load <conf_filename> [config_type] [edition_mode]
   conf_filename : File name of the configuration to load
   config_type : (Optionnal - Default : User) location of the configuration to load
: Reference / User / Builder
 edition mode : (Optionnal - Default : False) start edition mode : True / False
                        edition mode : Configuration has to be validated with option
<commit> to apply it
```
#### **config\_save**

\$ config\_save --help config\_save : Save a 'User' configuration usage : config save <conf name> conf\_name : Name of the saved configuration. Will be located in the User space

## **config\_delete**

\$ config\_delete --help config\_delete : Delete a 'User' configuration usage : config\_delete <conf\_name> conf\_name : Name of the exported configuration. Will appear in the User space

## **config\_upload**

```
$ config_upload --help
config_upload : Upload a 'User' configuration
usage : config upload <file path> <conf name> [force] [decryption secret]
   file_path : Path of the configuration file to upload
   conf_name : Name of the configuration in User space
   force : (Optionnal - Default : False) force upload file : True / False. Bypass
illformed configuration
 decryption secret : (Optionnal) Secret to decrypt password in the configuration
```
## **config\_load\_fac**

```
$ config_load_fac --help
config_load_fac : Reload factory configuration
```

```
usage : config_load_fac
```
### **config\_export**

```
$ config_export --help
onfig_export : Export the configuration
usage : config_export <conf_filename> <destination_file> <secret_encryption>
[encryption_key] [config_type]
   conf_name : Configuration name to export
 destination file : Output file destination
   secret_encryption : Encrypt or not the secrets : encrypt / no_encryption
 encryption key : (Only if <secret encryption> is `encrypt`) Key to encrypt
configuration's secrets
   config_type : (Optionnal - Default : User) location of the configuration :
Reference / User / Builder
```
#### **make\_csr\_request**

\$ make\_csr\_request --help make\_csr\_request : Make a CSR request for a specific private key usage : make\_csr\_request <private\_key> private\_key : The private key to make the CSR for

## **get\_cert\_infos**

```
$ get_cert_infos --help
get_cert_infos : Get details of a certificate
usage : get_cert_infos <certificate> [CA]
   certificate : Certificate to retrieve information
             CA : (Optionnal - Default : False) Look in Certification Authorities
certificates : True / False
```
#### **generate\_private\_key**

```
$ generate_private_key --help
generate_private_key : Generate a private key
```

```
usage : generate_private_key <pk_name> <algo> [algo_param]
      pk_name : Name of the private key
         algo : Private Key Algorithm (Possible value : rsa / ecdsa)
 algo_param : (Optionnal) Depending of the algorithm choosen
                   rsa : (Default : 2048) length of the key (Possible value : 2048)
                   ecdsa : (Default : Prime256v1) curve to use (Possible value :
Prime256v1)
```
#### **import\_private\_key**

\$ import\_private\_key --help import private key : Import a private key in x509 format usage : import\_private\_key <key\_name> <key\_path> key\_name : Name of the private key key\_path : Private key file path

## **delete\_private\_key**

\$ delete private key --help delete\_private\_key : Delete a private key usage : delete\_private\_key <private\_key> private\_key : The private key to delete

## **add\_crl**

```
$ add_crl --help
add crl : Add a certificate revocation list in x509 format
usage : add crl <crl name> <crl path>
     crl_name : Name of the certificate revocation list
     crl_path : CRL file path
```
#### **delete\_crl**

\$ delete\_crl --help delete crl : Delete a certificate revocation list usage : delete\_crl <crl\_name> crl\_name : The CRL to delete

## **add\_cert**

```
$ add_cert --help
add_cert : Add a certificate in x509 format
usage : add_cert <cert_name> <cert_path> [CA]
 cert name : Name of the certificate
   cert_path : Certificate file path
           CA : (Optionnal - Default : False) Insert in Certification Authorities
certificates : True / False
```
#### **add\_pkcs12**

```
$ add_pkcs12 --help
add_pkcs12 : Add a PKCS12 file
usage : add_pkcs12 <pkcs12_name> <pkcs12_file> <pkcs12_password>
        pkcs12_name : Name of the Pkcs12
        pkcs12_file : PKCS12 file path
   pkcs12_password : password of the pkcs12
```
## **delete\_cert**

```
$ delete_cert --help
 delete_cert : Delete a certificate
 usage : delete cert <cert name> [CA]
   cert name : The certificate to delete
           CA : (Optionnal - Default : False) Delete in Certification Authorities
82 82 of 105 | RAS/IPL/SIG Setup guide firmware 4.9
```
# certificates : True / False

# **18. SERIAL TO IP GATEWAYS**

Depending on the model, the Router provides 2 serial ports : 2 RS232, or 1 RS232 and 1 RS485, or 1 RS422 isolated or 1 RS485 isolated.

A gateway can be assigned to each serial port.

A serial gateway makes possible to use the IP network to transport serial data between two or several serial devices or directly with devices connected to the Ethernet network.

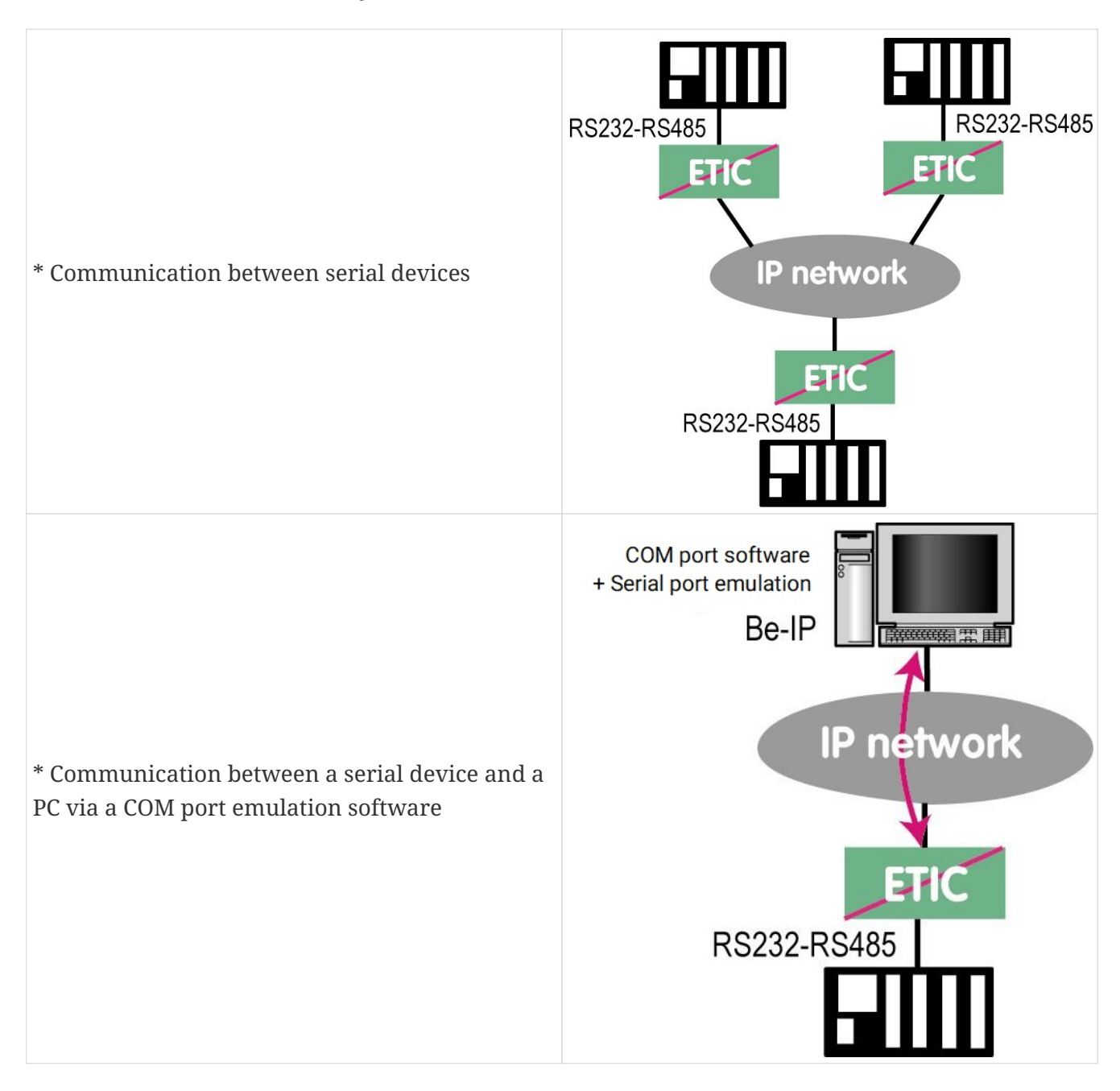

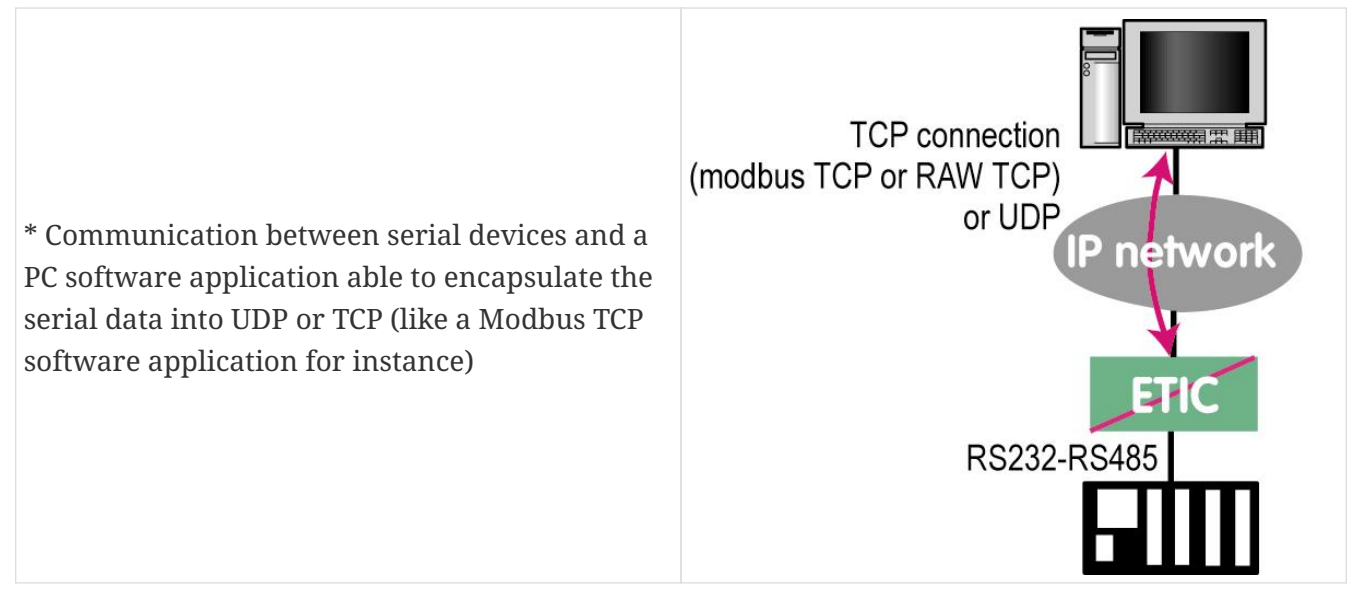

To perform the functions described above, several types of gateways are available.

## **18.1. Modbus**

The Modbus gateway allows to connect serial RS232-RS485 master or slaves devices to one or several Modbus TCP devices connected to the IP network

## **Glossary**

A **Modbus TCP client** is a device connected to the Ethernet network and able to transmit Modbus requests to a Modbus TCP server device which will reply.

Several Modbus clients can send requests to the same Modbus TCP server.

A Modbus TCP server is a device connected to the Ethernet network and able to reply to Modbus requests to a coming from Modbus TCP client devices.

A TCP server can reply to several TCP clients.

A **Modbus master device** is a device connected to a serial asynchronous link and able to send requests to a Modbus slave device connected to the same serial network.

A **Modbus slave device** is a device connected to a serial asynchronous link and able to reply to Modbus requests connected to the same serial network.

Modbus address : An address between 0 and 254 assigned to each participant to a Modbus network.

**NOTE** The Modbus address must not be confused with the IP address of a Modbus device.

## **Selecting a Modbus client or a Modbus server gateway**

Select the Modbus Server gateway to connect serial slave devices to the serial port of the product.

Select the Modbus Client gateway to connect a serial Master device to the serial port of the product.

## **Assigning a Modbus gateway to a serial port**

The Modbus client gateway (respectively server) can be assigned to the serial port COM1 or COM2.

The Modbus client gateway can be assigned to a serial port (COM1 for ex) while the Modbus server gateway is assigned to the other port (COM2 for ex).

## **Modbus client gateway**

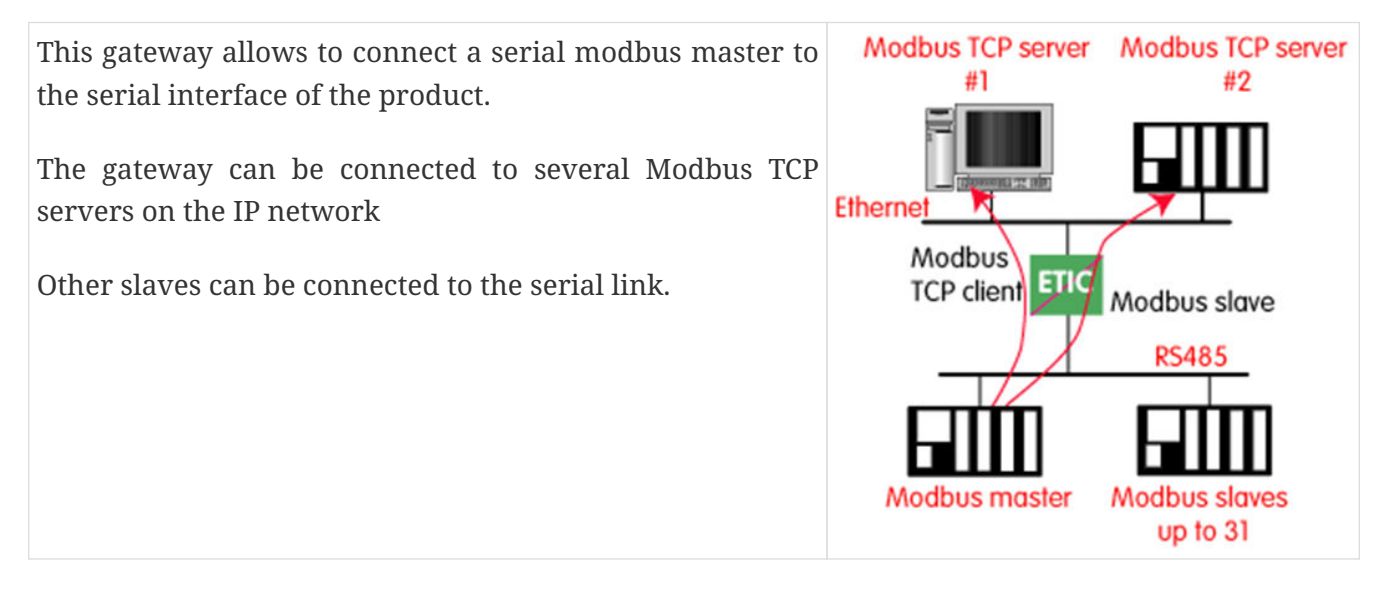

#### **How works Modbus Client Gateway**

In order to access a Modbus TCP server on the IP network, a mapping table between a Modbus slave address and an IP address is set ; so when the Modbus master sends a request to the Modbus slave at address A, the mapping table allow to transmit the request to the corresponding IP address.

In addition, the Modbus address field of the Modbus TCP frame is set to A.

The mapping table can contain 32 lines allowing a Modbus master to address 32 servers on the IP network.

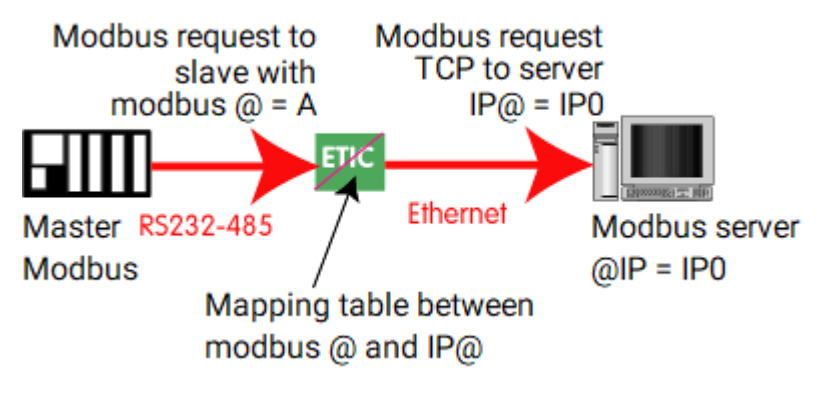

*Figure 23. Modbus mapping table*

#### **Configure the gateway**

Select *Setup > Gateways > IP-RS > Modbus > Modbus client*, then check the **Enable Modbus client** checkbox.

#### **COM port** parameter:

Select the serial link 1 or 2 of the product.

**Bitrate, Parity, Data, stop bits** parameters:

Allow to set the bit rate and the format of the asynchronous serial link.

**Modbus protocol** parameter:

Select RTU (hexa) or ASCII

**Inter-character time** parameter:

Set up the maximum delay the gateway will have to wait between a received character of a Modbus answer packet and the following character of the same packet.

**TCP idle Timeout** parameter:

Set the time the gateway will wait before disconnecting the TCP link if no characters are detected.

**TCP port** parameter:

Set the port number the gateway has to use. The default Modbus TCP port is 502.

**Modbus slaves** parameter:

The table allow the mapping of a Modbus slave address to an IP address.

## **Modbus server gateway**

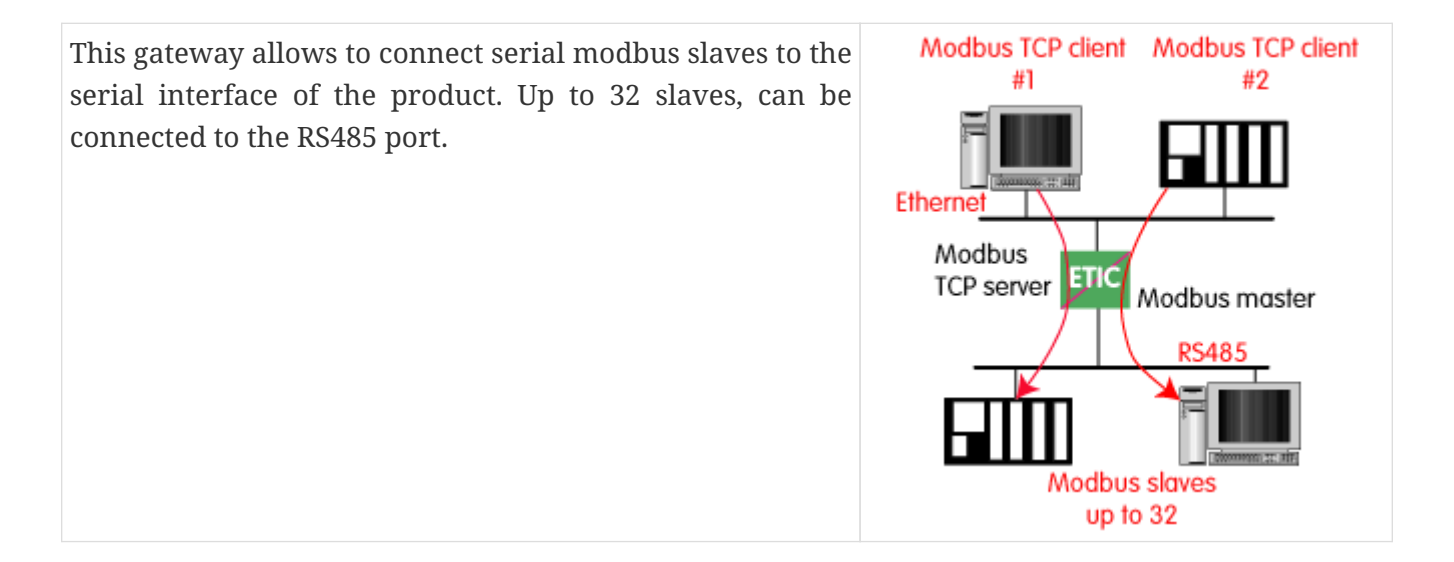

#### 18.1. Modbus

#### **How Modbus server Gateway works**

A Modbus TCP client send a Modbus TCP client to the gateway.

The gateway behave as a master on the serial link. It transcodes and transmit the request on the serial link.

The Modbus slave address of the request is :

• Either the address contained in the Modbus TCP address field ; in this case, several slaves can be addressed on the serial link.

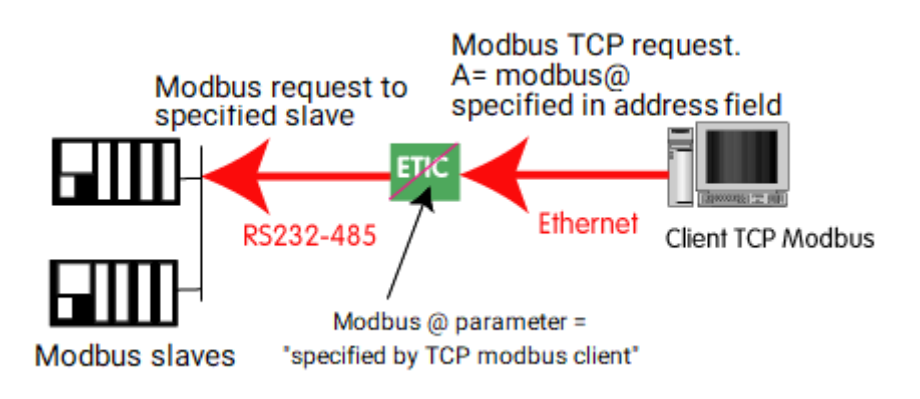

• Or a fixed address configured in the gateway (see below); in this case, only one slave can be addressed on the serial link.

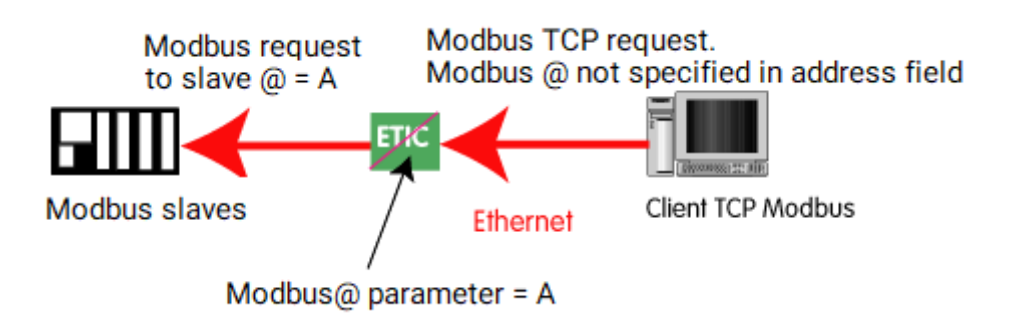

**CAUTION** Several TCP Modbus client can send requests to the slaves on the serial link. Nevertheless, care must be taken not to saturate the serial link since its flow rate is much lower than the Ethernet one.

#### **Configure the gateway**

Select *Setup > IP-RS > Gateways > Modbus > Modbus server*, then check the **Enable Modbus server** checkbox.

**COM port** parameter:

Select the serial link 1 or 2 of the product.

**Bitrate, Parity, Data, stop bits** parameters:

Allow to set the bitrate and the format of the asynchronous serial link.

**Modbus protocol** parameter:

#### **Enable proxy/cache function** parameter:

If this function is active, a request is only sent to a slave if the same query has not been sent since the time set by the **cache refresh** parameter.

#### **Cache refresh** parameter:

Sets the minimum time between two identical requests to the same slave.

#### **Inter-character time** parameter:

Set up the maximum delay the gateway will have to wait between a received character of a Modbus answer packet and the following character of the same packet.

#### **Modbus slave address** parameter:

If the value "0" is selected, the gateway uses the Modbus address specified by the Modbus TCP client to address the Modbus slave on the serial link ; up to 32 slaves can be addressed on the serial link.

If a particular value is selected (1 to 255), the gateway sends all requests to the selected slave ; only one slave can be addressed on the serial link.

#### **TCP idle Timeout** parameter:

Set the time the gateway will wait before disconnecting the TCP link if no characters are detected.

**Slave response timeout** parameter:

Set the time the gateway will wait for a response from the slave.

#### **TCP port** parameter:

Set the port number the gateway has to use. The default Modbus TCP port is 502.

#### **Local reiteration count** parameter:

Set up the number of times the gateway will repeat a request in case of no response from the slave.

## **18.2. Raw TCP**

#### **Raw TCP client**

The Raw client gateway can be used if a serial "master" device has to send requests to one slave device (also called server) located on the IP network.

The server can be either an Etic Telecom gateway or a PC including a software TCP server.

*Table 3. Raw TCP client gateway*

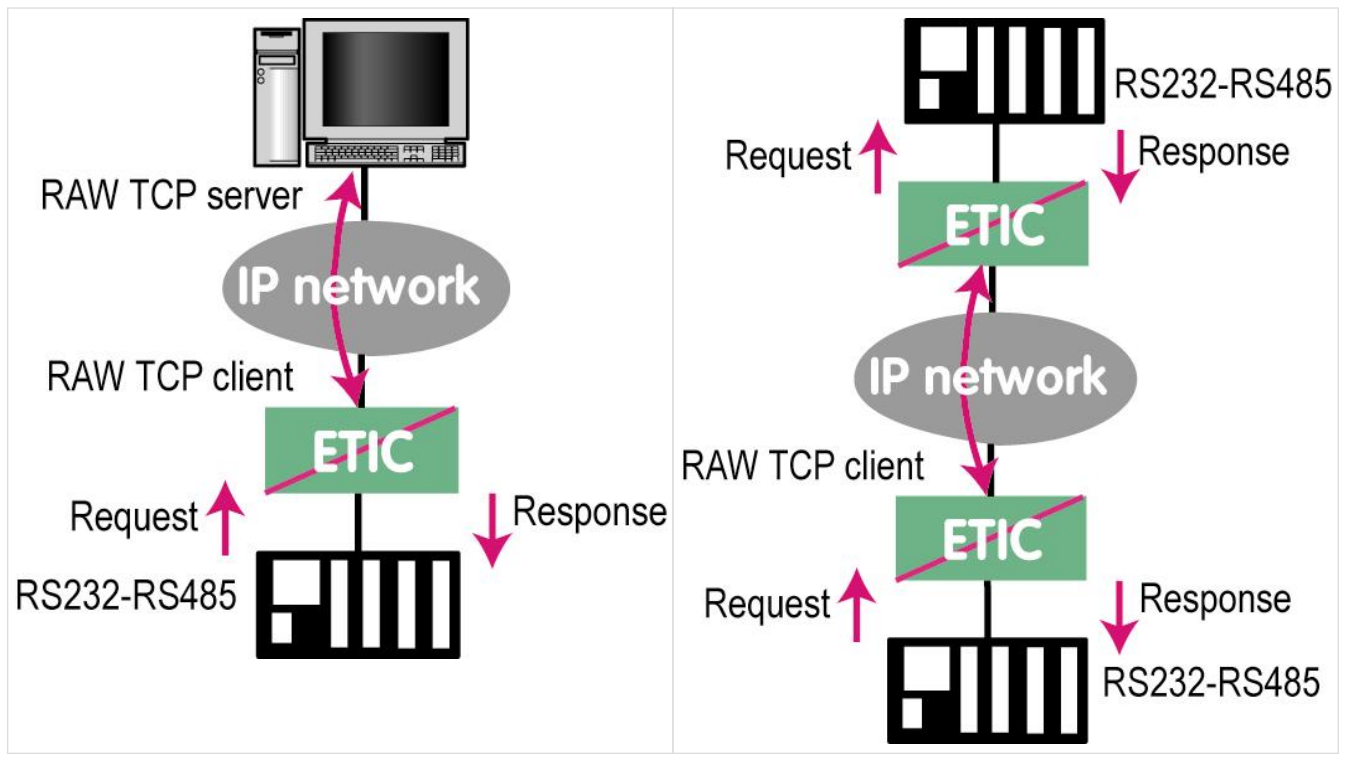

To configure the raw client gateway select *Setup > Gateways > IP-RS > Transparent > Raw client COMx*, then check the **Enable** checkbox.

**Bitrate, Parity, Data, stop bits** parameters:

Allow to set the bit rate and the format of the asynchronous serial link.

**Receive buffer size** parameter:

Set up the maximum length of an asynchronous string the gateway will store before transmitting it to the IP network.

#### **RS end frame timeout** parameter:

Set up the delay the gateway will wait before declaring complete a string received from the asynchronous device.

Once declared complete, the gateway will transmit the string to the IP network.

**TCP idle Timeout** parameter:

Set the time the gateway will wait before disconnecting the TCP link if no characters are detected.

**TCP port** parameter:

Set the port number the gateway has to use.

**CAUTION** If two gateways of the same type are active on the two serial ports, they can not use the same TCP port number.

#### **Server IP address** parameter:

Set the IP address of the Raw server. The gateway will connect to that server and send it the data received on the serial link.

## **Raw server gateway**

That gateway can be used if a serial slave device has to answer requests coming from devices located on the IP network and acting like a master (also called TCP client).

*Table 4. Raw server gateway*

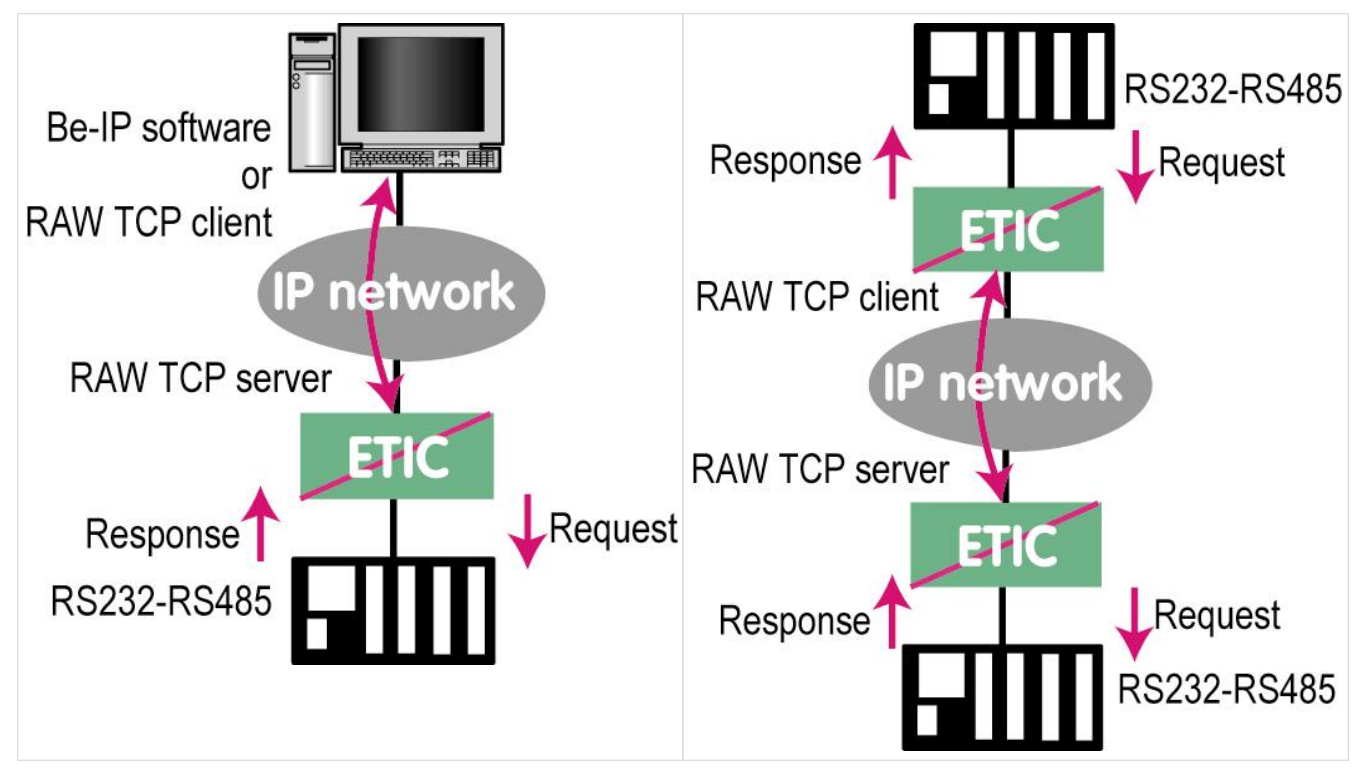

To configure the raw gateway server select *Setup > Gateways > IP-RS > Transparent > Raw server COMx*, then check the **Enable** checkbox.

**Bitrate, Parity, Data, stop bits** parameters:

Allow to set the bit rate and the format of the asynchronous serial link.

**Receive buffer size** parameter:

Set up the maximum length of an asynchronous string the gateway will store before transmitting it to the IP network.

#### **RS end frame timeout** parameter:

Set up the delay the gateway will wait before declaring complete a string received from the asynchronous device.

Once declared complete, the gateway will transmit the string to the IP network.

#### **TCP idle Timeout** parameter:

#### 18.3. Raw UDP

Set the time the gateway will wait before disconnecting the TCP link if no characters are detected.

#### **TCP port** parameter:

Set the port number the gateway has to use.

**CAUTION** If two gateways of the same type are active on the two serial ports, they can not use the same TCP port number.

## **18.3. Raw UDP**

The RAW UDP gateway allows to connect together a group of serial or IP devices through an IP network. The group can include IP devices if they have the software pieces able to receive or transmit serial data inside UDP.

Serial data transmitted by each device is transmitted to all other serial devices through the IP network.

A table of IP addresses define the list of the devices belonging to the group.

The serial data is encapsulated in the UDP protocol.

The UDP datagram is sent to each destination IP address stored in the table.

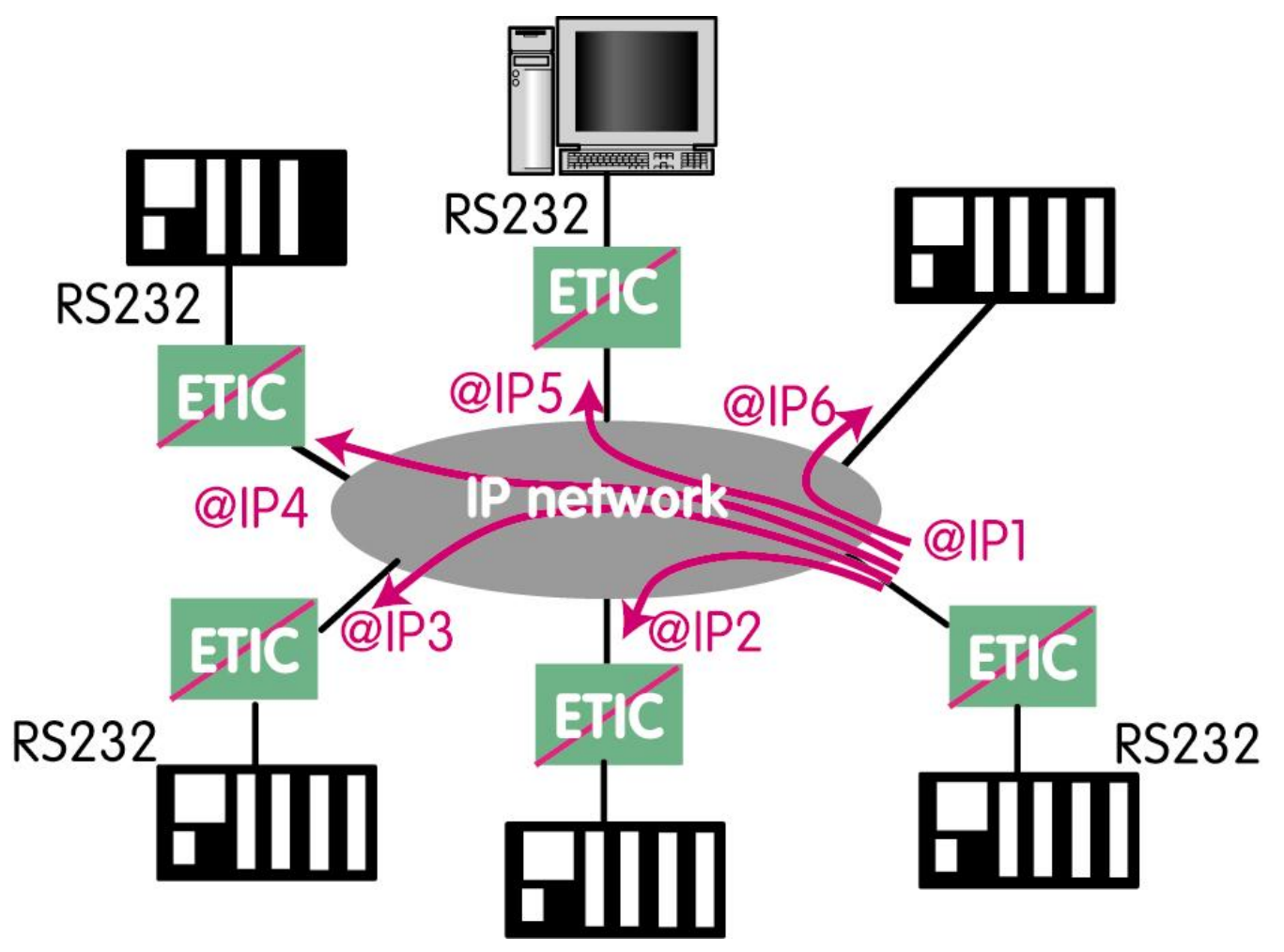

*Figure 24. Raw UDP gateway*

Select *Setup > Gateways > IP-RS > Transparent > Raw UDP COMx*, then check the **Enable**

#### **Modbus client** checkbox.

#### **Bitrate, Parity, Data, stop bits** parameters:

Allow to set the bit rate and the format of the asynchronous serial link.

**Receive buffer size** parameter:

Set up the maximum length of an asynchronous string the gateway will store before transmitting it to the IP network.

#### **RS end frame timeout** parameter:

Set up the delay the gateway will wait before declaring complete a string received from the asynchronous device.

Once declared complete, the gateway will transmit the string to the IP network.

#### **UDP port** parameter:

Set the port number the gateway has to use.

**CAUTION** If two gateways of the same type are active on the two serial ports, they can not use the same UDP port number.

#### **Destination** parameter:

This table stores the IP addresses of the gateways to which the serial data, encapsulated inside UDP, have to be sent.

A different UDP port number can be entered for each destination IP address.

## **18.4. Raw multicast**

This gateway is designed to connect a serial device to several devices on an IP network.

It uses the multicast protocol that can simultaneously deliver an IP frame to many devices without increasing the traffic: The RS232 data are transmitted in an IP frame with a particular IP address called multicast address; all subscribers to this address can receive the frame.

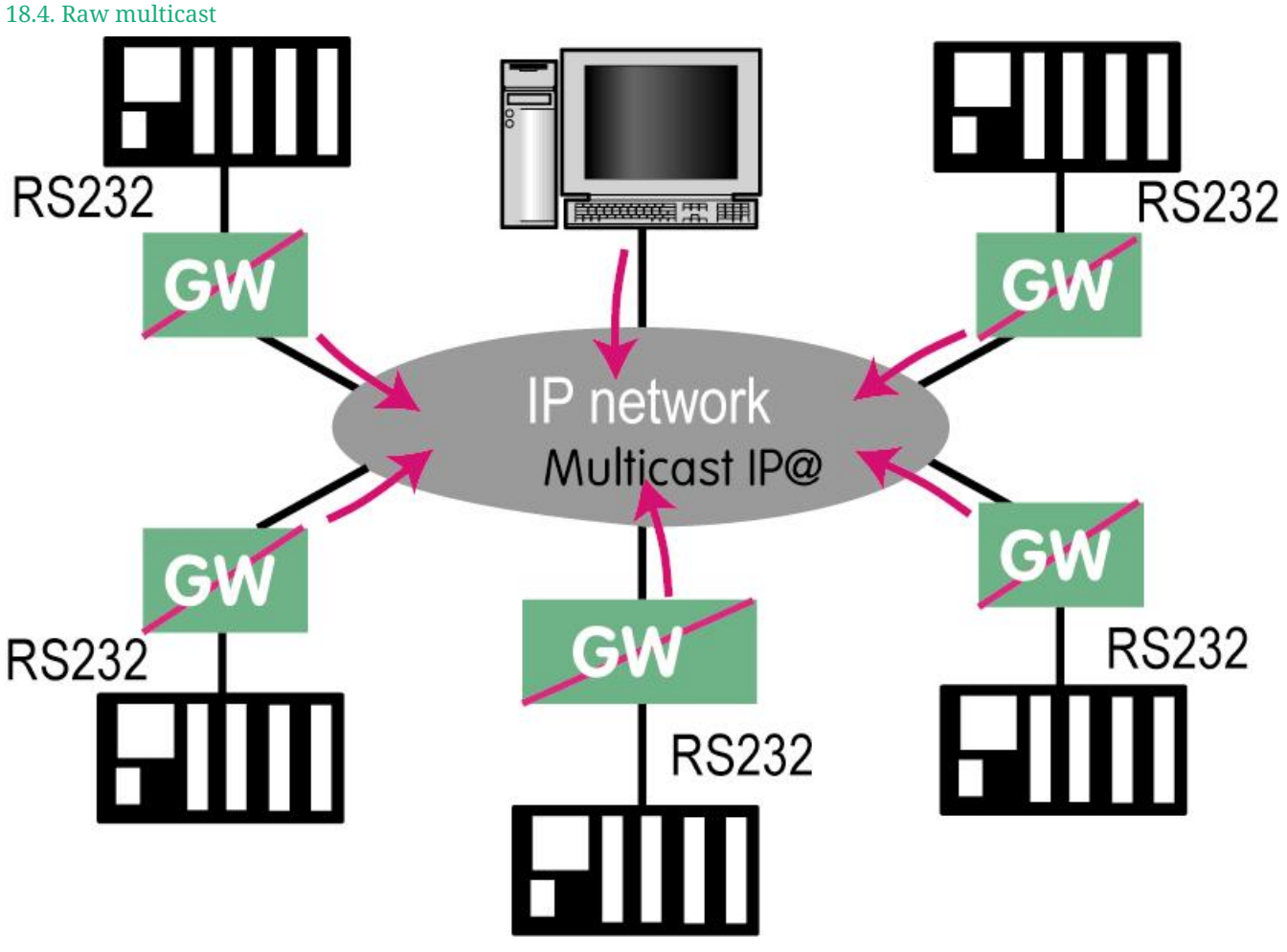

*Figure 25. Raw multicast gateway*

# **Configure the gateway**

Select *Setup > Gateways > IP-RS > Transparent > Raw Multicast COMx*, then check the **Enable** checkbox.

**Bitrate, Parity, Data, stop bits** parameters:

Allow to set the bit rate and the format of the asynchronous serial link.

## **Receive buffer size** parameter:

Set up the maximum length of an asynchronous string the gateway will store before transmitting it to the IP network.

## **RS end frame timeout** parameter:

Set up the delay the gateway will wait before declaring complete a string received from the asynchronous device.

Once declared complete, the gateway will transmit the string to the IP network.

**UDP port** parameter:

Set the port number the gateway has to use.

#### **CAUTION** If two gateways of the same type are active on the two serial ports, they can not use the same UDP port number.

#### **Multicast group IP address** parameter:

Set the IP address assigned to the multicast group in conformance with the IANA rules.

## **18.5. Unitelway**

The Unitelway gateway is used to connect an Unitelway serveur TCP Unitelway serveur TCP Unitelway #1 #2 master PLC to an IP network.

In particular, it is used to perform the remote maintenance of a Schneider Electric RS485 PLCs via an IP network.

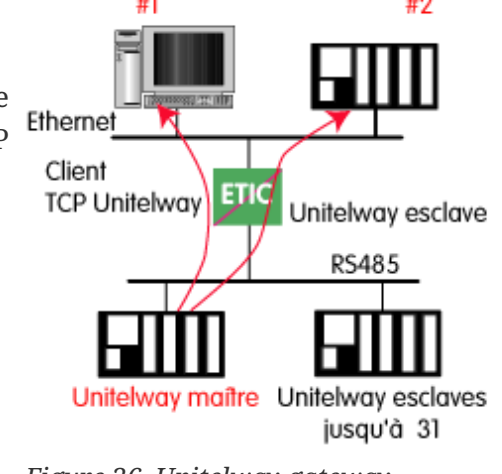

*Figure 26. Unitelway gateway*

#### **Configure the gateway**

Select *Setup > Gateways > IP-RS > Unitelway*, then check the **Enable** checkbox.

**COM port** parameter:

Select the serial link 1 or 2 of the product.

**Bitrate, Parity, Data, stop bits** parameters:

Allow to set the bit rate and the format of the asynchronous serial link.

**Xway address** parameter:

Gateway address in the Xway network.

**TCP idle Timeout** parameter:

Set the time the gateway will wait before disconnecting the TCP link if no characters are detected.

**Unitelway slaves** parameter:

Mapping between the address of each Unitelway slave emulated by the gateway and the IP and XWAY addresses of the device on Ethernet.

## **18.6. Telnet**

This gateway allows a PC running a Telnet client software to connect to an equipment connected to the serial link of the Router.

The data rate and the format of the characters on the serial link can be controlled according to the RFC2217 standard.

## **Configure the gateway**

Select *Setup > Gateways > IP-RS > Telnet*, then check the **Enable** checkbox.

**COM port** parameter:

Select the serial link 1 or 2 of the product.

**Bitrate, Parity, Data, stop bits** parameters:

Allow to set the bit rate and the format of the asynchronous serial link.

**TCP idle Timeout** parameter:

Set the time the gateway will wait before disconnecting the TCP link if no characters are detected.

**TCP port** parameter:

Set the port number the gateway has to use.

## **18.7. USB**

## **USB Gateway**

The USB to IP gateway is able to forward IP traffic from devices connected to the Ethernet network to a USB device.

On the USB interface, the Router behaves like a USB host and a PPP client.

The USB device connected to the Router USB interface must behave like a PPP server.

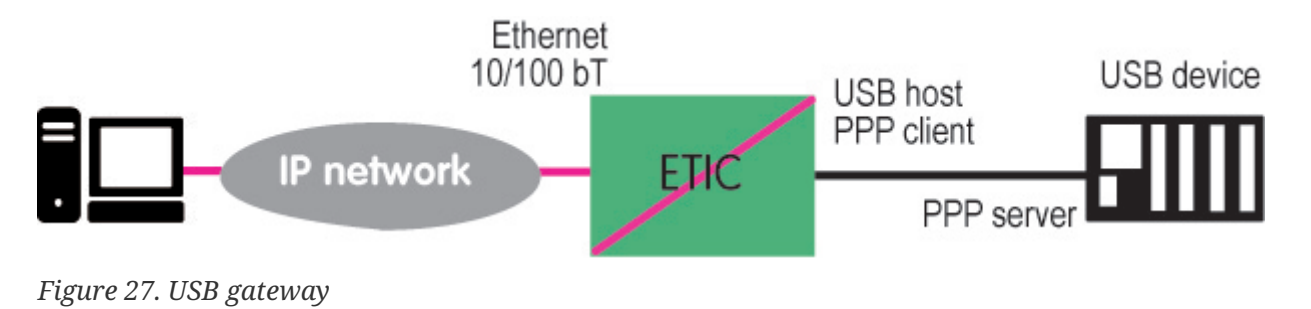

#### **Destination IP address; main case**

When a device, connected to the Ethernet network, needs to transmit data to the USB device, the destination address of the IP frames which need to be transmitted to the USB device must be a specific IP address assigned to the USB gateway of the Router (see the configuration below).

#### **Destination IP address; Modbus case**

If no specific IP address is assigned to the USB gateway (see below), the Router forwards only modbus TCP traffic to the USB interface.

The destination IP address of the IP frames must be the LAN IP address of the Router.

## **Setup**

Select *Setup > Gateways > USB*, then check the **Enable** checkbox.

#### **Use a specific IP address** checkbox:

If modbus TCP traffic only has to be forwarded to the USB device, that checkbox must not be selected.

If other kinds of traffic have to be forwarded, that checkbox has to be selected.

**Specific IP address** parameter:

If modbus TCP traffic only has to be forwarded to the USB interface, no IP address has to be entered.

If other kinds of traffic have to be forwarded to the USB device, an additional IP address must be assigned to the Router.

That address belongs to the network connected to the LAN interface of the Router. It is the IP address of the USB gateway.

It will be used as the destination IP address of the IP frames which must be forwarded to the USB device.

#### **Accept WAN traffic** checkbox:

It is necessary to select that checkbox it the PC is connected to the network through the Router the WAN interface.

It is not necessary to select that checkbox if the remote PC is connected to the Router through a VPN or through the LAN interface.

# **19. DIAGNOSTICS**

While configuring your product, you might need to troubleshoot to be sure your configuration is working. Some tools are available in the administration interface to help you do that.

# **19.1. Logs**

## Select the menu *Diagnostic > Logs*

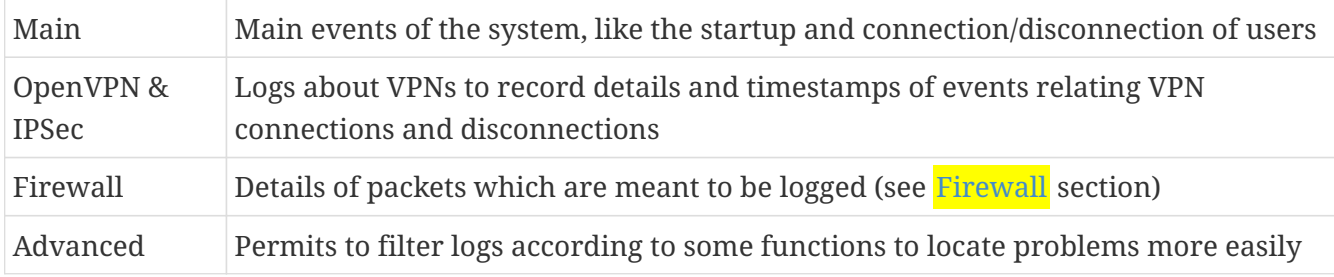

## **19.2. Network status**

## Select the menu *Diagnostic > Network status*

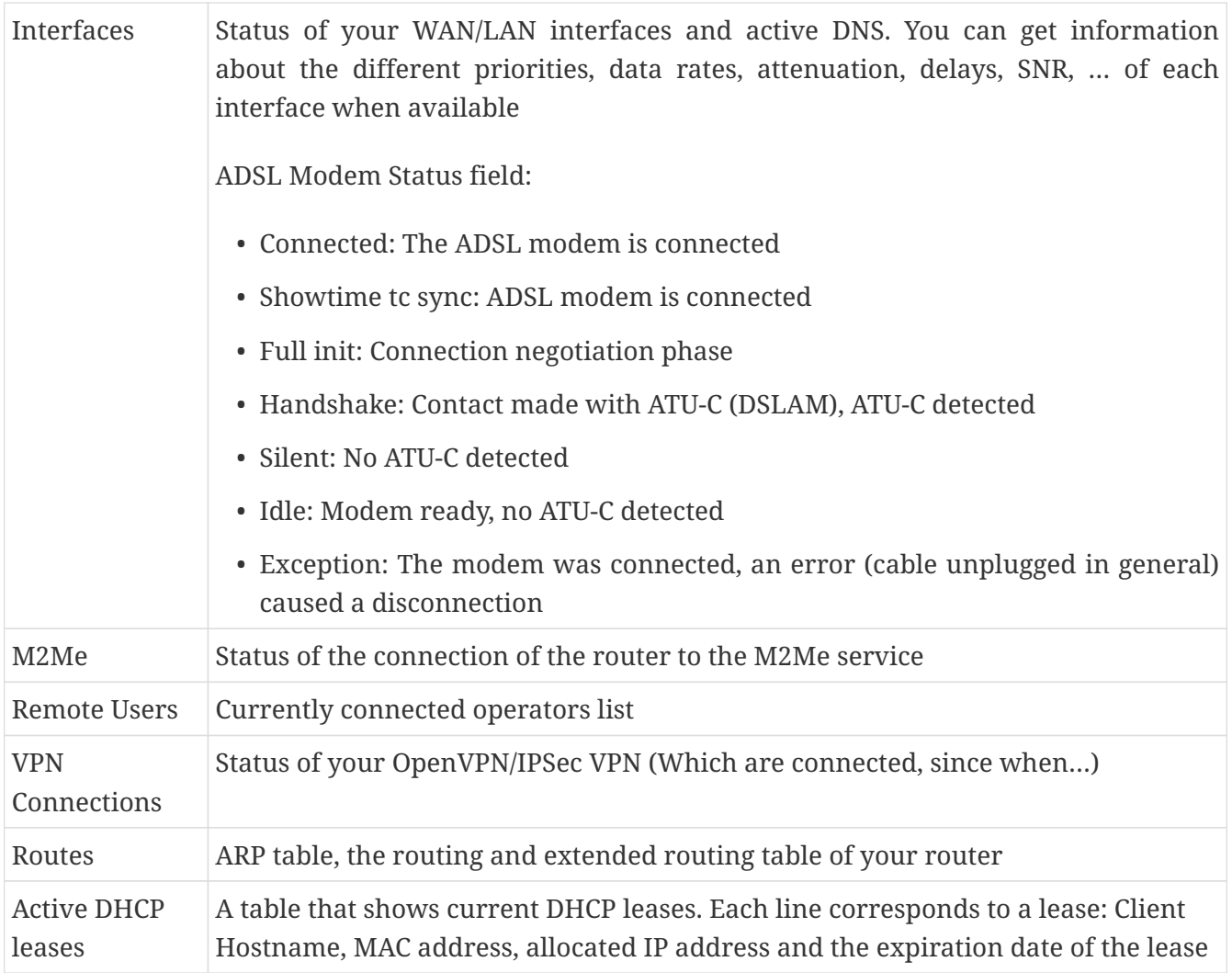

## **19.3. Statistics**

### Select the menu *Diagnostic > Statistics*

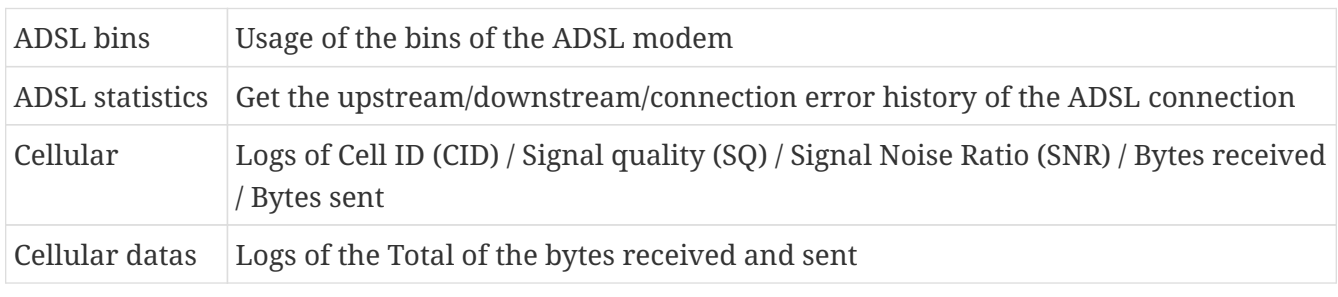

## **19.4. Tools**

## Select the menu *Diagnostic > Tools*

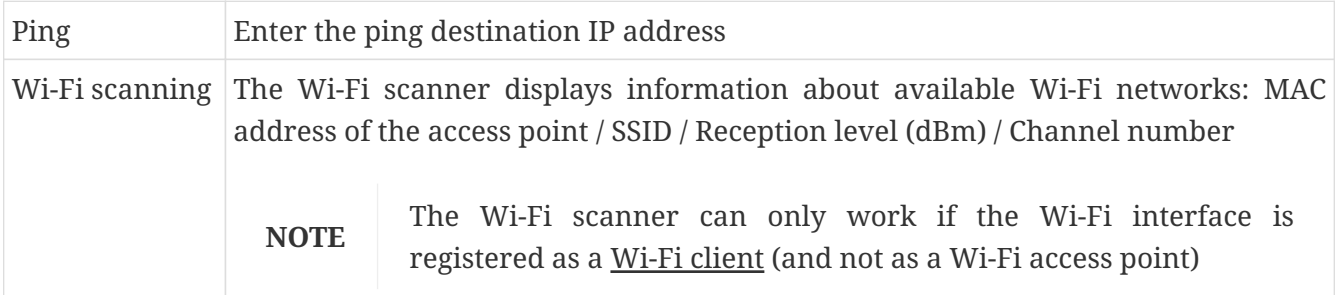

# **19.5. Hardware**

#### Select the menu *Diagnostic > Hardware*

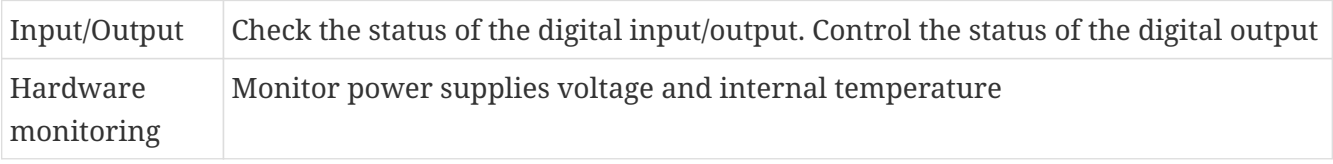

# **19.6. GPS**

Select the menu *Diagnostic > GPS*

Get the available GPS status and information.

## **19.7. Gateway status**

Select the menu *Diagnostics > Gateway status*

This page is used to display the current status of the gateway settings, the number of bytes and frames exchanged and the number of error frames.

The **Serial data visualisation** menu allows you to display the RX and TX traffic on the serial link.

## **19.8. Advanced diagnostic**

This section is intended for the Hotline service of Etic Telecom when problems are particularly difficult to analyze with other tools.

## **19.9. Visual diagnostic**

At power up, the RUN LED  $\bigcirc$  is red for about 20 seconds during the initialization of the product.

Then the LED turns green and blinks for 30 seconds then becomes steady green when the product is ready.

If the LED remains red after that delay, the product is probably faulty ; please contact the hotline.

## **19.10. SSH commands**

## **Useful commands**

If you access SSH with the Super Administrator "*admin*", you can access some useful linux commands for network diagnostics.

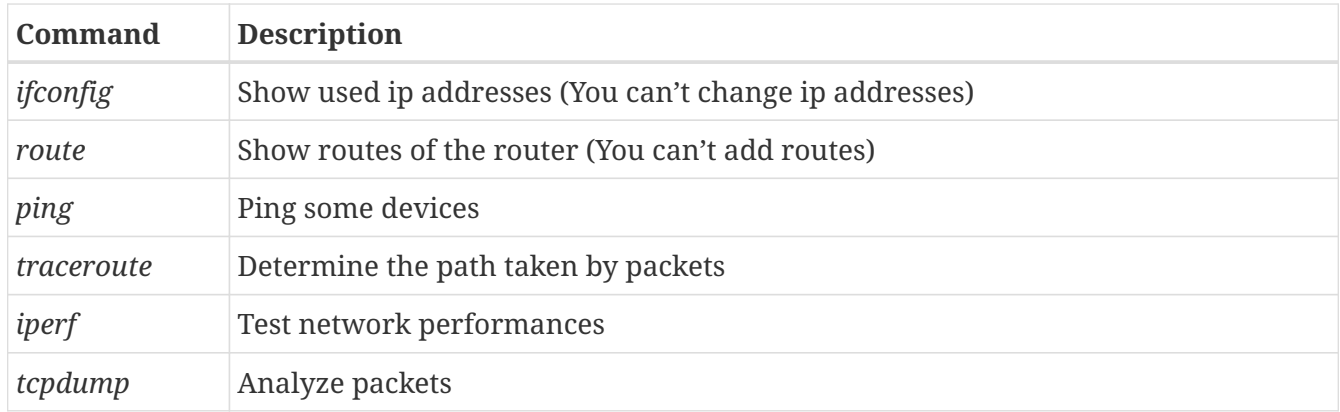

# **20. MAINTENANCE**

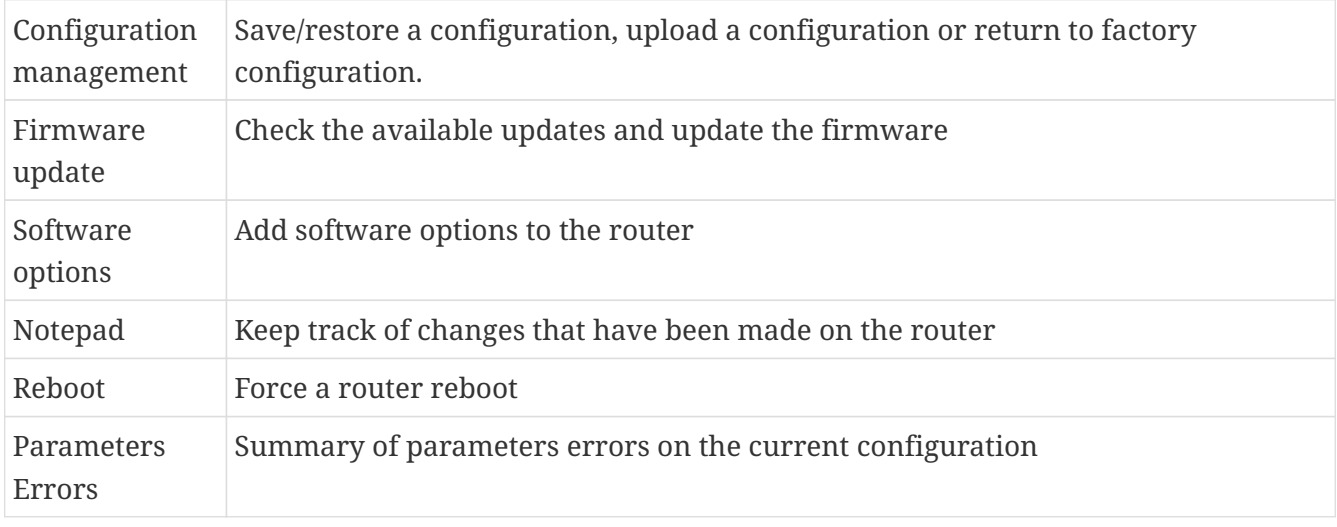

## **20.1. Configurations management**

Product configurations can be saved and loaded. All parameters are concerned except the Certificate Store :

#### **CAUTION** Values of certificates, private keys and CRLs aren't saved in configuration files, but parameters that point to them are still there. You need to add certificates and private keys in the product's certificate store before importing the configuration file.

Go to the *Maintenance > Configurations management* menu.

## **Save a configuration**

To save a configuration, choose a name in the **Configuration name** field and click on **Save** button.

## **Load a configuration**

#### **NOTE** Super Administrator only

Select a configuration from the configuration list, then click on **Load**.

The product will apply the whole saved configuration. When the green LED stops to blink, the product is fully reconfigured.

#### **Edition mode**

This mode is useful to check what a configuration contains. Or to set a batch of parameters without having the product to reconfigure every parameter.
20.2. Firmware update

By clicking on **Edit** instead of **Load**, the configuration will be displayed, but not applied. Edition mode is enabled and modifications can be done to the configuration.

You can decide to **Apply** the configuration, or **Cancel** it.

### **Export a configuration**

#### **NOTE** Super Administrator only

Select a configuration from the configuration list, then click on **Export to PC**.

The configuration may contain passwords that should be encrypted. Fill the popup with a password to encrypt these values. If left blank, passwords will be in clear text in the exported file.

**WARNING** Encryption password will be asked if you import that configuration later on

## **Import a configuration**

**NOTE** Super Administrator only

To import a configuration from your computer:

- 1. Fill the **Configuration name** to be saved in the product
- 2. Provide the **Decryption key for secrets** if you encrypt passwords during the export phase
- 3. Select the file from your computer by clicking the **File to import** button

### **20.2. Firmware update**

The firmware update can be carried-out locally or remotely.

If the firmware update operation does not succeed, for instance if the connection fails, the Router restarts with the current firmware.

Once the firmware update has been carried-out, the Router restores the previous current set of parameters. Unless you specified a specific configuration to apply.

Go to the *Maintenance > Firmware update* menu.

### **Upgrade using a local file**

If the update file to update the firmware is located on your computer, you can:

- 1. Click the **Upgrade using an update file** button and select the firmware archive,
- 2. Click **Upgrade now**.

### **Internet update**

Automatically search on internet for the latest firmware version of your product :

- 1. Click the **Get available updates** button,
- 2. Click **Upgrade** for the update you want to install.

### **Apply a configuration post-update**

**NOTE** Super Administrator only

In case of firmware downgrade, the actual configuration may not be valid with a previous version.

A configuration file can be specified to be applied after the product upgrade its firmware. Available configuration files from the *Maintenance > Configurations management* menu are displayed in the list.

Version of the configuration is displayed for each of them.

**CAUTION**

Make sure you chose a configuration with a lower or equal version of the firmware you are installing.

21.1. Remote access password generation for Etic Telecom support

# **21. HOTLINE SUPPORT AUTHENTICATION**

The Etic Telecom hotline can not access your product without your consent.

When requiring assistance from the Etic Telecom hotline support, you have to perform one of these two operations to allow the team to access your product:

- Provide a password generated from the administration page
- Push a button on the rear side of your product

**WARNING** We highly recommend you to generate a remote access password in advance.

### **21.1. Remote access password generation for Etic Telecom support**

In the *Setup > Security > Administration rights* menu.

#### **Generate new hotline password** button:

Generate a new password and display it. It will be displayed only once, but you can reset a new password anytime.

If you communicate it with the Etic Telecom hotline team, we recommend you to reset a new password after they finished the support.

### **21.2. Front button**

In case you did no save your password for Etic Telecom hotline team, you can allow the access by holding the front button for 10seconds.

The support team can now access your product for one hour, or until it restarts.

You can disable that functionality in *Setup > Security > Administration rights* menu and selecting **Disable push button for Etic Telecom hotline remote access**.

# **22. HOTLINE SUPPORT AND VIRTUAL SHOWROOM**

## **22.1. Hotline support**

Feel free to contact +33 4 76 04 20 05 or [hotline@etictelecom.com](mailto:hotline@etictelecom.com)

## **22.2. Virtual showroom**

By surfing on our WEB site [www.etictelecom.com](http://www.etictelecom.com) (Support/Virtual Showroom) you can learn how to configure a Machine Access Box (namely a RAS product).

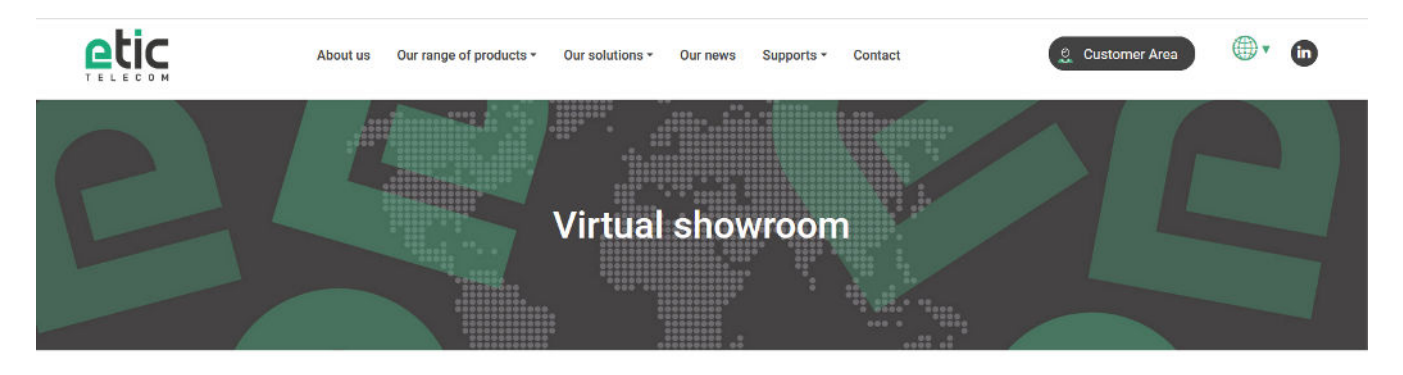

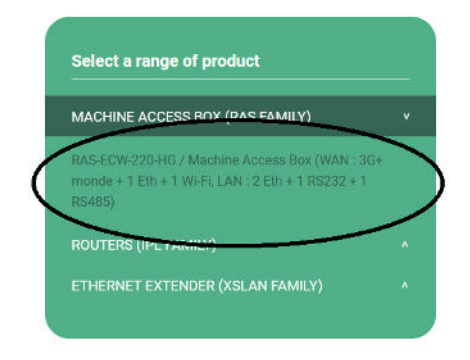

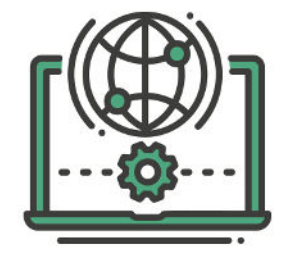

*Figure 28. Access to Virtual showroom*